# **UNIVERSIDAD NACIONAL DE INGENIERIA FACULTAD DE INGENIERIA ELÉCTRICA Y ELECTRÓNICA**

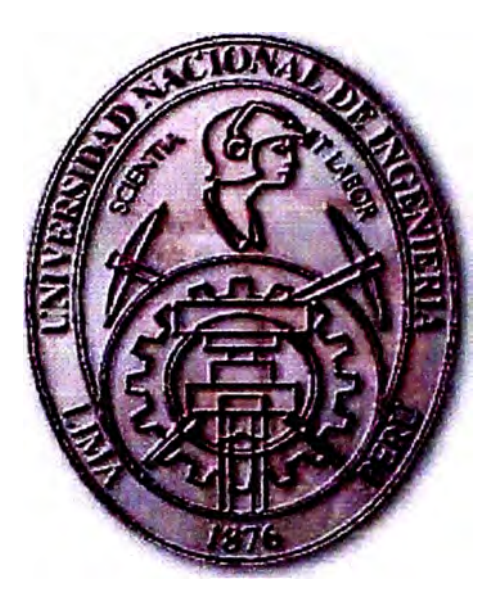

# **"SISTEMA DE NEURONAVEGACIÓN E INTEGRACIÓN DE MICROSCOPIO ROBÓTICO"**

# **INFORME DE INGENIERÍA**

**PARA OPTAR EL TITULO PROFESIONAL DE:** 

# **INGENIERO ELECTRÓNICO PRESENTADO POR:**

# **ANTONIO CONSTANTINO YURIVILCA MONTES**

**PROMOCION 1995-1** 

**LIMA-PERU 2001** 

*A mi madre Sebastiana y mi padre Julio, razón y causa de todo mis esjúerzos* 

*Agradezco a EsSalud por las facilidades*  dadas en la documentación de forma especial al *Ing. Jorge Document para la realizacion de este trabqjo.* 

# **"SISTEMA DE NEURONA VEGACION E INTEGRACION DE**

# **MICROSCOPIO ROBOTICO"**

### **SUMARIO**

Los sistemas de salud se encuentran en una encrucijada, dado que en el mundo entero está ocurriendo una búsqueda por mejores formas de regular, financiar y prestar los servicios de salud; existiendo en ello un sentido sustantivo de refonna y cambio.

Como parte de este proceso transformador en EsSalud se plantean nuevos desafios y nuevas exigencias que nos obligan a responder con efectividad ante nuestra propia misión precisamente la de ser la organización de ser constructora de una nueva seguridad social, universal y verdaderamente solidaria, la misma que incorpore en sus funciones, objetivos, estrategias y operaciones, lo más avanzado del conociiniento aplicado a la organización y la producción de la atención de la salud.

Uno de los aspectos relevantes del desarrollo de capacidades estratégicas lo constituye el dominio del conocimiento y la tecnología colocando al cambio tecnológico, a través de la innovación y la transferencia tecnológica, en la posición de motor del crecimiento institucional.

El **equipamiento biomédico** es actualmente una de las piezas claves de los sistemas de salud, teniendo implicaciones importantes en el costo y calidad de la prestación de los servicios.

Por ello una de las adquisiciones más recientes es el "sistema de neuronavegacion e integración de microscopio robótico" para el Hospital Nacional

Edgardo Rebagliati Martins mediante la licitación Pública Nº 027-EsSalud-99, siendo el primero en el Perú y Tercero en Sudamérica.

# **TABLA DE CONTENIDO**

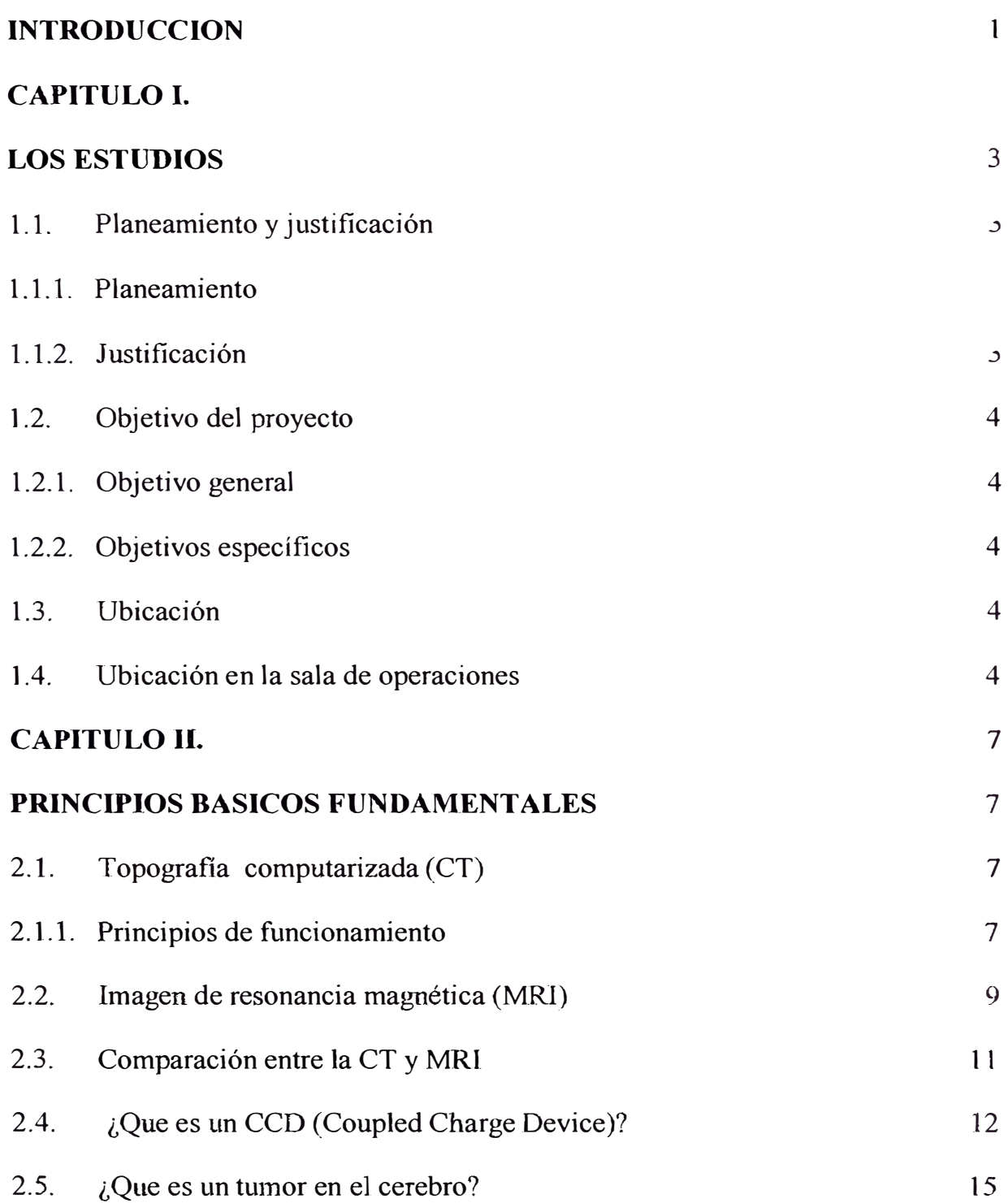

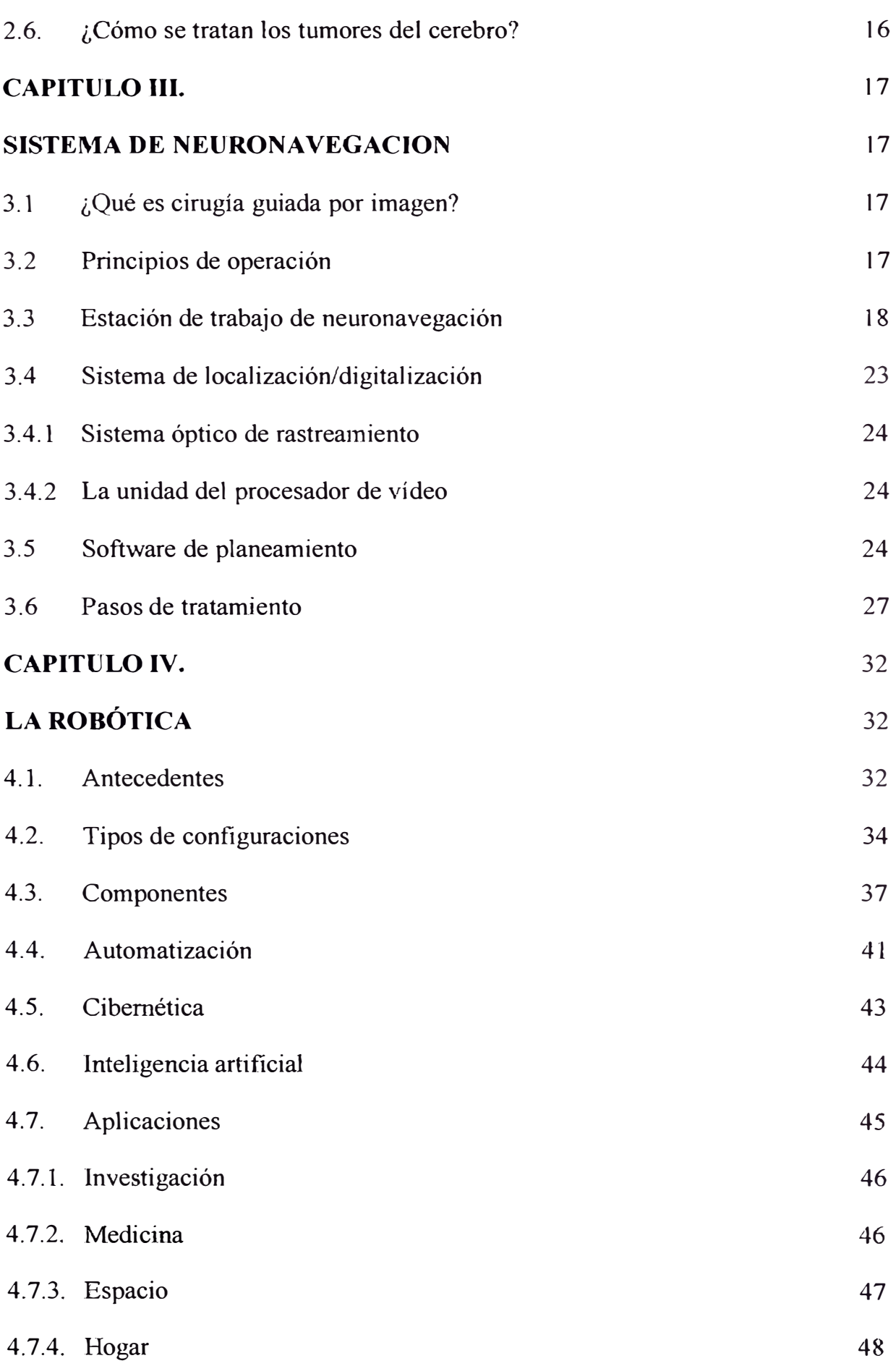

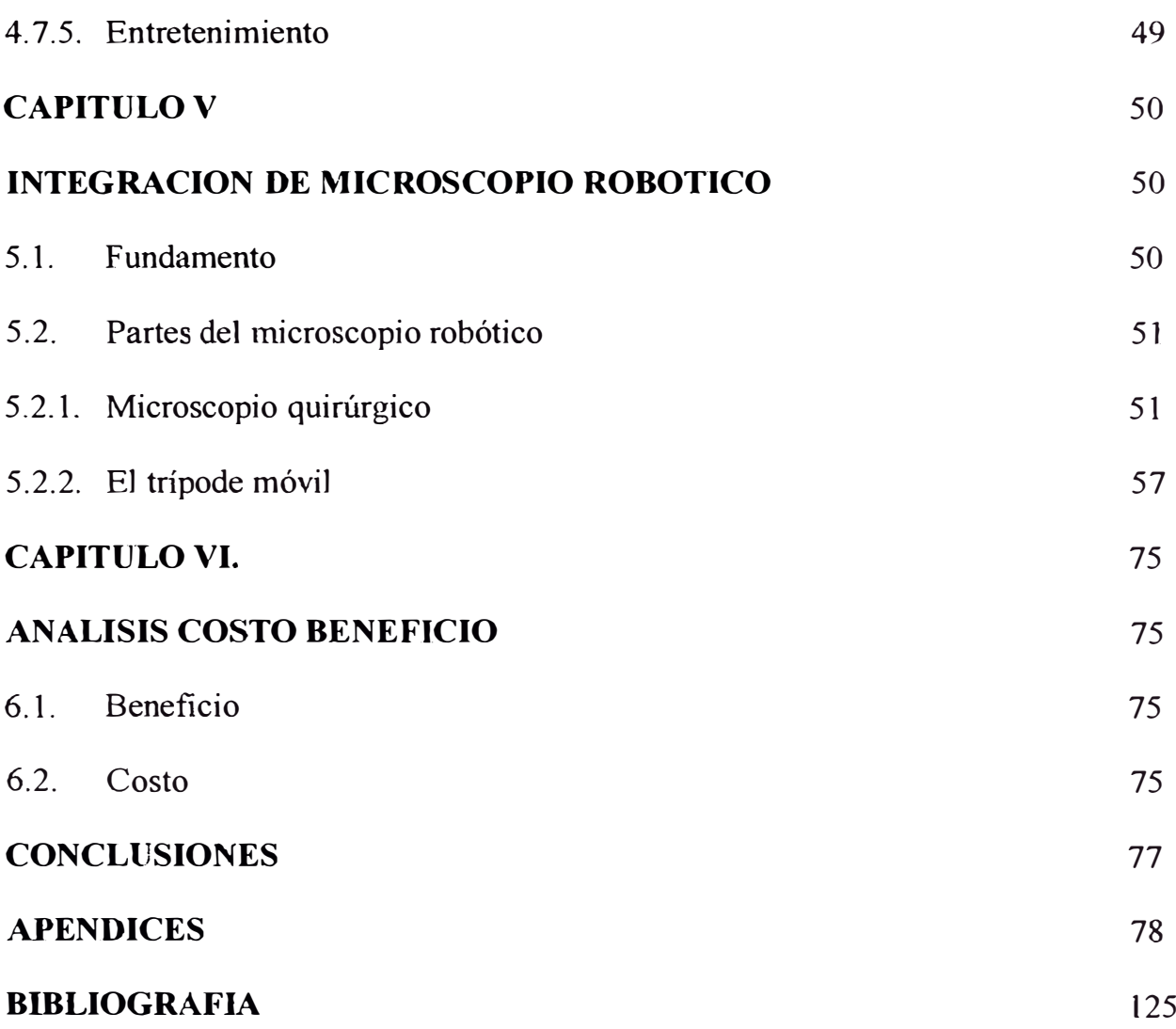

# **INTRODUCCIÓN**

La capacidad mínimamente invasiva de visualizar las estructuras intracraneales ha sido revolucionada por los adelantos en proyección de imagen de diagnóstico (CT o MRI). Sin embargo, nunca ha habido una conexión dinámica en tiempo real de una imagen en 3D al procedimiento quirúrgico. Consecuentemente, el cirujano tuvo que transformar las imágenes de diagnóstico en un cuadro mental para crear esta conexión de los datos 3D a la anatomía del paciente. Los sistemas de cirugía guiada por imagen proporcionan una conexión óptima.

**Sistema de neuronavegación** llamada también sistema de cirugía guiada por imagen aplicada a la navegación craneal, la cirugía guiada por imagen es una nueva técnica que se introdujo comercialmente después de 1990. y todavía es una tecnología creciente con aplicaciones flexibles la cual está siendo investigadas, tal como la reconstrucción cráneo facial, aplicaciones ortopédicas, cirugía espinal, neuroendoscopía, realidad virtual, etc.

El sistema es una técnica computarizada en tiempo real que pennite una superposición de la anatomía del paciente(cerebro) en la reconstmcción digital de imágenes digitales 2D-3D obtenjdas de la Tomografía Computarizada **(CT)** y/o Imágenes de Resonancia Magnética (MRI) y la integración de instrumentos quirúrgicos como el microscopio.

El **microscopio robótico** es una interface digital al sistema de neuronavegación, le permite al usuario controlar el factor de amplificación y el ajuste de localización. El resultado es una función auto-localizadora inteligente, regulando continuamente la punta del instrumento utilizado.

# **CAPITULOI LOS ESTUDIOS**

# **1.1 Planeamiento y justificación**

### **1.1.1 Planeamiento**

Actualmente una de las más importantes ramas de la medicina es la neurocirugía, dedicada a intervenir quirúrgicamente problemas relacionados con el sistema nervioso, medula espinal y nervios periféricos, los cuales – evidentementedeben ser tratados en el cerebro, pues de ahj surgen las ordenes que el resto del organismo acata, todo esto ha motivado el auge de la neurocirugía a mínimamente invasiva (visión interna), la cual es una disciplina de esta especialidad establecida sobre la base de una serie de avances tecnológicos de la electrónica, infonnática y miniaturización que empiezan a revolucionar el manejo de una variedad de desórdenes neurológicos. El principio básico es realizar el menor daño posible al tejido nervioso durante el abordaje y tratamiento quirúrgico de las lesiones en el cerebro.

### **1.1.2 Justificación**

Para una neurocirugía mínimamente invasiva, lo más apropiado es la neuronavegación, un procedimiento neuroquirúrgico que utiliza la informática para crear imágenes virtuales (3D) de las estructuras, áreas funcionales y lesiones del encéfalo de un paciente, que se encuentra simétrica y perfectamente relacionadas con las estructuras, áreas funcionales y lesiones "reales" existentes en el encéfalo del

mismo paciente. Esto permite, en la etapa prequirúrgica, el planeamiento y simulación de una operación y en la etapa intraoperatoria (de ingreso al cerebro) el abordaje guiado, preciso y en tiempo real de las mencionadas lesiones.

# **1.2 Objetivo del proyecto**

# **1.2.1 Objetivo general**

La adquisición e instalación de un sistema de cirugía guiada por imagen aplicada a la navegación craneal e integración de microscopio robótico para el departamento de neurocirugía del "Hospital Nacional Edgardo Rebagliati Martins" - EsSalud.

### **1.2.2 Objetivos específicos**

Disminuir la mortalidad de los pacientes.

Disminuir el costo de la cirugía.

Permitir una incisión menor que la cirugía convencional del cráneo y menor manipulación quirúrgica del cráneo.

Disminuir el periodo de la recuperación post operatorio del paciente.

# **1.3 Ubicación**

El "Sistema de neuronavegación e integración de microscopio robótico" se encuentra ubicado en la sala de operaciones Nº 9, centro quirúrgico 2B del "Hospital Edgardo Rebagliati Martins" de EsSalud, Ubicado entre las Av. Salaverry y Av. Edgardo Rebagliati - Jesús María.

# **1.4 Ubicación en la sala de operaciones**

La logística de trabajar con el sistema, depende de muchos parámetros locales que son específicos de cada institución. Nosotros sugerimos que el sistema será puesto en la sala de operaciones (fig. 1-1 ), su posición necesita ser planeada cuidadosamente antes de usar los procedimientos. No hay ninguna solución universal, como la arquitectura en la estructuración de cada sala de operaciones y cada procedimiento puede di<sup>f</sup>erir. Los siguientes aspectos necesitan ser tomados en cuenta.

- Las cámaras deben estar dentro de una distancia de uno a dos metros de la vista quirúrgica.
- Una vista no obstruida para la estrella de referencia, puntero quirúrgico, instrumentos y microscopio debe proporcionar a ambas cámaras.
- La estación de trabajo a que las cámaras son sujetadas debe posicionarse para proporc10nar al cirujano una vista conveniente de la pantalla del monitor.
- La computadora debe ser accesible para un operador para cambiar cualquiera de las pantallas.
- La computadora y ninguna de las otras partes del sistema debe estar cerca de los componentes estériles.

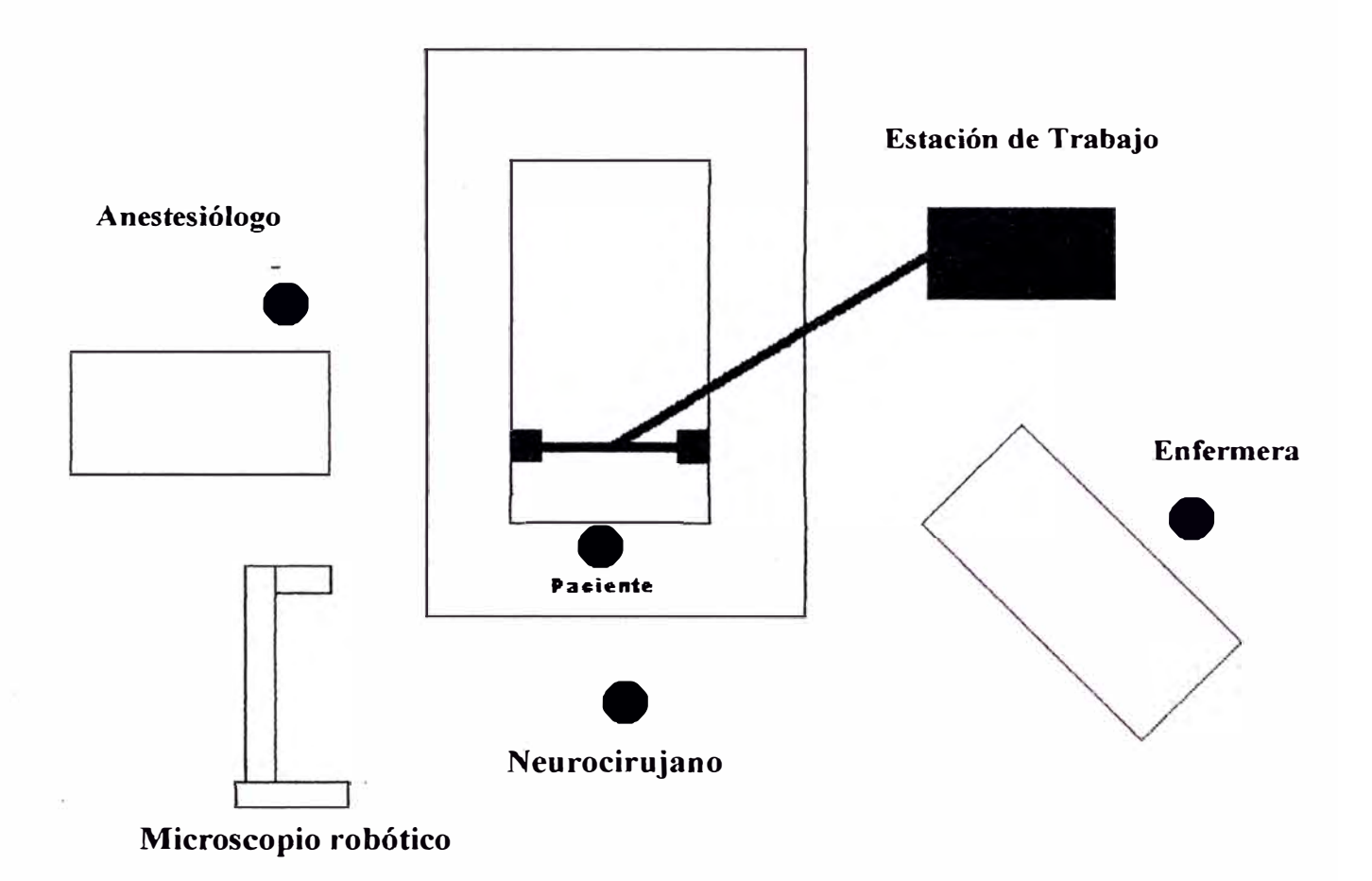

**Posición del sistema** 

 $\bar{a}$ 

**Figura 1-1.** 

# **CAPITULO U PRINCIPIOS BASICOS FUNDAMENTALES**

### **2.1 Tomografía computarizada (CT)**

La tomografía computarizada se introdujo para la detección de lesiones intracraneales. El procedimiento es rápido, seguro y preciso. La dosis total de irradiación no es mayor que una radiografia convencional de cráneo.

La CT se basa en los mismos principios que la radiografia convencional en cuanto se distingue estructuras de acuerdo a su capacidad de absorción de los rayos X. Un haz de rayos X colimado atraviesa al paciente, se mide el haz atenuado remanente y los valores se envían a una computadora. La computadora analiza la señal que llega del detector, reconstruye la imagen y la muestra en un CRT. La reconstrucción de la sección de la anatomía estudiada se realiza mediante algoritmos matemáticos.

#### **2.1.1 Principios de funcionamiento**

La tomografia convencional recibe también el nombre de **tomografía axial,**  dado que el plano de la imagen es paralelo longitudinal del cuerpo y se obtienen imágenes sagitales y corónales. Con un equipo de CT se obtienen **tomografías transaxial o transversal.** La imagen es perpendicular al eje longitudinal del cuerpo (fig. 2-1 ). La fonna exacta en que se produce la imagen en CT es muy complicada. Los principios básicos, no obstante pueden explicarse con facilidad si se elige un

equipo más simple, compuesto por un haz de rayos X colimado y un único detector(fig.2-2).

La fuente de rayos X y el detector están conectados de fonna que tienen un movimiento sincrónico.

Cuando el conjunto fuente - detector realiza un barrido o traslación a través del paciente, las estructuras internas del paciente atenúan el haz en función de su densidad másica y número atómico efectivo.

La intensidad de la radiación se detecta en función de este patrón y crea un per<sup>f</sup>il de intensidades o proyección (fig. 2-3).

Al final de un barrido el conjunto fuente-detector gira y comienza un segundo barrido. Durante la segunda traslación la señal del detector vuelve a ser proporcional a la atenuación del haz provocada por las estructuras atómicas internas y se obtienen la segunda proyección. Si se repite muchas veces el proceso se obtendrán una gran cantidad de proyecciones. El número de proyecciones y de elementos dibujados es mucho mayor, pero el principio es exactamente igual, cada detector electrónico tendrá un canal por el cual enviará los pulsos eléctricos correspondientes a las diferentes mediciones a la computadora, éste se encargará de ordenar y almacenar todos los pulsos recibidos de cada uno de los detectores electrónicos dejando archivados en la memoria o en un disco magnético, del cual podrán ser extraídos siempre que se desee. Los detectores suman las energías de todos los fotones recibidos. A continuación los envía en forma de pulsos eléctricos a la computadora. Allí todos los datos numéricos de estas sumas son procesados para la posterior reconstrucción de las imágenes.

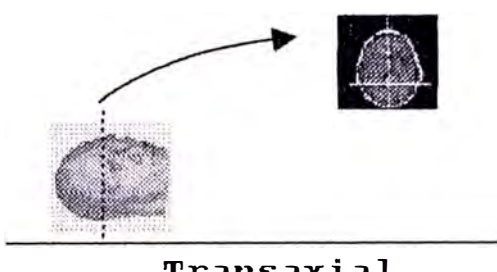

**Transaxial** 

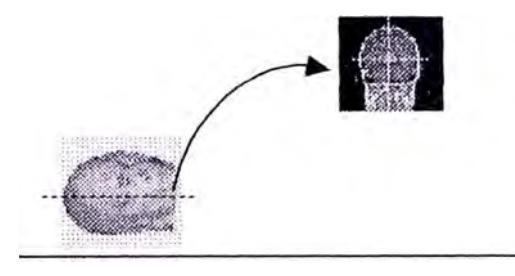

**Axial** 

## **Figura 2-1**

#### 2.2. Imagen de resonancia magnética (MRI)

Después de la invención de la tomografía computarizada, pronto surgió la formación de imágenes por resonancia magnética nuclear, descubierta por el Dr. Paul Lauterbur de la State University of New York en 1973.

La MRI no se basa en un solo parámetro, como el coeficiente de atenuación de rayos X, sino en tres parámetros independientes T1, T2 y densidad de spin(SD), además de varios parámetros secundarios (fig. 2-4) los parámetros de MRI varían considerablemente de un tejido a otro mientras que el coeficiente de absorción de rayos X sólo varia un 1% entre distintos tejidos, la densidad de spin y el tiempo de relajación T1 de los mismos tejidos difieren 20-30%. El tiempo de relajación T2 difiere en un 40% para los mismos tejidos. Esas diferencias intrínsecas en los parámetros de MRI son las responsables de su excelente resolución de bajo contraste,

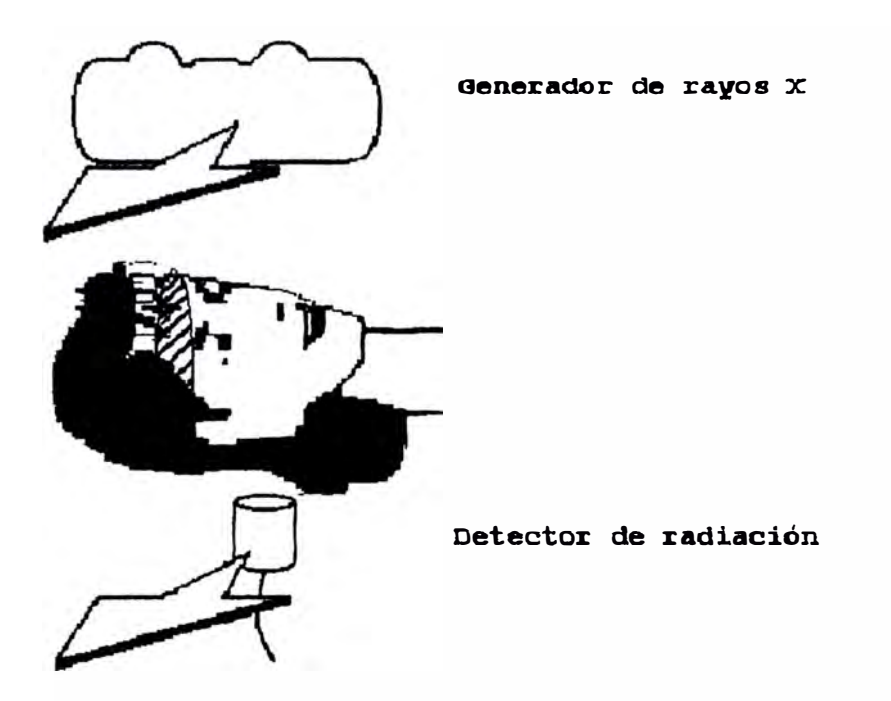

**Figura 2-2.** 

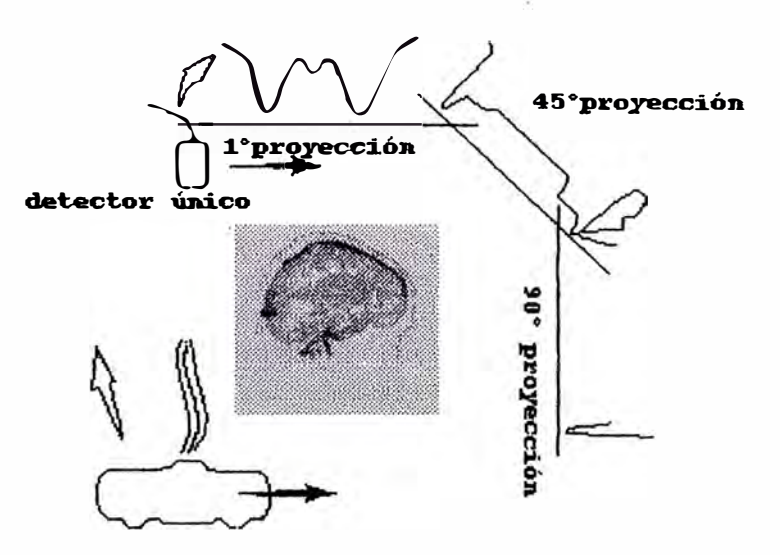

haz en forma de lápiz

# **Figura 2-3.**

que constituye la principal ventaja de la técnica. Esta característica queda suficientemente ilustrada en la (fig. 2-5) donde se muestran imágenes de resonancia magnética (MRI), tomografía computarizada (CT) y la superposición (MRI+CT).

La MRI no emplea radiaciones ionizantes. La imagen se obtienen mediante campos magnéticos de radiofrecuencia (RF), con lo que quitan incluso los pequeños riesgos que acompañan a las dosis bajas de radiación administrada en CT y en los exámenes convencionales de rayos X.

La región anatómica a explorar no está limitado por el tamaño de la grúa, como sucede en la CT. Si no que puede ser controlada electrónicamente. Ello permite obtener planos transversales además de planos corónales, sagitales y oblicuos.

Se pueden obtener imágenes volumétricas sin modificar la posición del paciente. Esa capacidad para obtener vistas de múltiples planos, que recibe el nombre de imagen multiplanar, es otras de las ventajas claras del MRI.

La MRI ofrece otras ventajas significativas como por ejemplo. No existen artefactos debido al aire o a los huesos como sucede en la CT. El flujo de sangre puede ser visualizado y cuantificado. La MRI no es invasiva. Debido a su excelente resolución de alto contraste no es necesario emplear medios de contraste.

#### **2.3 Comparación entre la CT y MRI**

La tomografia mide la forma y la resonancia mide la composición química de este modo conviene aceptarlas como técnicas complementarias entre sí y cada una puede generar mediciones distintas.

En la actualidad la tomografía computarizada ofrece una mayor resolución de imagen y tiempo de barrido menor que la resonancia magnética, consideraciones médicas que son de gran importancia.

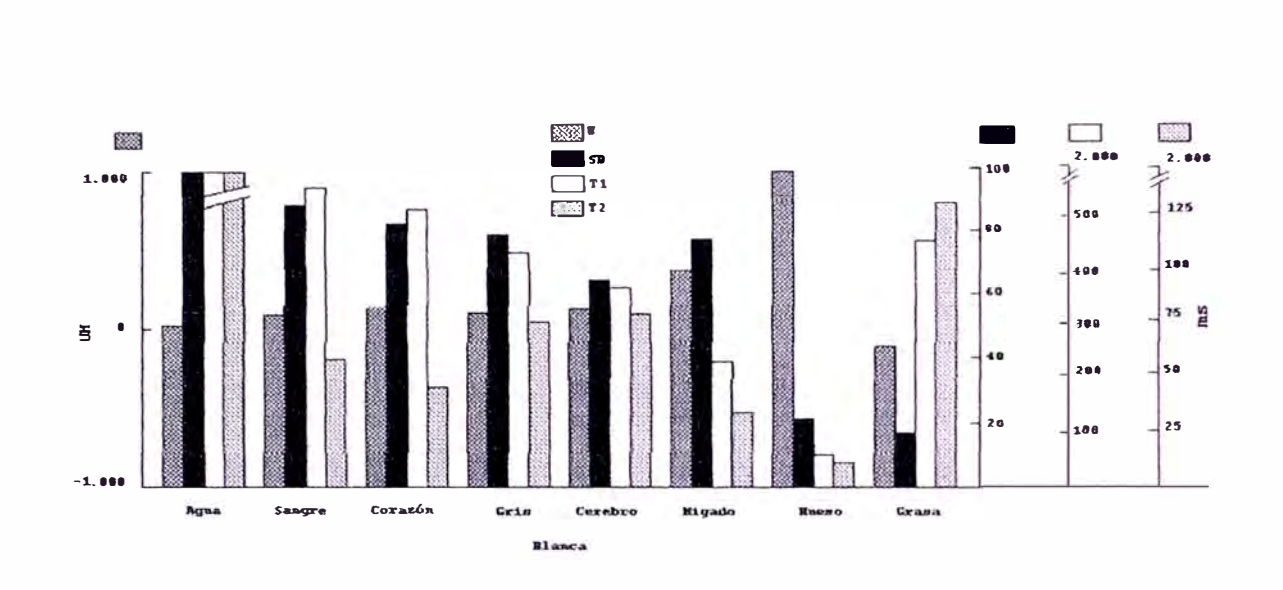

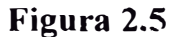

Si embargo la resonancia magnética es una técnica extracorporal y mide con enorme claridad la sustancia gris y blanca y la sustancia en movimiento. También tiene la notable ventaja de permitir la visualización a través del hueso así es posible que los dos sistemas son complementarios. A pesar de ello, es razonable esperar que la resonancia acabe por sustituir a la tomografía computarizada en muchas aplicaciones.

# 2.4 *;* Qué es un CCD (Coupled Charge Device)?

Es un dispositivo sensible a la luz visible e infrarroja. Capaz de generar una diferencia de potencial al incidir luz a ellos, formado por 1niles de pequeñas unidades (fotodetector) capaces de acumular energía en forma de carga eléctrica del resultado de transformar en electrones los fotones de la luz. Por supuesto no todos los fotones

que les llegan son transfonnados en electrones. La relación entre fotones recibidos y carga acumulada se le define como eficiencia cuántica ( de quanto ).

Esta eficiencia es diferente según ta longitud de onda en que viaje el fotón, siendo mayor en las longitudes próximas al infrarrojo (700 mn) y menor en el resto.

Esto hace que estos dispositivos sean más sensibles al infrarrojo que al azul. Por eso muchos CCD's llevan un filtro de infrarrojos. Los fotodetectores tienen una limitación en la capacidad máxima de carga, que va en función del tamaño de estos pequeños dispositivos. Así, para un tamaño de aproximadamente 12um cuadrados la capacidad de carga esta limitada a unos 350.000 electrón - voltios.

Otra particularidad de los CCD's es la distribución de los fotodetectores, normalmente los fotodetectores están organizados en hileras (filas). El procedimiento de lectura consiste en ir traspasando la carga de cada fotodetector de un misma fila a la siguiente y de ésta a la siguiente y así hasta que la carga llega a una hilera de fotodetectores especiales (fig.2-6), desde dónde cada fotodetector traspasará su carga a un fotodetector muy especial que 'volcará' fuera del CCD a un circuito de preamplificación (llamado CCU), para su tratamiento (transformación de analógico a digital) la carga que contiene. El periodo en el que las hileras van traspasando su carga a la hilera de descarga está marcado por el refresco horizontal (normalmente de unos pocos KHz), y el periodo con el que los fotodetectores traspasan su carga al que definitivamente la vuelca 'fuera' se establece por el refresco vertical ( en ocasiones se Uega a los MHz). Esto es lo que sería una descarga progresiva de todos los fotodetectores. Existe la posibilidad de realizar una descarga no-progresjva de los fotodetectores. En una primera pasada se descargan las hileras pares y en la siguiente las impares. Es lo que se lo que se llama la interpolación de imágenes (fig. 2-7).

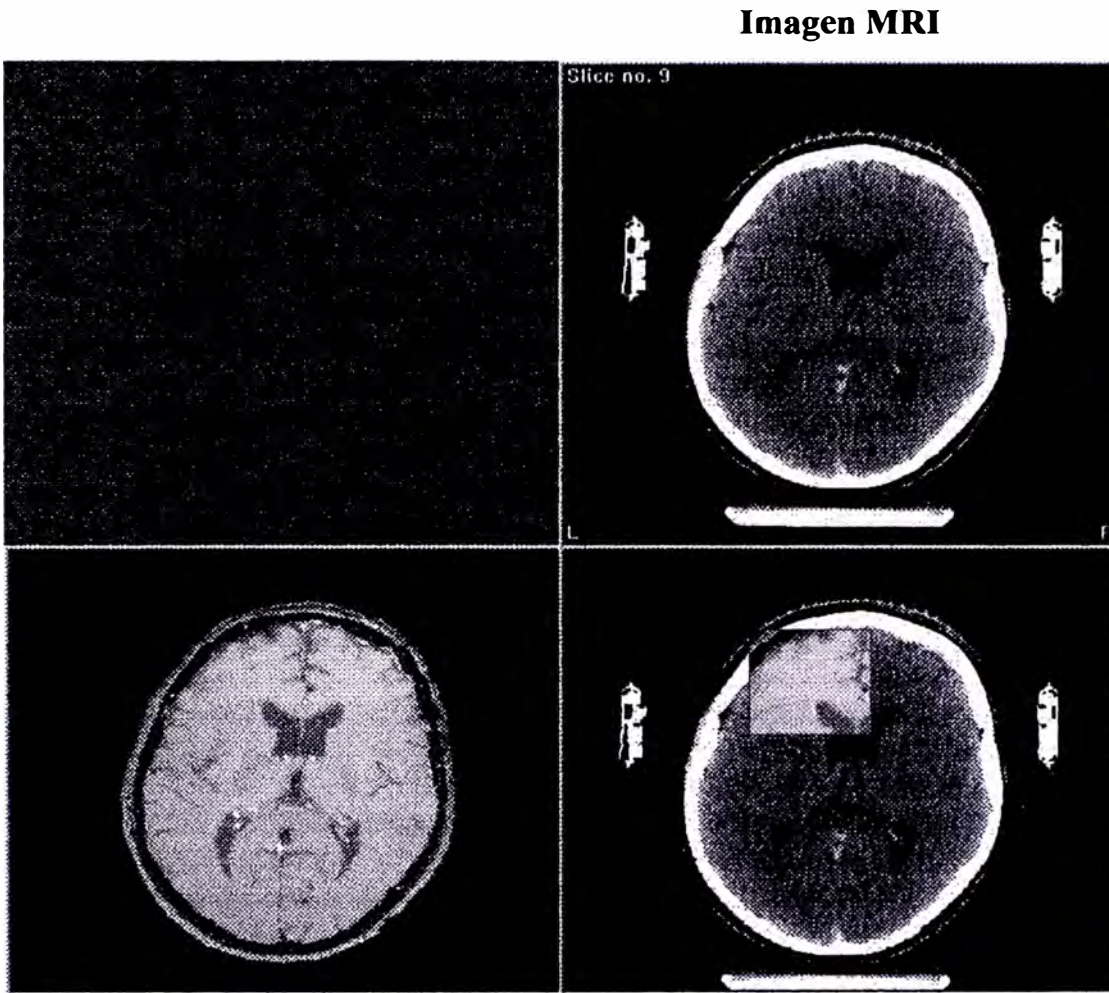

**Imagen CT Imagen MRI+CT** 

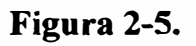

# **Arreglo de CCDs genera señal de video estandar**

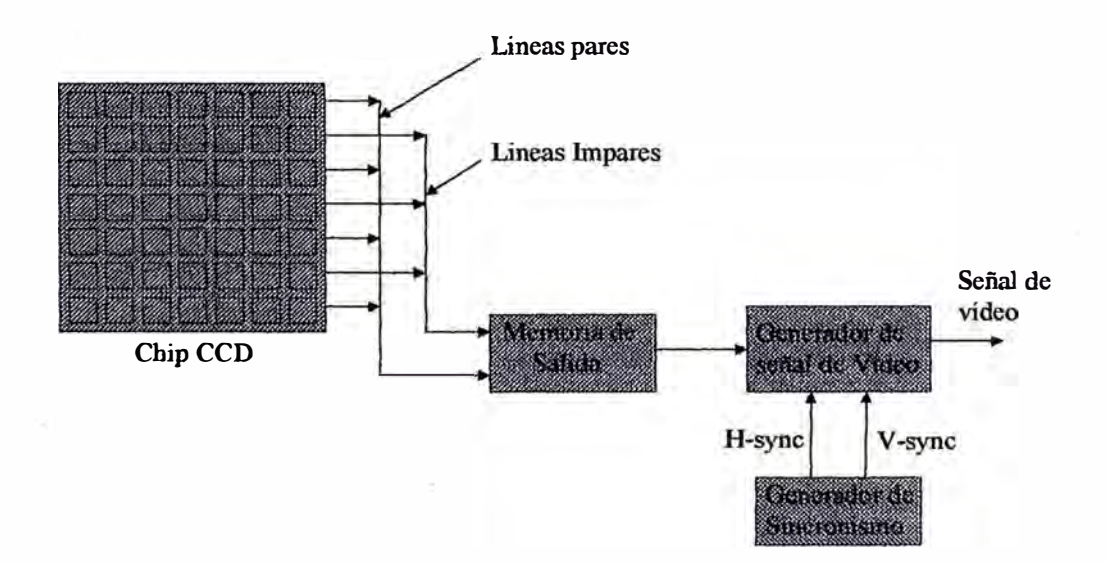

#### **2.5 ¿Qué es un tumor en el cerebro?**

Un tumor del cerebro es un crecimiento sólido, anormal del tejido fino encontrado dentro del cráneo. Los tumores del cerebro se diagnostican como primarios o metastático, los tumores primarios del cerebro se originan en las células del cerebro, los tumores metastáticos son causados por Jas células cancerosas que se originan en otra parte del cuerpo y viajan a un lugar nuevo en el cerebro. Los tumores también se clasifican como benignos (no canceroso) o malos (cancerosos). Los tumores benignos consisten en las células que son similares a las células normales, crecen relativamente y se limitan a una área en el cuerpo.

Aproximadamente 40 por ciento de todo los tumores primarios del cerebro son benignos. Los tumores malos crecen rápidamente y pueden separarse a otras áreas del cuerpo. Si es benigno o malo, los tumores del cerebro pueden ser una amenaza y peligro de vida. El cráneo es huesudo y rígido, así cualquier crecimiento anormal puede comprimir los tejidos finos que controlan el movimiento involuntario, tal como la respiración y el latido del corazón, a si como el movimiento físico voluntario junto con la actividad mental y emocional.

Los tumores del cerebro son la segunda causa principal de muerte del cáncer, después de la leucemia en niños y jóvenes adultos.

La tarifa de curación para la mayoría de los tumores del cerebro es mas alta que para el pulmón o el cáncer pancreático pero baja perceptiblemente para el cáncer al pecho o de la próstata.

En el Hospital Nacional Edgardo Rebaghati Martins - Essalud, el año pasado 2000, se realizaron 750 intervenciones quirúrgicas de neurocirugía la mayoría de ellos, son craneotomía para extirpación de tumor.

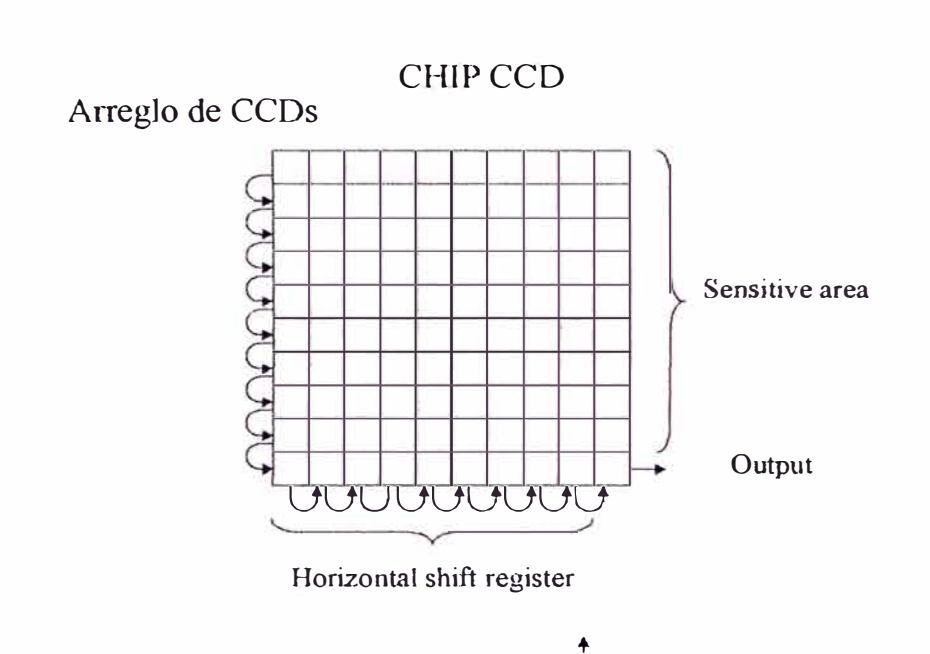

# **Figura 2-7**

# **2.6. ¿Cómo se tratan los tumores del cerebro?**

Tres tipos de terapia comúnmente se utilizan, solo o la combinación de ellos, para tratar tumores del cerebro, estos incluyen cirugía, la radioterapia y la quimioterapia, el tratamiento prescrito se basa en el tipo, la localización y el volumen del tumor así como el historial médico y la salud del paciente, la cirugía se utiliza a menudo para quitar el tumor que sea tan accesible como sea posible sin causar daño al tejido fino circundante.

# **CAPITULOIH SISTEMA DE NEURONA VEGACION**

### **3.l ¿ Qué es cirugía guiada por imagen?**

Es una nueva técnica que se ha empleado en neurocirugía desde los inicios de los 90. Trabaja como un sistema de navegación y confia en un sistema informático de gran alcance para ayudar al cirujano localizar una lesión con precisión, para planear cada paso de progresión del procedimiento vía una imagen 3d en la panta11a de la estación de trabajo y para calcular el acceso ideal al tumor antes de la operación. El tumor y sus alrededores se pueden ver de diferentes ángulos. Durante el procedimiento operatorio el cirujano puede rastrear el movimiento de su o sus instrwnentos dentro del cerebro del paciente sobre el monitor con una precisión hasta de 0.7mm y poder evitar el daño al tejido sano y a las áreas críticas tanto como es posible.

# **3.2 Principios de operación**

El sistema de neuronavegación es un sistema intraoperativa de localización guiada por imagen, enlaza la posición de una sonda libre, rastreada por un sistema de sensores de posición, usando marcadores pasivos a la imagen virtual creada en la computadora por las imágenes pre-operaticas CT o imágenes de MRI del paciente. El sistema consiste de dos cámaras infrarrojas bidimensional (2D) que imiten rayos infrarrojos. Estos rayos son reflejados por los marcadores pasivos de forma esférica

montadas en la estrella de referencia y los instrumentos quirúrgicos seleccionados (fig. 3-1).

Las imágenes de la reflexión infrarroja de los marcadores son digitalizadas por las dos cámaras cada una de ellas "ve" los marcadores en la estrella de referencia y los instrumentos quirúrgicos de un ángulo diferente. El software usa ambas imágenes para calcular la posición tri-dimensional de cada marcador esférico y por consiguiente la posición 3D del instrumento relativo a la estrella de referencia que es fijada rígidamente a la cabeza del paciente(fig. 3-2).

AJ diseñar el software uno de los desafios era determinar la identidad de las varias imágenes de los marcadores vista por cada una de las cámaras. ¿Qué marcadores vistos por una cámara corresponden a qué marcadores de la otra cámara?. Además, era necesano indicar que marcadores corresponden a cada herramienta, este es un problema específico que solo ocurre en los sistemas de marcadores pasivos. Los fabricantes resolvieron esto rastreando las posiciones secuenciales del instrumento cuando ellos se mueven, usando las distancias conocidas y otra información geométrica disponible al software (fig. 3-3), puede deducir la identidad de los instrumentos incluyendo el microscopio robótico.

El sistema consiste de una estación de trabajo de neuronavegación con procesamiento de imagen y software de planeamiento quirúrgico, sistema de localización/digitalización e integración de microscopio robótico.

# **3.3 Estación de trabajo de neuronavegación**

El sistema pennite visualizar, reconstruir imágenes automáticamente, la interactividad con ta anatomía del paciente en tiempo real, fusionar imágenes 3D automáticamente (Imágenes CT y MRI), adjudicar colores virtuales en imágenes

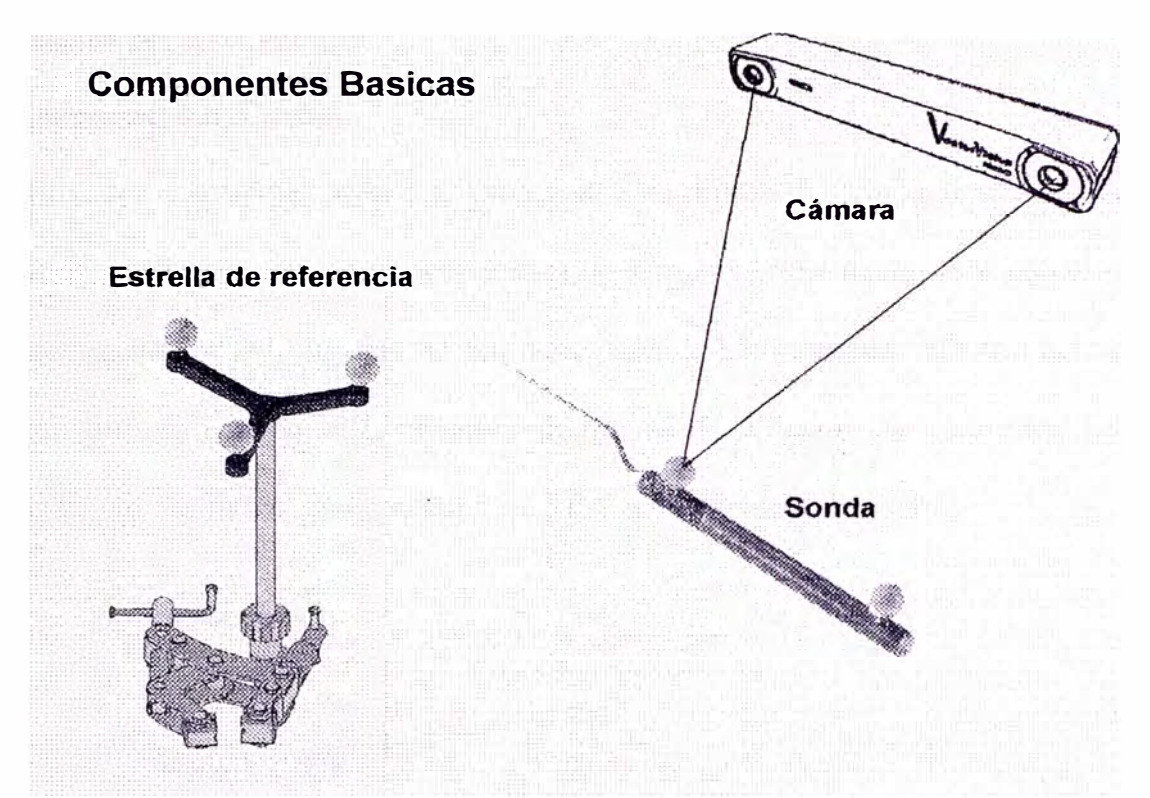

**Figura 3-1** 

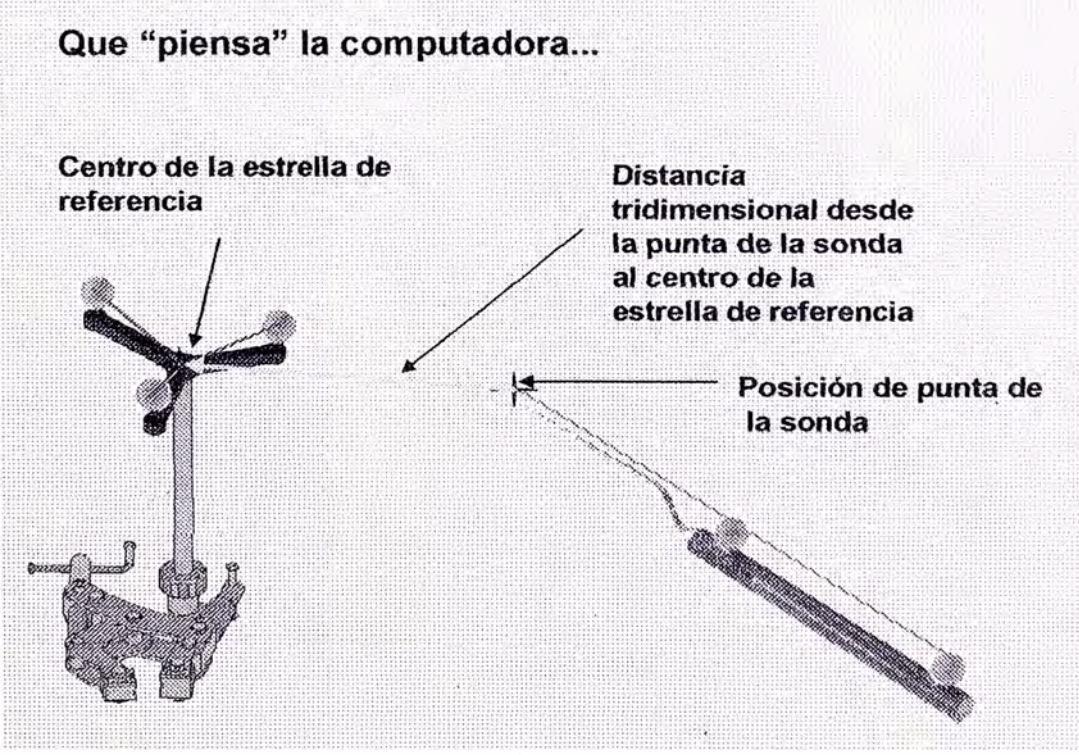

**Figura 3-2.** 

digitales ( como el diseño del tumor), mostrar coordenadas la autodetección de movimiento o puntos de referencia intraoperativa. La estación de trabajo se caracteriza por lo siguiente.

# **Microprocesador/Caché**

El sistema esta equipado con procesador Pentium *Ill* principal y secundario de 500Mhz, que ofrece una mayor capacidad de respuesta, que acelera los cálculos, para el procesamiento de imágenes, la interactividad de las imágenes 3D con la anatomía del paciente en tiempo real, observar imágenes de video y las comunicaciones de datos. Posee memoria caché nivel l de 512Kb y 2Mb caché nivel 2.

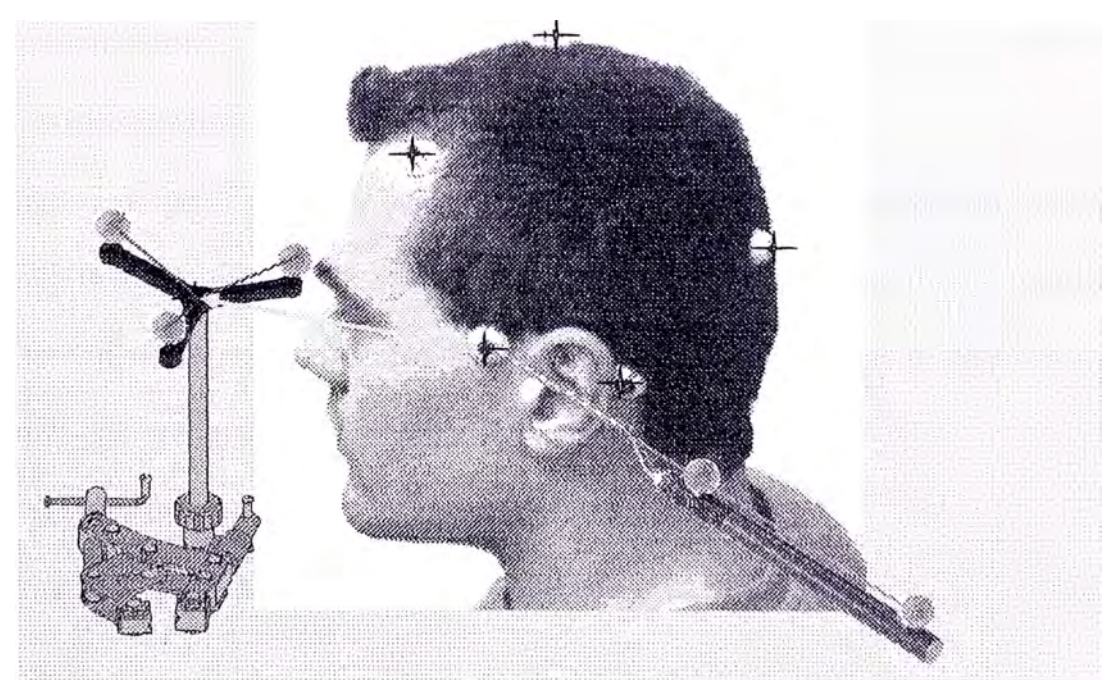

Todos juntos...

**Figura 3-3** 

## **l\!lemoria del sistema**

El sistema tiene una memoria de 256MB, l00MHZ SDRAM, DfMMs (Memoria dinámica de acceso aleatorio síncrona) sin paridad.

# **Mainboard**

La tarjeta madre tiene slots ISA y PCl, donde se conectan las tarjetas de expansión (Tarjetas de video y sonido, modems internos, controladores SCSI, tarjetas decodificadoras JPEG para las unidades de CD, etc.) y slot AGP.

La tarjeta tiene tres buses PCI (Peripheral Components Interface). PCI es un bus de l/0. El bus PCI añade a las posibilidades de bus ISA una mayor velocidad en el intercambio de información entre el microprocesador y los dispositivos periféricos del sistema. Esto mejora el rendimiento general del sistema.

La tarjeta tiene tres buses ISA (Arquitectura estándar de la Industria), que es un bus de I/0 muy utilizado y que da un gran resultado. El bus ISA es popular porque se ha diseñado y comercializado para muchos adaptadores y dispositivos.

La tarjeta tiene un bus AGP (Acelerated Graphics Port) es una tecnología que agiliza el flujo de datos que ofrece una conexión directa de 66Mhz entre la memoria y la tarjeta de video 3D, lo que permite el ahnacenamiento de texturas gráficas en la memoria principal con un ancho de banda de hasta 800Mbps.

## **Unidad de almacenamiento.**

El sistema tiene una **unidad de disco duro** que tiene una interfaz SCSI de 8GB de capacidad.

El sistema tiene instalada una **unidad de Disco óptico** que es una tecnología más reciente de almacenamiento masivo y promete ser la que predomine en el futuro. Su operación se basa en la reflexión o dispersión de un haz láser muy fino por superficie de un disco tiene huecos o burbujas microscópicas que representan niveles lógicos 1 "impresos" sobre la superficie. Una característica muy importante de la memoria del disco óptico es su gran capacidad de 5  $\frac{1}{2}$  plg. Tiene una capacidad de 1 GB. Es un disco óptico que permite escribir y volver a escribir las veces que sea necesario y, por tanto, funciona como si fuera un disco duro magnético. Su superficie esta recubierta de un material magnético cuyas propiedades magnéticas pueden cambiarse mediante un haz láser.

#### **Redes de comunicaciones**

Tiene una tarjeta de comunicaciones de Red Ethernet - TCP/IP Transmision Control Protocol/Intemet Protocol).

Compatible con formato de imagen DICOM 3 (Digital Imaging and Communications in Medicine) es un estándar desarrollado, por la comisión mixta entre el ACR (American College of Radiology) y la NEMA(National Electrical Manufacturer Association) que representa a Jos fabricantes de equipos de Electromedicina e Informática.

### **Puerto paralelo y serial**

El sistema tiene un **puerto paralelo** que puede utilizarse para establecer comunicación con la impresora u otros dispositivo paralelo. El puerto paralelo puede operar en muchas modalidades. La modalidad por omisión para el sistema es SPP(Puerto paralelo estándar), sin embargo el sistema también soporta a la modalidad ECP/EPP(Puerto de funciones ampliada/puerto paralelo ampliada).

El sistema tiene dos **puertos serie,** que se utiliza para comumcarse con el sistema de localización/digitalización y microscopio robótico.

# **Soporte del sistema operativo**

El sistema tiene Windows NT 4.0 Workstation.

# **Sistema de visualización.**

Para la visualización de las imágenes digitales, planeamiento y neuronavegación es mediante un monitor a color de 2l"de alta resolución que alcanza 1280xl024 pixels de 256 grises.

# **3.4 Sistema de localización/digitalización**

El sistema puede rastrear los instrumentos y/o estrella de referencia por rayos infrarrojos siguiendo los marcadores pasivos esféricos que son re<sup>f</sup> lexivos a la luz infrarroja las que son captadas por las cámaras CCD-lnfraroja para ser digitalizadas,

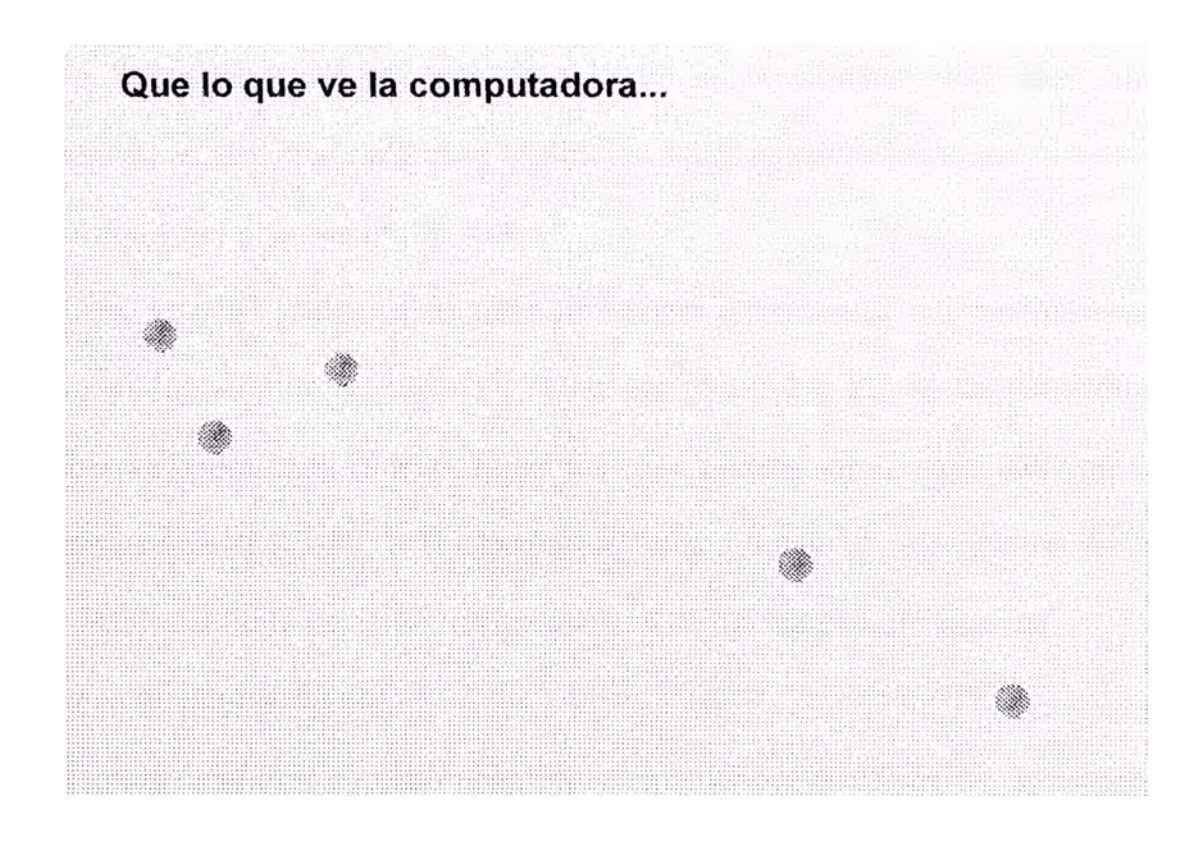

**Figura 3-4.** 

a continuación son enviadas a la computadora para su procesamiento (fig. 3-4).

El equipo consiste de sistema óptico de rastreamiento y la unidad de procesamiento de vídeo.

#### **3.4.1 Sistema óptico de rastreamiento**

Que consta de dos cámaras CCD (Charge Couple Device) infrarroja bidimensionales (2-D) que sensa la posición X-Y de los marcadores pasivos, las dos cámaras de vídeo infrarrojo son equipadas con lentes para diferentes distancias de operación, los LED's infrarrojo están dispuestos alrededor de las lentes emitiendo rayos infrarrojos y es reflejado por los marcadores esféricos pasivos 3D, el CCD esta dotado de un obturador o shutter automático y electrónico que ajustan la situación de la brillantez específica, para ser enviadas a la unidad procesador donde algoritmos matemáticos especiales incrementan la resolución sobre aquella cámara por sí solo.

# **3.4.2 La unidad del procesador de vídeo**

Convierte la señal analógica de cada cámara en señal digital por medio de una conversión análogo-digital de 12bits y extrae las posiciones 2D de los marcadores pasivos observada por cada cámara, luego las coordenadas son transferidas a través de una interface serial RS-232 a 1a estación de trabajo donde el software usa ambas imágenes para calcular la posición tri-dimensional de los marcadores pasivos.

#### **3.5 Software de planeamiento**

Se usa para ayudar al cirujano dete<sup>r</sup>minar el tamaño y la ubicación de incisión, trayectorias de la incisión al blanco(tumor), distancia y medidas volumétricas durante la cirugía a continuación detallaremos algunas funciones y características principales referente al software de planeamiento.

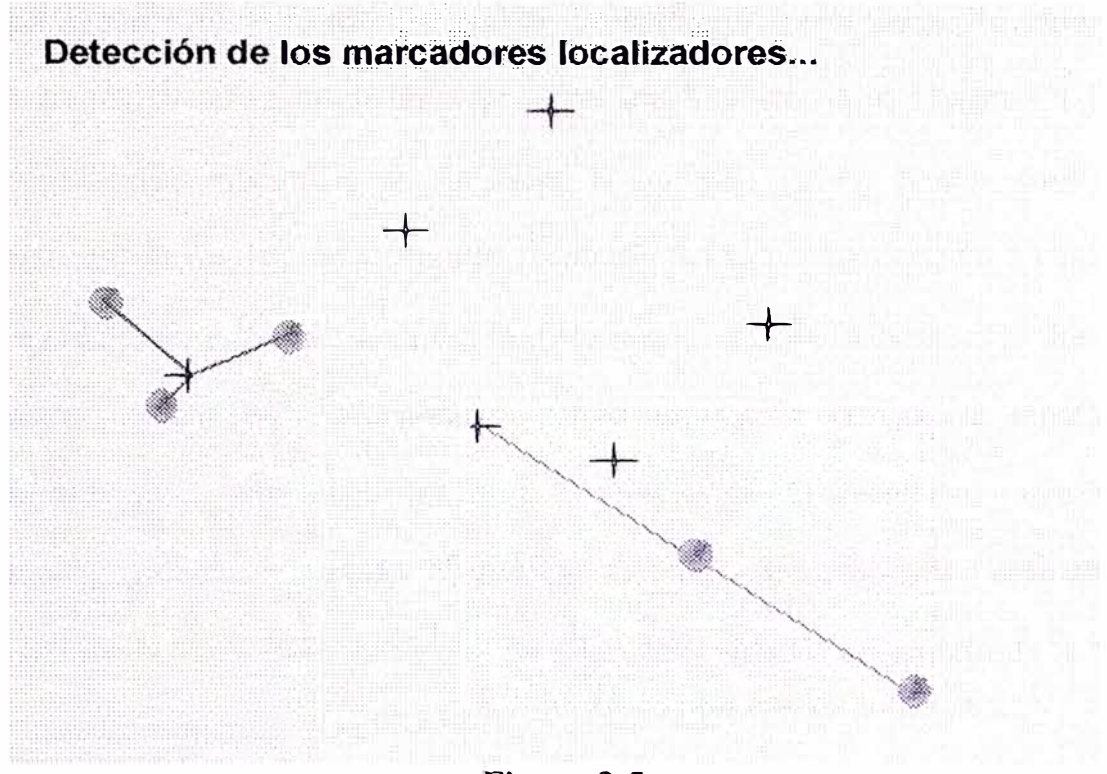

**Figura 3-5** 

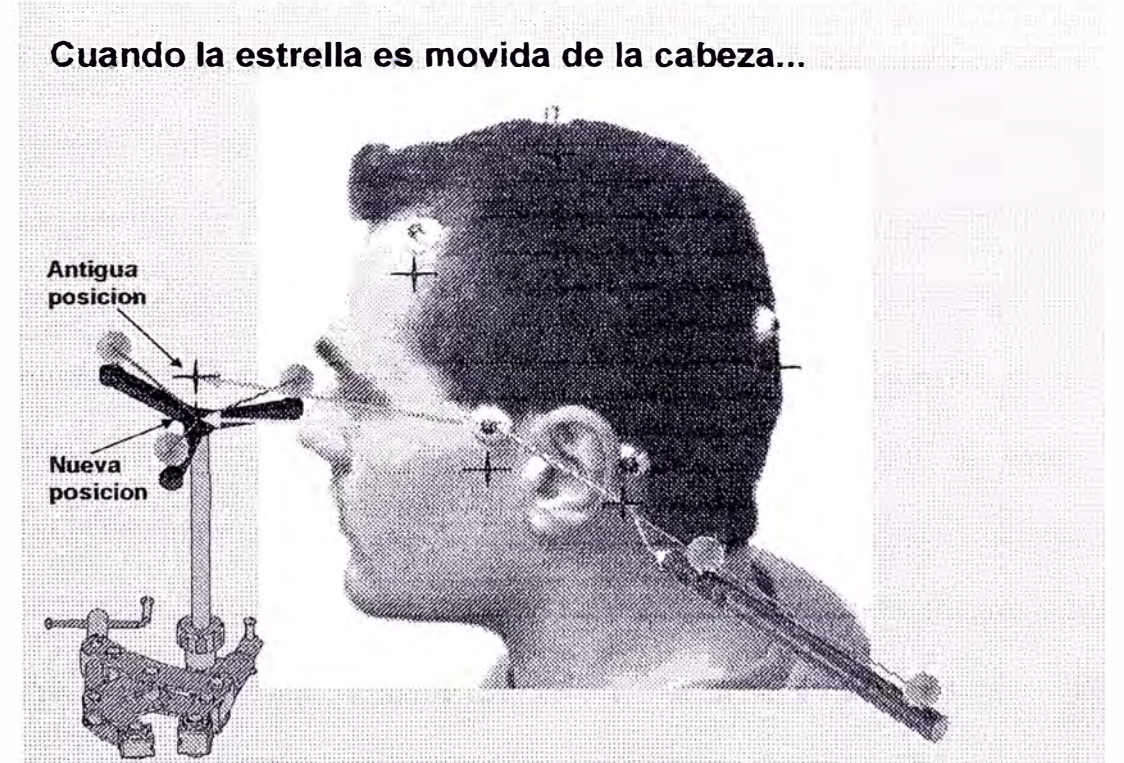

**Figura 3-6.** 

# Función de **"'Localización"**

La función de localización realiza la detección automática de marcadores localizadores, la detección de los marcadores localizadores en la imagen CT basado en la densidad específica en unidades hounsfield y un marco configurado automáticamente correspondiente a la geometría del localizador en uso y calcular el centro preciso de gravedad de la figura. Este proceso puede fallar en caso donde hay artefactos de imagen, distorsiones o áreas de visión demasiada amplia, los marcadores serán muy pequeños para el proceso de la detección, también son observados problemas cuando el escáner CT no esta calibrado correctamente, ocasionando fa asignación de niveles de grises en unidades hounsfield de la CT al estar fuera de rango(fig. 3-5).

La identificación manual de los marcadores localizadores es necesaria en una parte, usualmente cuando hay problemas en el proceso de la detección automática o cuando la estrella de referencia es movida de la cabeza del pacíente(fig. 3-6).

#### Función de "**Fusión de Imagen"**

La función de fusión de imagen es usada para correlacionar la información anatómica de dos configuraciones de imágenes complementarias. Estas pueden ser configuraciones de imagen CT y MRI (fig. 3-7). La información CT es necesaria para todo plan de tratamiento. Esto contiene toda la información sin distorsiones, densidad libre de artefacto requerida para un planeamiento. Las imágenes MRI pueden ofrecer una mejor identificación del área que necesita ser tratada. Mejora el objetivo, la localización y además se puede lograr un tratamiento, cuando estas imágenes complementarias se fusionan.

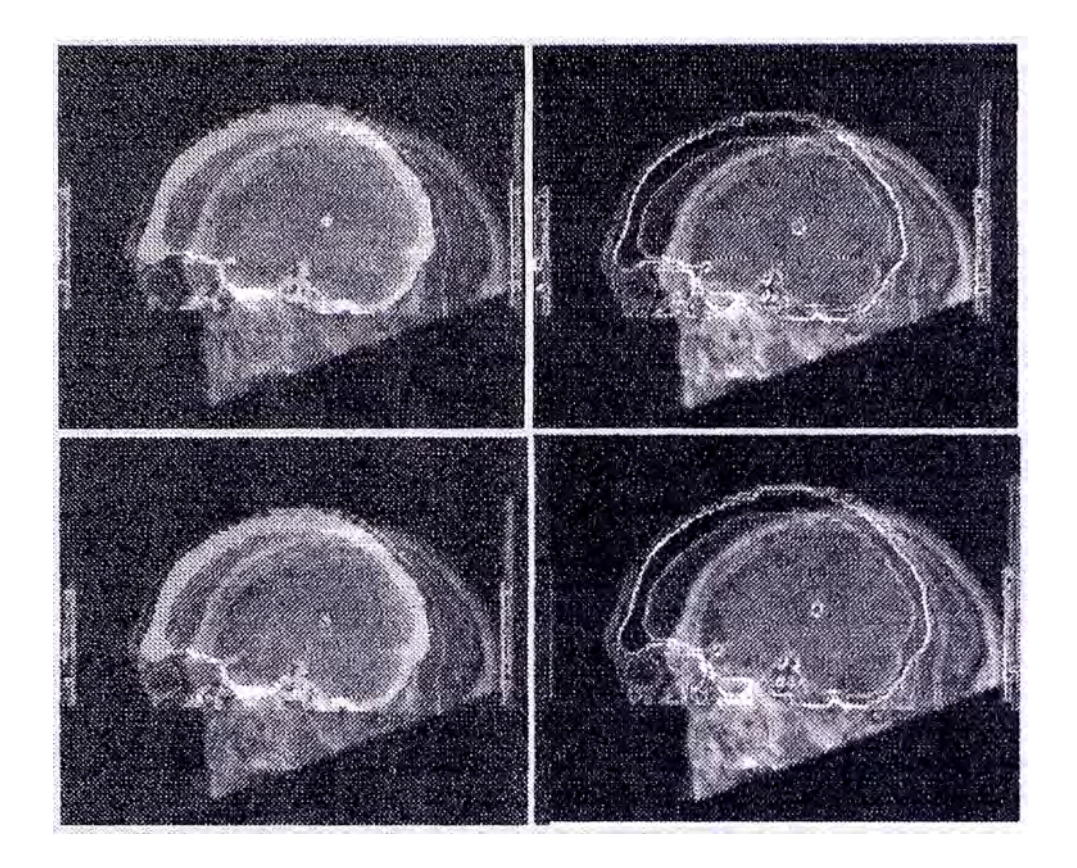

**Figura 3-7.** 

# **3.6 Pasos de tratamiento**

### **Paso l. - Escáner del paciente.**

Después de que se haya diagnosticado un tumor y se ha indicado una operación, se realiza el examen de imágenes de CT o MRI de la cabeza. Antes de tomar estas imágenes, colocar 5-6 marcadores de forma que fa lesión quede en el centro del volumen encerrado por los marcadores. Seleccione un grosor de sección y un incremento de sección de tres milímetros o menos. La resolución en tres dimensiones del sistema de navegación aumentará con secciones más delgadas. Almacene los datos del paciente en el medio de transferencia de archivos ( disco óptico), o transferir los datos vía Ethernet y de los protocolos establecidos durante la instalación del sistema.

Para el estudio por MRl, se utilizan marcadores de plasma(Blancos), para el estudio por CT, se utilizan marcadores de aluminio (azules). Estos marcadores ayudan al sistema del neuronavegación a encontrar su posición exacta.

# **Paso 2. - Planeamiento del tratamiento**

Después de proyección de imagen, los datos obtenidos del CT/MRI se transfieren a una estación de la planificación por computadora. El médico planea el procedimiento, por ejemplo contorneando el tumor y su localización exacta concerniente a otras estructuras del cerebro. Mientras está preparado el paciente para la operación, los datos revisados se transmiten al sistema del neuronavegación en la sala de operaciones.

## **Paso 3. - Ubicación del sistema de neuronavegación en la SOP**

La posición ideal del sistema de neuronavegación es tanto al lado izquierdo como al lado derecho de la mesa de operaciones, próximo a ta cadera del paciente, con las cámaras infrarrojas extendidas sobre el paciente para poder visualizar su cabeza.

Posesione las cámaras en un lugar sin obstáculos y aproximadamente a tres metros de la cabeza del paciente.

Posiciones alternativas del sistema de neuronavegación son al lado izquierdo o derecho detrás del cirujano. La mejor posición para una determinada sala dependerá del espacio disponible y otros aspectos logísticos.

#### **Paso 4. - Fijación de estrella de referencia al soporte para la cabeza (mayfield)**

Después de que el paciente haya recibido anestesia general y sea totalmente insensible al dolor, la cabeza es fijada firmemente al soporte para la cabeza y la fijación de la estrella de referencia a ésta.
## **Paso 5. - Registro del paciente.**

La navegación comienza poco antes de la apertura de su cráneo con un proceso llamado "registro". Este proceso del registro se realiza cambiando los marcadores CT o MRI por los marcadores rojos de registro, la detección de los marcadores puede ser automática o manual.

- Detección automática de marcadores.
	- Seleccione "VectorVision -tratamient craneal" del menú principal.
	- Elegir "autodetec" para encontrar los marcadores automáticamente.
	- Moverse arriba y abajo a través de las imágenes axiales para comprobar si todo los marcadores fueron detectados. Los marcadores detectados son representados en la pantalla con pequeños puntos azules.
	- Sitúe el puntero sobre un marcador y ver en la pantalla el estado del sistema. Cuando el indicador de estado se vuelve azul y el ordenador emite un sonido, el punto es registrado.
	- Repetir para los marcadores restantes. El estado en que se encuentra el proceso de registro se encuentra en la parte baja de la pantalla.
	- Para saltar un marcador, registrar todos los marcadores y repetir sobre el que se quiere eliminar al final del procesó.
	- Si el proceso de registro fal1a, el sistema puede preguntar si se desea el registro manual de los marcadores.
- Quitar el elemento estrella de referencia aflojando la tuerca. Tener cuidado de no cambiar la posición del soporte del elemento.
- Después de haber cubierto el campo de trabajo con un elemento esterilizado, volver a colocar el elemento estrella de referencia en el soporte. Verificar de

nuevo los puntos registrados anteriormente señalando con el puntero los marcadores conocidos.

El proceso de registro dice al sistema de neuronavegación donde está fa posición real del paciente. Las dos cámaras CCD infrarrojas del sistema pueden entonces seguir exactamente donde están el paciente y los instrumentos del cirujano durante el procedimiento entero.

## **Paso 6. - Simulación y navegación**

El acceso ideal al tumor primero se simula con un instrumento (puntero). Esta simulación se hace sin el doctor que tiene que realmente penetrar el cerebro. En el monitor, el cirujano puede entonces ver qué estructuras del cerebro que involucran al tumor. Después de abrirse el cráneo el cirujano puede controlar donde están su o sus instrumentos en lo referente al cerebro mirando la pantalla y puede entonces navegar hacia el tumor con una precisión de 0.7mm aproximadamente.

Después de que se termine la resección del tumor, las capas del cráneo y de la piel es cerrada y le envían a la sala de recuperación. Si no hay complicaciones el paciente puede ir a casa después de dos a tres días y reasumir su vida normal.

# Pasos del tratamiento

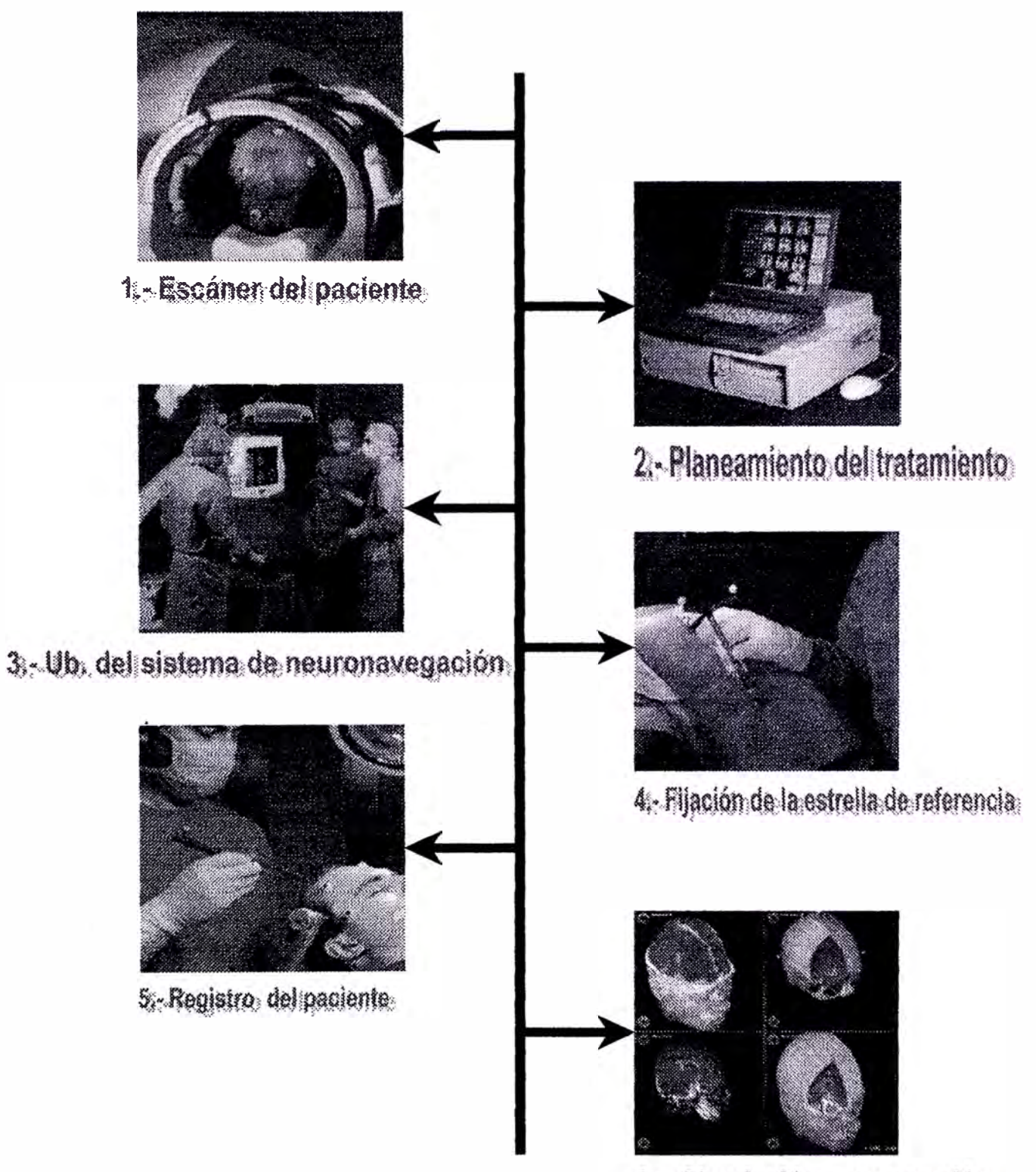

6. - Simulación y navegación.

## **CAPITULO** IV **LA ROBOTICA**

## **4.1 Antecedentes**

La robótica como hoy en día la conocemos. Tiene sus orígenes hace miles de años. Nos basaremos en hechos registrados a través de la historia y comenzaremos aclarando que antiguamente los robots eran conocidos con el nombre de autómatas y la robótica no era reconocida como ciencia, es más, la palabra robot surgió hace mucho después del origen de los autómatas.

Desde el principio de los tiempos, el hombre ha deseado crear vida artificial. Se ha empeñado en dar vida a seres artificiales que le acompañen en su morada, seres que realicen sus tareas repetitivas, tareas pesadas o dificíles de realizar por un ser humano, de acuerdo a algunos autores, como J.J.C Smart y Jasia Reichardt, consideran que el primer autómata en toda la historia fue Adán creado por Dios. De acuerdo a esto, Adán y Eva son los primeros autómatas inteligentes creados y Dios fue quien lo programó y les dio sus primeras instrucciones que debieran de seguir.

Dentro de la mitología griega se puede encontrar varios relatos sobre la creación de la vida artificial, por ejemplo. Prometeo crea el primer hombre y la primera mujer con barro y animados con fuego de los cielos. De esta manera nos damos cuenta de que la humanidad tiene la obsesión de crear vida artificial desde el principio de los tiempos. Muchos han sido los intentos por lograrlo. Los hombres creaban autómatas como un pasatiempo, eran creados con el fin de entretener a su dueño. Los materiales

que se utilizaban se encontraban al alcance de todo el mundo, esto es, utilizaban maderas resistentes, metales como el cobre y cualquier otro materia] moldeable, que no necesitara o requiriera de algún tipo de transformación para poder ser utilizado en la creación de los autómatas.

Estos primeros autómatas utilizaban, principalmente, la fuerza bruta para poder realizar sus movimientos. A las primeras máquinas herramientas que ayudaron al hombre a facilitarle su trabajo no se les daba el nombre de autómata, sino más bien se les reconocía como artefactos o simples máquinas.

Antiguamente se creaban artefactos capaces de realizar tareas diarias y comunes para los hombres, o bien, para facilitarles labores cotidianas; se daban cuenta de que había tareas repetitivas que se podían igualar con un complejo sistema y es así como se comienza a crear máquinas capaces de repetir las mismas labores que el hombre realizaba y como ejemplo de estas máquinas podemos citar las siguientes.

· La rueda como medio de transporte o como herramienta.

 $\cdot$  El engrane.

. La catapulta como arma de combate.

· El molino, ya sea para obtener agua de las entrañas de la tierra, o como moledor de granos y así una gran variedad de máquinas que antiguamente se creaban para facilitarle las tareas a los hombres. Pero no todos estos a11efactos tenían una utilidad, algunas máquinas solamente servían para entretener a sus dueños y no hacían nada más que realizar movimientos repetitivos o emitir sonidos. Cabe mencionar que los árabes fueron unos maestros en la construcción de autómatas y en la precisión de sus cálculos y como ejemplo de ello, se puede mencionar que inventaron el reloj mecánico, así como sus grandes aportaciones a la astrología.

También los ingenieros gnegos aportaron grandes conocimientos a los autómatas, aunque su interés era más bien hacia el saber humano más que hacia las aplicaciones prácticas.

El Robot Institute of America define el **robot** como "un manipulador multifuncional reprogramable, diseñado para desplazar materiales, piezas, piezas, herramientas o dispositivos especiales, mediante movimientos programados variables para el desempeño de diversas tareas.

## **4.2 Tipos de configuraciones**

Cuando se habla de la configuración de un robot, se habla de la forma física que se le ha dado al brazo del robot.

El brazo del manipulador puede presentar cuatro configuraciones clásicas: la **cartesiana, la cilíndrica, la polar** y **la angular.** 

## **Configuración cartesiana**

Posee tres movimientos lineales, es decir, tiene tres grados de libertad, los cuales corresponden a los movimientos localizados en los ejes X, Y y Z. (fig. 4-1 ).

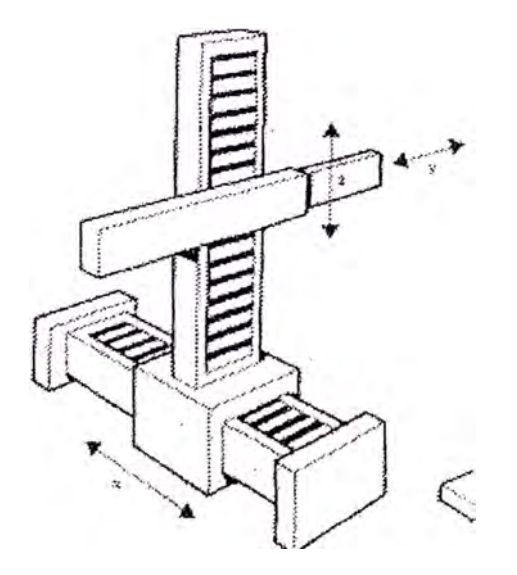

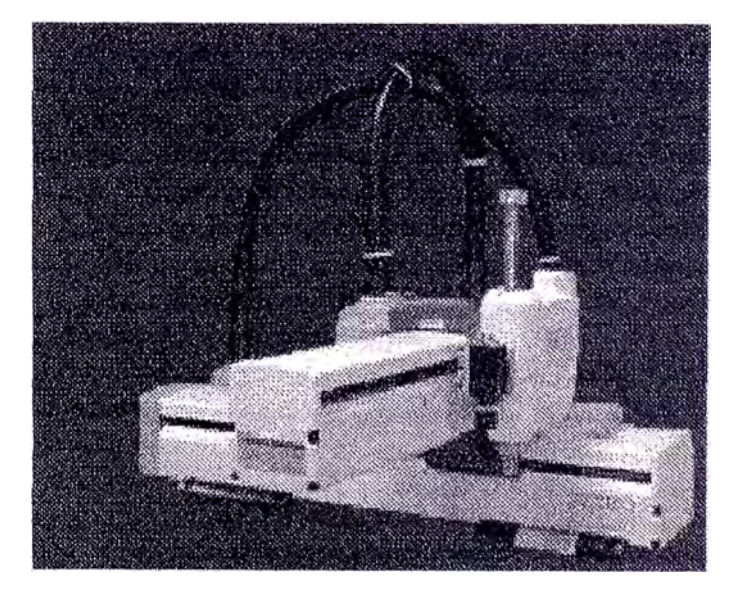

**Figura 4-1** 

Los movimientos que realiza este robot entre un punto y otro son con base en interpolaciones lineales. Interpolación, en este caso, significa el tipo de trayectoria que realiza el manipulador cuando se desplaza entre un punto y otro. A ta trayectoria realizada en línea recta se le conoce como interpolación lineal y a la trayectoria hecha de acuerdo con el tipo de movimientos que tienen sus articulaciones se le llama interpolación por articulación.

#### **Configuración cilíndrica:**

Puede realizar dos movimientos lineales y uno rotacional, o sea, que presenta tres grados de libertad.

El robot de configuración cilíndrica está diseñado para ejecutar los movimientos conocidos como interpolación lineal e interpolación por articulación.

La interpolación por articulación se lleva a cabo por medio de la primera articulación, ya que ésta puede realizar un movimiento rotacional fig. 4-2).

## **Configuración polar**

Tiene varias articulaciones. Cada una de ellas puede realizar un movimiento distinto: **rotacional, angular** y **lineal.** 

Este robot utiliza la interpolación por articulación para moverse en sus dos primeras articulaciones y la interpolación lineal para la extensión y retracción.

Ejemplo de un robot de configuración polar (fig. 4-3).

#### **Configuración angular (o de brazo articulado):**

Presenta una articulación con movimiento rotacional y dos angulares. Aunque el brazo articulado puede realizar el movimiento llamado interpolación lineal (para lo cual requiere mover simultáneamente dos o tres de sus articulaciones), el

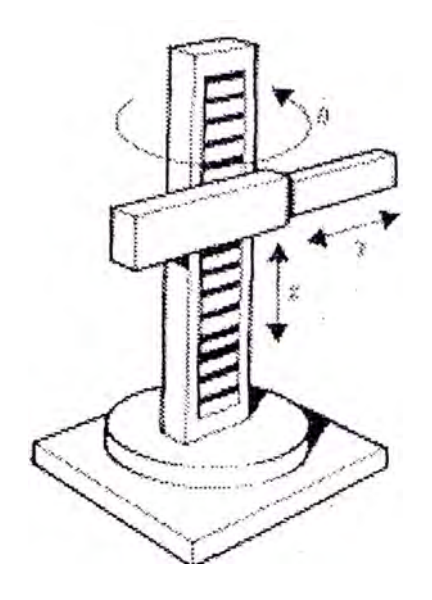

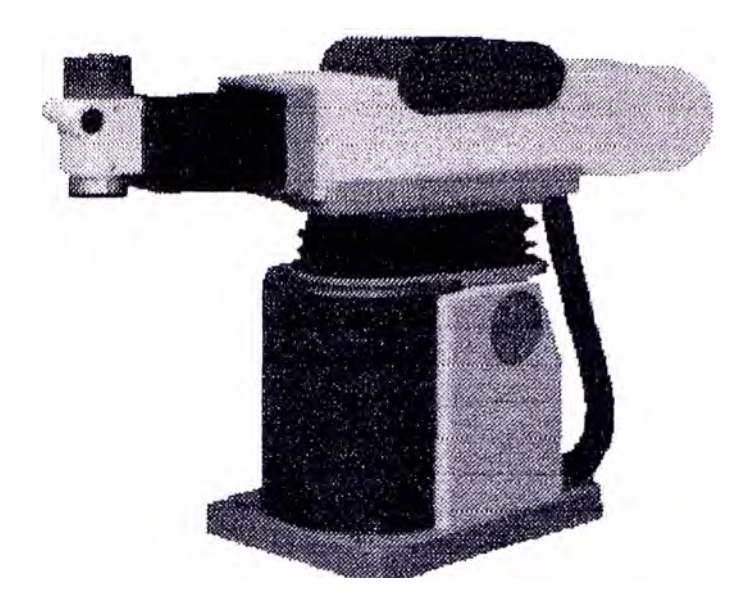

**Figura 4-2** 

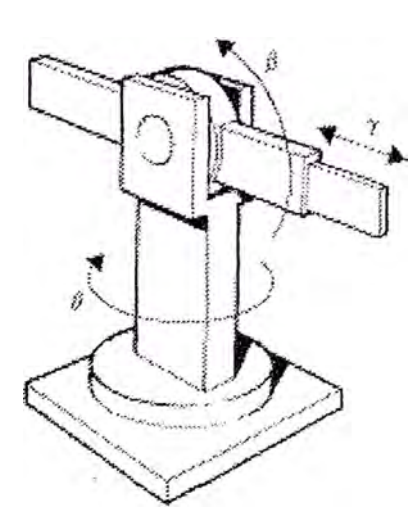

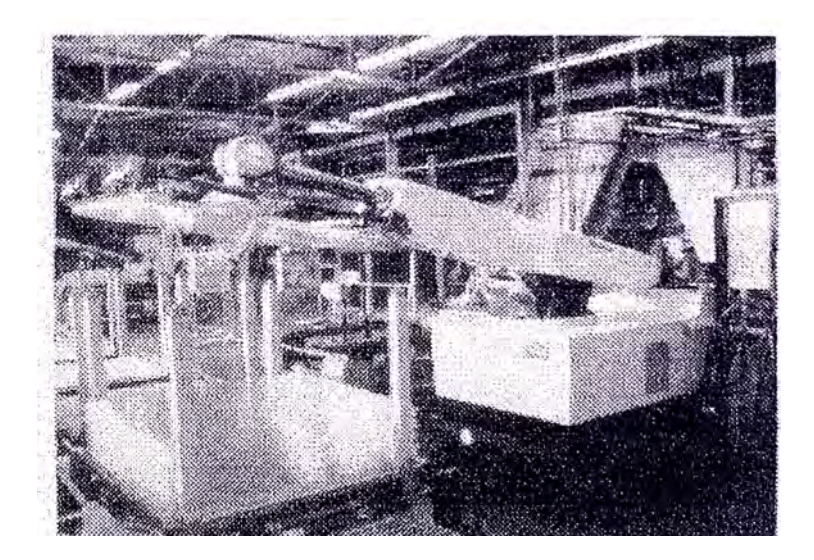

**Figura 4-3** 

movimiento natural es el de interpolación por articulación, tanto rotacional como angular. Ejemplo de un robot de configuración angular (fg. 4-4).

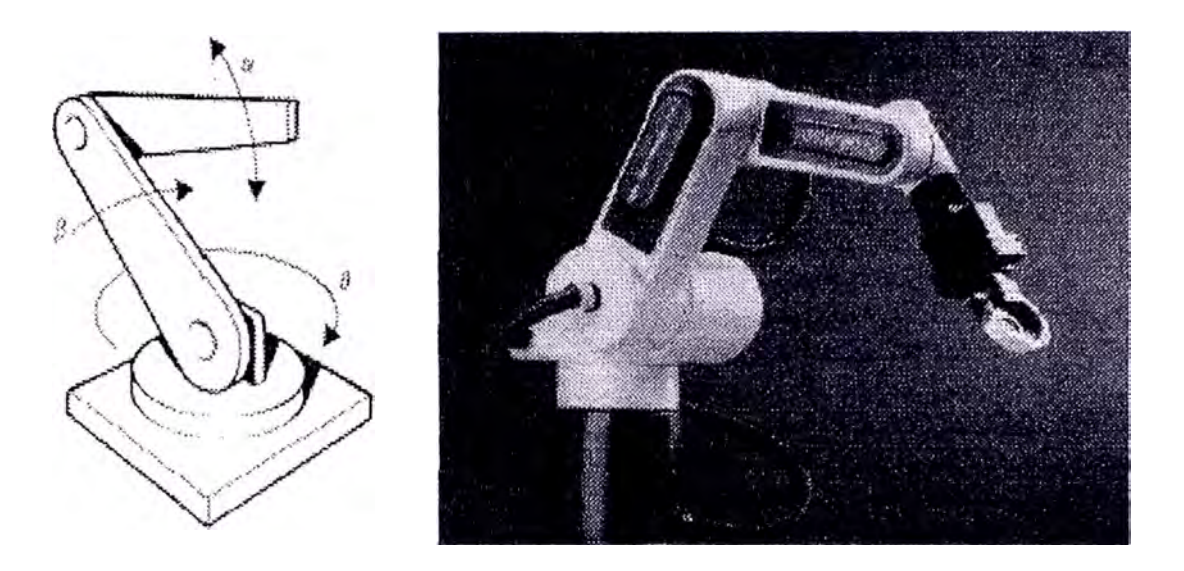

**Figura 4-4** 

Además de las cuatro configuraciones clásicas mencionadas, existen otras configuraciones llamadas no clásicas. El ejemplo más común de una configuración no clásica lo representa e] robot tipo **SCARA,** cuyas siglas significan: **Selective apliance arm robot for asembly.** 

Este brazo puede realizar movünientos horizontales de mayor alcance debido a sus dos articulaciones rotacionales. El robot de configuración **SCARA** también puede hacer un movimiento lineal (mediante su tercera articulación). Ejemplo de un robot **SCARA** (fig. 4-5).

## **4.3 Componentes**

El componente principal lo constituye el manipulador, el cual consta de varias articulaciones y sus elementos.

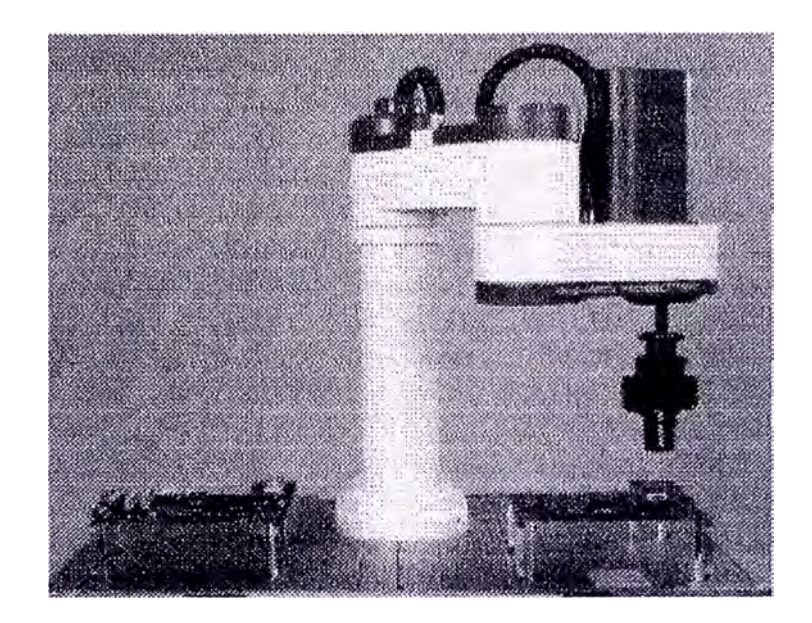

#### **Figura 4-5**

Las partes que conforman el manipulador reciben los nombres de: **cuerpo**, **brazo, muñeca** y **efector final.** Al efector final se le conoce comúnmente como sujetador o gripper (fig. 4-6).

Vamos a centrar nuestra atención en los elementos de las articulaciones. Cada articulación provee al robot de al menos un "grado de libertad". En otras palabras, las articulaciones permiten al manipulador realizar movimientos: Lineales que pueden ser horizontales o verticales y por articulación tal como apreciamos en la (fig. 4-7). En los dos casos representa la trayectoria seguida por el robot. Además del manipulador, los otros elementos que forman parte del robot son un controlador, mecanismos de entrada y salida de datos y dispositivos especiales. **El controlador**  del robot, como su nombre lo indica, es el que controla cada uno de los movimientos del manipulador y guarda sus posiciones. El controlador recibe y envía señales a otras máquinas-herramientas (por medio de señales de entrada/salida) y almacena programas.

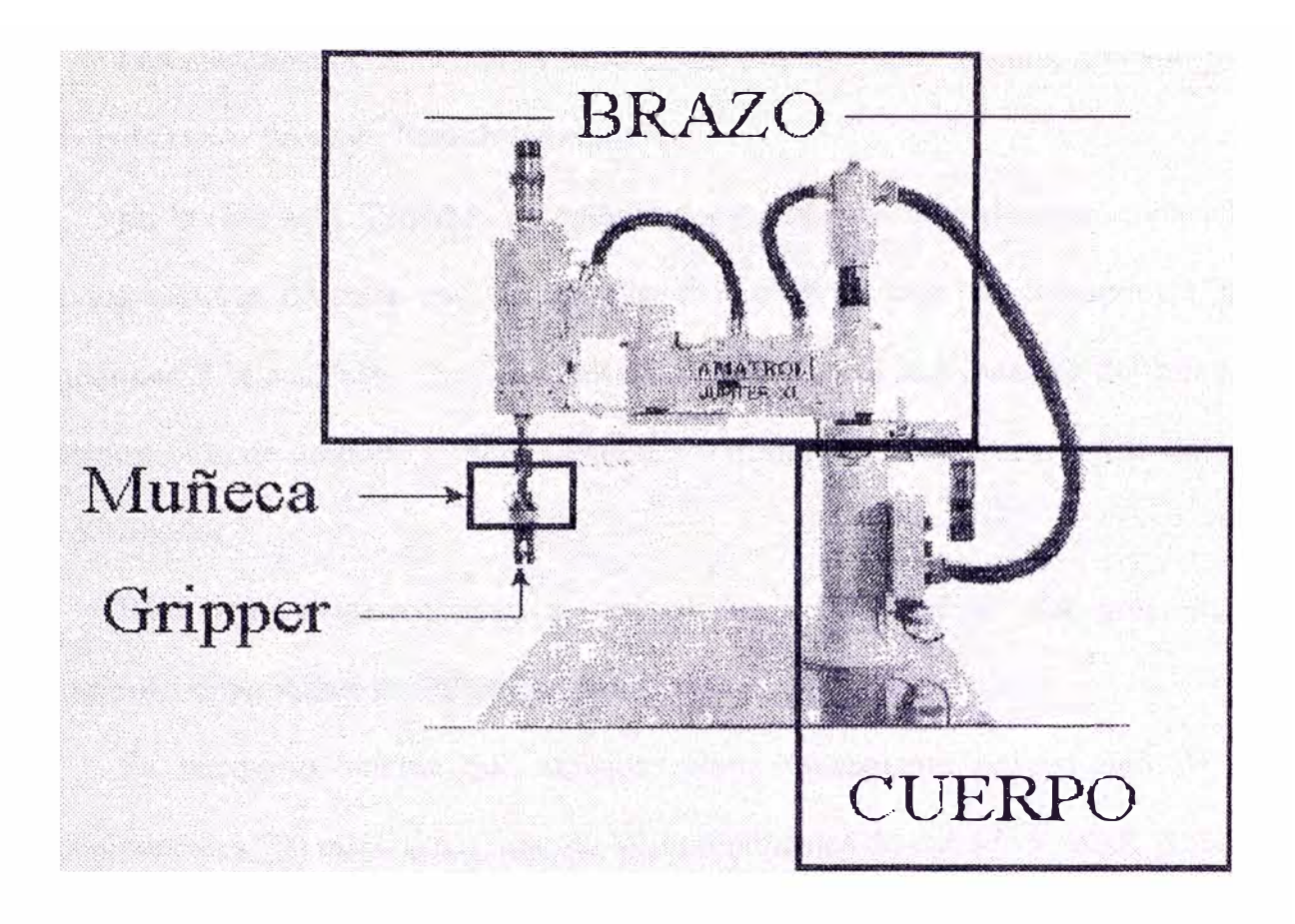

**Figura 4-6** 

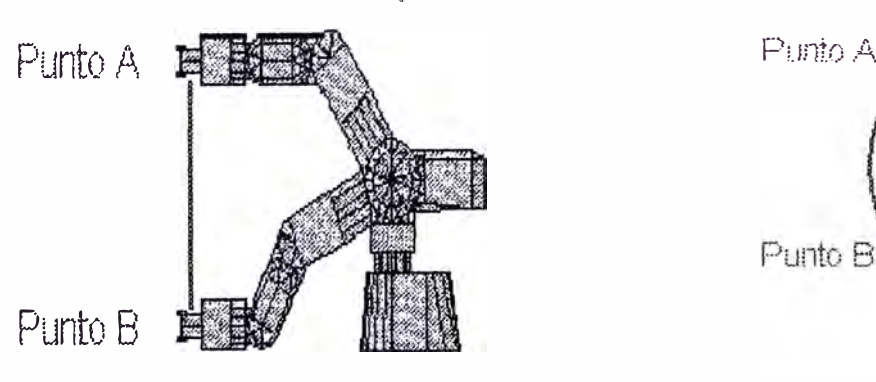

Movimiento lineal entre los puntos A-B Movimiento angular (por articulación) entre los puntos A-B

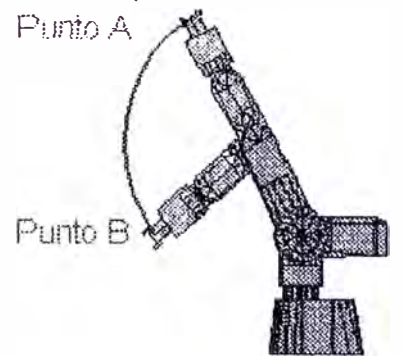

**Figura 4-7** 

Los mecanismos de entrada y salida, más comunes son: **teclado, monitor** y **caja de comandos llamada "teach pendant".** 

En la (fig. 4-8). Tenemos un controlador **(computer module)** que envía señales a los motores de cada uno de los ejes del robot, la caja de comandos **("teach pendant")** la cual sirve para enseñarle las posiciones al manipulador del robot. Los dispositivos de entrada y salida penniten introducir y a su vez ver los datos del controlador.

Para mandar instrucciones al controlador y para dar de alta programas de control, comúnmente se utiliza una computadora adicional.

Es necesario aclarar que algunos robots únicamente poseen uno de estos componentes. En estos casos, uno de los componentes de entrada y salida permite la realización de todas las funciones.

En otros casos, es indispensable conectar una computadora al controlador del robot.

## **Señales de entrada y salida**

Las señales de entrada y salida se obtienen mediante tarjetas electrónicas instaladas en el controlador del robot las cuales le permiten tener comunicación con otras máquinas - herramientas.

Estas tarjetas se componen de relevadores los cuales mandan señales eléctricas que después son interpretadas en un programa de control, estas señales nos penniten controlar cuándo debe entrar el robot a cargar una pieza a la máquina; cuando debe empezar a funcionar la máquina así como el robot, etc.

# COMPONENTES DEL ROBOT

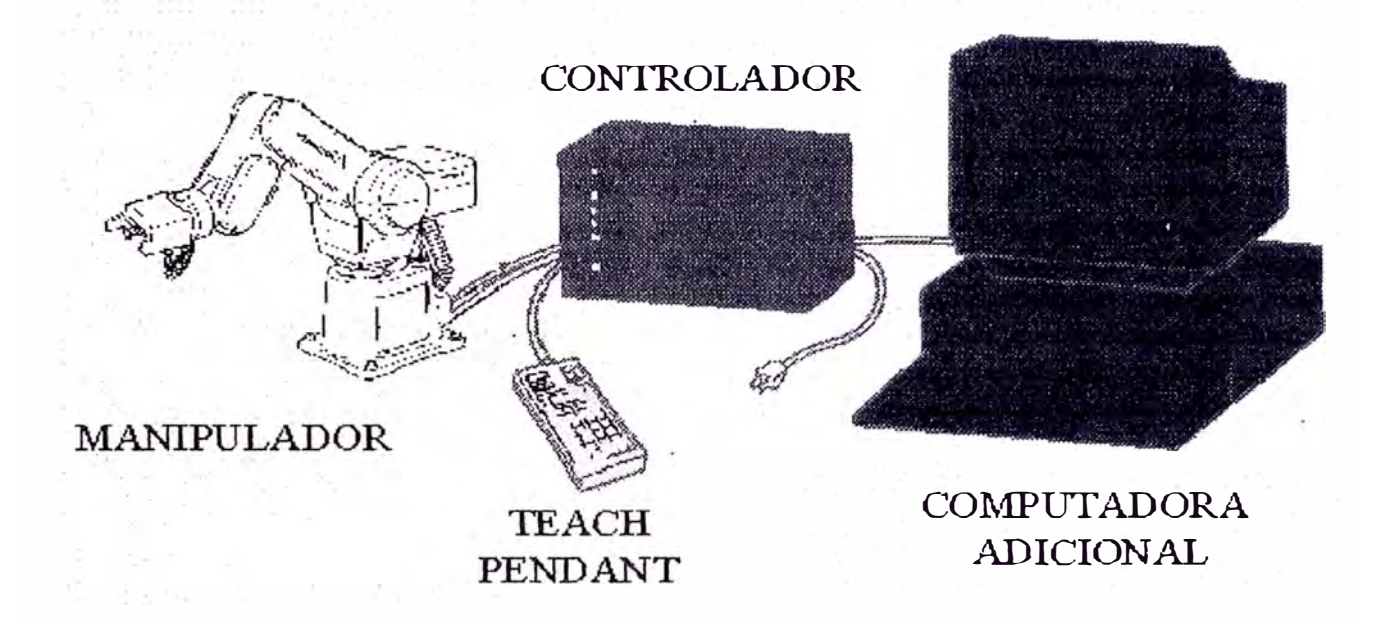

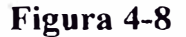

Pasemos ahora a los dispositivos especiales. Entre los dispositivos especiales se encuentran los ejes que facilitan el movimiento transversal del manipulador y las estaciones de ensamble, que son utilizadas para sujetar las distintas piezas de trabajo.

## **4.4 Automatización**

Con el nacimiento de la revolución industrial, muchas fábricas tuvieron gran aceptación por la automatización de procesos repetitivos en la línea de ensamblaje. La automatización consiste, principalmente, en diseñar sistemas capaces de ejecutar tareas repetitivas hechas por los hombres y capaces de controlar operaciones sin la ayuda de un operador humano. El término automatización también se utiliza para describir a los sistemas programables que pueden operar independientemente del

control humano. La mayoría de las industrias han sido automatizadas o utilizan tecnología para automatizar algunas labores; en la industria de la telefonía, marcación, transmisión y facturación está completamente automatizados. Los ferrocarriles son controlados por herramientas automáticas de señalización, las cuales cuentan con sensores capaces de detectar el cruce de carros en un punto en especial, esto significa que se puede tener vigilado el movimiento y localización de vagones de tren.

Pero no todas las industrias requieren el mismo grado de automatización. La agricultura es una industria difícil de automatizar, y con esto se ha vuelto más mecanizada, esencialmente en el procesamiento y empaque de comida. De manera similar, los doctores pueden dar consulta asistiéndose en una computadora, pero finalmente el doctor, y no la computadora, termina por dar el diagnóstico final al paciente.

Las industrias del aceite y la química en especial, han desarrollado métodos de flujo continuo de producción, a causa de la naturaleza de los materiales utilizados; en la industria de la refinería, aceite crudo penetra en un punto y fluye continuamente a través de pipas, destilación y herramientas de reacción para ser procesadas en productos como la gasolina o el aceite. Un arreglo de herramientas de control automático manejados por un microprocesador y coordinados por una computadora central se utiliza para el control de válvulas, termostatos o cualquier otro equipo que requiera ser regulado por las ocurrencias de flujo o reacción.

Los robots comenzaron a aparecer en este proceso de automatización industrial, hasta la aparición de las computadoras en los cuarenta. Estos robots computarizados, están equipados con pequeños microprocesadores capaces de procesar la infonnación

42

que le proveen los sensores externos y así es como el robot puede tomar cambiar o mantener una operación en ejecución, a esto se le llama retroalimentación y forma parte de la cibernética. La retroalimentación es esencial en cualquier mecanismo de control automático, ya que ayuda a controlar los factores externos que le afecten en la correcta ejecución de sus operaciones normales.

### **4.5. Cibernética**

La cibernética es una ciencia interdisciplinaria, tratando con sistemas de comunicación y control sobre organismos vivos, máquinas u organizaciones. El ténnino es una derivación del vocablo griego kybemetes que significa gobernador o piloto y fue aplicado por primera vez en 1948 a la teoría del control de mecanismos por el matemático americano Norbet Wiener.

Para conseguir la ejecución deseada de un organismo humano o de una herramienta mecánica, la información proveniente de los resultados actuales a través de la acción realizada debe hacerse disponible como una guía para futuras acciones. En el cuerpo humano, el cerebro y el sistema nervioso funcionan para coordinar la información, la cual es utilizada para determinar el futuro curso de una acción; controlar los mecanismos para la autocorrección en máquinas que sirven con un propósito sünilar. Este principio es conocido como retroalimentación, el cual es fundamental en el concepto de automatización.

La cibernética también se aplica al estudio de la psicología, servomecamsmo, economía, neuropsicología, ingeniería en sistemas y al estudio de sistemas sociales, el término cibernética no es muy utilizado para describir por separado a un campo de estudio, y muchas de las investigaciones en el campo ahora se centran en el estudio y diseño de redes neuronales artificiales.

## **4.6 Inteligencia artificial**

Sin embargo, cuando la computación empezó a surgir como una ciencia, se empezaron a dar cuenta de que los robots podía realizar tareas mucho más complejas de lo que ellos imaginaban; se interesaron en el concepto del "razonamiento Humano"; se dieron cuenta de que si pudieran "aprender" de su medio, se podría realizar el sueño de cualquier científico de aquella época: crear vida artificial, y de esta manera hacer que los robots pensaran y pudieran razonar. La inteligencia humana ha maravillado a los hombres desde el principio de los tiempos, siempre ha tratado de imitarla, igualar y mecanizarla para sus propios propósitos. Comenzó por desarrollar algoritmos capaces de resolver problemas específicos, se interesó en aplicar la lógica matemática en la resolución de dichos problemas, y es aquí donde comenzó a desarrollarse la I.A.

Podemos definir la l. A. como el estudio de las maneras en las cuales las computadoras pueden mejorar las tareas cognoscitivas, en las cuales, actualmente, la gente es mejor. De esta manera podemos ver que el entendimiento de algún lenguaje natural, reconocimiento de imágenes, encontrar la mejor manera de resolver un problema de matemáticas, encontrar la ruta óptima para llegar a una objetivo específico, etc., son parte del razonamiento humano, y que hasta ahora el hombre ha deseado poder imitarla desarrollando la Inteligencia Artificial.

La evolución de la l.A. se debe al desarrollo de programas para ordenadores capaces de traducir de un idioma a otro, juegos de ajedrez, resolución de teoremas matemáticos, etc. Alrededor de 1950, Alan Turing desarrolló un método para saber si una máquina era o no "inteligente" denominado "Test de Turing", en el cual un operador tiene que mantener una conversación en dos sentidos con otra entidad, a

través de un teclado, e intentar que la otra parte le diga si se trata de una máqujna o de otro ser humano.

Pero de que sirve crear algoritmos capaces de imitar la inteligencia y el razonamiento humano; es aquí donde la I. A. y la robótica tienen un punto en común.

La LA. tiene aplicación en la robótica cuando se requiere que un robot "piense" y tome una decisión entre dos o más opciones, es entonces cuando principalmente ambas ciencias comparten algo en común. La J. A. también se aplica a los ordenadores, ya sean PC's, servidores de red o terminales de red, ya que su principal aplicación es desarrollar programas computacionales que resuelvan problemas que implican la interacción entre la máquina y el hombre, es decir, las máquinas "aprenderán" de los hombres, para realizar mejor su labor.

#### **4.7. Aplicaciones**

Las novelas de ciencia-ficción nos muestran robots dotados de una inteligencia igual o superior a la de los hombres, capaces de aprender de sus "errores" y mejorar su sistema original, pueden convivir con los seres humano de una manera natural. En la actualidad, estos relatos no están distantes de la realidad que empezamos a vivir.

Los robots empiezan a invadir nuestras vidas, comienzan a aparecer en los lugares menos esperados, comienzan a reemplazar algunas de nuestras labores más dificiles de realizar.

La robótica se ha ido desarrollando a pasos agigantados. Los robots comienzan a formar parte de nuestras vidas, y no hay que alarmarnos por esto, sino más bien hay que sacarle todo el provecho posible para que la ayuda que nos puedan dar, sea bien aprovechada.

Uno de los primeros robots fue el llamado SHAKEY, desarrollado por investigadores en el Instituto de Investigaciones de Stanford en 1960, este robot fue capaz de tomar bloques en un pila utilizando una cámara de vídeo como un sensor visual, y procesando esta información en una pequeña computadora.

Tiempo después, a mediados de 1970, la General Motors financió un programa de desarrollo en el que el investigador Víctor Scheinman del Instituto de Tecnología de Massachusetts inventó un "brazo" mecánico para producir un llamado "manipulador universal programable para ensamblaje (programmable universal manipulator for assembly, PUMA)". El PUMA marcó el inicio de la era de los robots.

## **4.7.1 Investigación**

La robótica ayuda mucho en el área de investigación; con ayuda de robots especiales, los científicos pueden experimentar con robots de prueba antes de implantar algún nuevo programa de control.

## **4.7.2 Medicina**

La medicina también está siendo invadido por la robótica. Aunque todavía se está investigando, se tienen resultados muy satisfactorios, de los cuales a largo plazo se podrán disfrutar.

La Universidad de California en Berkeley, Endorobotics Corporation, junto con la Universidad de California en San Francisco, ha estado desarrollando nuevas herramientas y mejoras para la manipulación de la edoscopía, sentido e interfaces humanas para la operación a control remoto. Han introducido el concepto de cirugía con invasión mínima, la cual consiste en la mínima intervención de aparatos y/o herramientas para poder llevar a cabo una intervención quirúrgica.

Aunque todavía se encuentra sobre investigación, la cirugía asistida por la telerobótica se comienza a abrir camino dentro de la medicina. El concepto esencial de este proyecto de las Universidades, es el de poder aislar al doctor de su paciente, ya sea por salud o por algún otro factor que pueda dañar al paciente de alguna manera grave.

Otra aplicación a este proyecto, es un simulador en realidad vir<sup>t</sup> ual para poder entrenar a los doctores en la cirugía de invasión mínima. Con un simulador, se pueden ir acostumbrando a tratar al paciente detrás de una pantalla de computadora, y no fisicamente en presencia de la cirugía.

Para poder realizar la cirugía, el doctor cuenta con unos pequeños brazos mecánicos, los cuales harán la intervención quirúrgica sin necesidad de hacerle al paciente una gran incisión para poder realizar la operación. Estos brazos mecánicos, cuentan con unas pequeñísimas pinzas que realizarán la cirugía propia del doctor.

## **4.7.3 Espacio**

Una de las aplicaciones muchos más aprovechadas de la robóüca y que el hombre se ha seguido maravillando, es la telerobótica en el espacio extraterrestre. La organización más importante dentro de este aspecto y que ha marcado un rwnbo muy avanzado en cuanto a tecnologías e investigaciones, es la NASA (National Aeronautics and Space Administration ).

El programa de telerobótica espacial de la NASA, está diseñado para desarrollar capacidades de la telerobótica para la movilidad y manipuJación a distancia, uniendo la robótica y las teleoperaciones y creando nuevas tecnologías en telerobótica.

Los requerimientos de tecnología de la robótica espacial pueden ser caracterizados por la necesidad del control manual y automático, tareas no

repetitivas, tiempo de espera entre el operador y el manipulador, manipuladores flexibles con dinámicas complejas, nueva Jocomoción, operaciones en el espacio y la habilidad para recuperarse de eventos imprevistos.

El programa de telerobótica espacial consiste en un amplio rango de tareas de investigaciones básicas cientificas para el desarrollo de aplicaciones para resolver problemas de operación específicos. El programa centra sus esfuerzos en tres áreas en especial: ensamblaje y servicio en órbita, cuidar los gastos científicos y robots en la superficie del planeta. Para poderse aplicar correctamente el asunto dentro de las áreas, el programa se encarga del desarrollo del robot completo, de sus componentes, y de la correcta creación e implantación del sistema para que los robots puedan cubrir las necesidades por completo. Su principal aplicación es él poder proveer la tecnología para las aplicaciones de la telerobótica espacial con suficiente confianza por parte de los diseñadores para que futuras misiones espaciales puedan aplicar la tecnología con toda confianza.

#### **4.7.4. Hogar**

La aplicación más antigua es en el hogar. Los electrodomésticos, como hoy los conocemos, forman parte del mundo de la robótica y aunque parezca increíble, éstos son robots domésticos. No se requiere de una gran programación previa, ni de mecanismos super complejos para poder caracterizar a un robot doméstico, puesto que este es su fin, facilitar las labores domésticas y por consiguiente ocupar el menor espacio posible para poder realizar las tareas.

Uno de los primeros robots domésticos fue la estu<sup>f</sup>a, ya sea de leña o de gas; le siguen el refrigerador, el lavatrastes, el horno de microondas, el horno eléctrico y así muchos más electrodomésticos que pasan desapercibidos por la mayoría de nosotros,

y no nos damos cuenta de que también son considerados como robots, robots electrodomésticos.

## **4.7.5. Entretenimiento**

La robótica ha invadido la mayoría de nuestras actividades cotidianas, muestra de ello, es la robótica en los medios de esparcimiento y como ejemplo podemos citar al fabuloso parque de diversiones de Disneylandia.

En este parque de diversiones se pueden encontrar una gran variedad de aplicaciones de la robótica, desde pájaros cantores, elefantes en movimiento, cocodrilos, osos, hasta simuladores de vuelo, androides, submarinos, etc.

Como se puede ver, la robótica puede ser utilizada en casi cualquier actividad que el ser humano realice y puede ser de gran utilidad.

Nos damos cuenta de que la robótica empieza a ser parte de nuestras vidas cotidianas, así como lo empezaron algunas de las actividades que actualmente realizamos todos los días.

## **CAPITULO V INTEGRACION DE MICROSCOPIO ROBOTICO**

## **5.1 Fundamento**

El microscopio ha sido el instrumento más comúnmente usado por los neurocirujanos.

Pues el microscopio realza la capacidad del neurocirujano para visualizar la anatomía del paciente, El sistema de neuronavegación revolucionó su capacidad para utilizar datos de diagnóstico durante el procedimiento quirúrgico.

La combinación de estos dos instrumentos da al neurocirujano toda la infonnación necesaria para el tratamiento óptimo del paciente. Con el sistema de neuronavegación es posible integrar el microscopio robótico.

El módulo de la inyección de la imagen HUD (Head Up Display), o la visualización del perímetro o volumen, inyecta las estructuras anatómicas(tumor) contorneadas en el microscopio, trayendo la información del diagnóstico y de la navegación en la opinión del neurocirujano.

El eje óptico del microscopio se representa como puntero virtual en la pantalla de la navegación. Durante la navegación el neurocirujano consigue la información de los datos de diagnóstico sobre las estructuras invisibles debajo de la superficie visible.

El microscopio robótico provee la función elegante del autofocus. Los microscopios son centrados en la extremidad del instrumento seguido por el sistema

de navegación. La capacidad robótica de la función se proporciona con el finomovimiento motorizado que es característica del microscopio y conjuntamente con el sistema de neuronavegación el microscopio sigue al instrumento durante la navegación.

## **5.2. Partes del microscopio robótico**

EL microscopio se divide en dos partes el microscopio quirúrgico y el trípode móvil.

## **5.2.1 El microscopio quirúrgico**

Los principales componentes del microscopio quirúrgico son (fig. 5-1 y fig. 5-2):

- Suspensión del microscopio con freno (1).
- Accionamiento del desvío (2)
- Accionamiento de la inclinación (7)
- Compensación del peso (3)
- Cuerpo del microscopio (6)
- Accionamiento del zoom (8)
- Accionamiento del enfoque (10)
- Módulo de enfoque (12) con objetivo plano (11)
- Entrada ocular ( 13) y lentes oculares ( 14)
- Módulo de iluminación (9)
- Interruptor manual ( 4)
- Conexión para observador adicional/ cámara (5)
- Tarjeta impresa de la CPU (15)

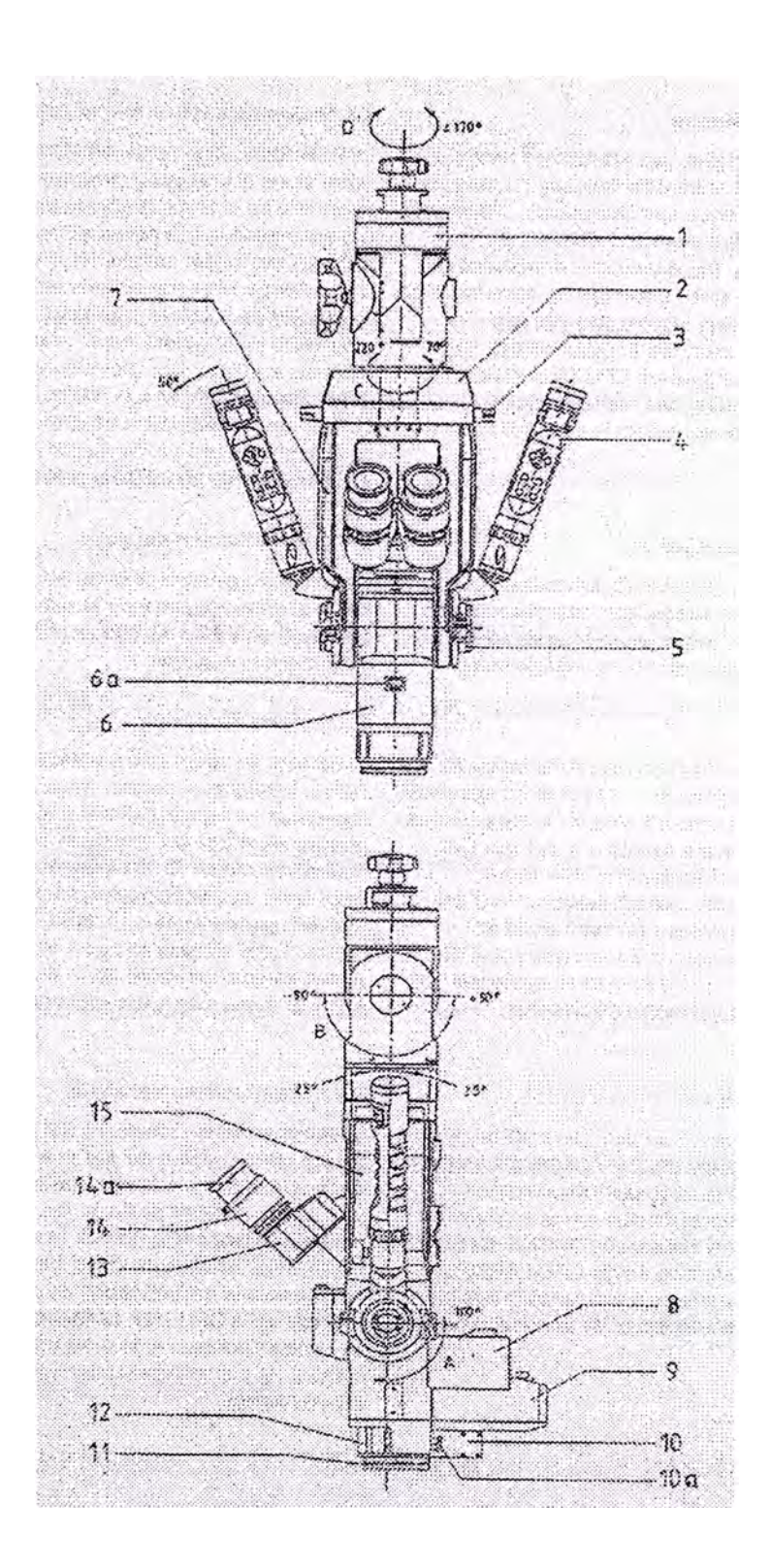

**Figura 5-1** 

## **5.2.1.l Descripción de funciones**

#### **Suspensión**

La suspensión del microscopio (1) sirve para sujetar el microscopio en el sistema de transporte. El microscopio está alojado de modo que puede rotar en la suspensión sobre el eje (D, +170° -170°) donde se encuentra un freno eléctricamente impulsado. La inclinación sobre el eje (B, +90°-90°) se ajusta manualmente.

## **Accionamiento del desvío**

El desvío motorizado del microscopio se realiza sobre el eje (C, -70° +220°). El accionamiento del desvío (2) se encuentra por encima de la compensación del peso (3).

El accionamiento puede desacoplarse mediante una tecla del interruptor manual  $(4)$ .

Para medir las revoluciones, el accionamiento motorizado tiene un transmisor de impulsos compuesto de un disco magnético en el eje del motor y un sensor Hall montado en firme. Los impulsos se transmiten para determinar la posición a la tarjeta impresa de la CPU (15). El control del accionamiento se realiza opcionalmente con un interruptor manual  $(4)$  o con un interruptor de pedal (no representado).

## **Accionamiento de la inclinación**

La inclinación motorizada del microscopio se realiza sobre el eje (A, 100° ). El accionamiento del desvío (7) se encuentra en el brazo izquierdo del microscopio. El accionamiento puede desacoplarse mediante una tecla del interruptor manual (4).

Para medir las revoluciones, el accionamiento motorizado tiene un transmisor de impulsos compuesto de un disco magnético en el eje del motor y un sensor Hall montado en firme. Los impulsos se transmiten para determinar la posición a la tarjeta

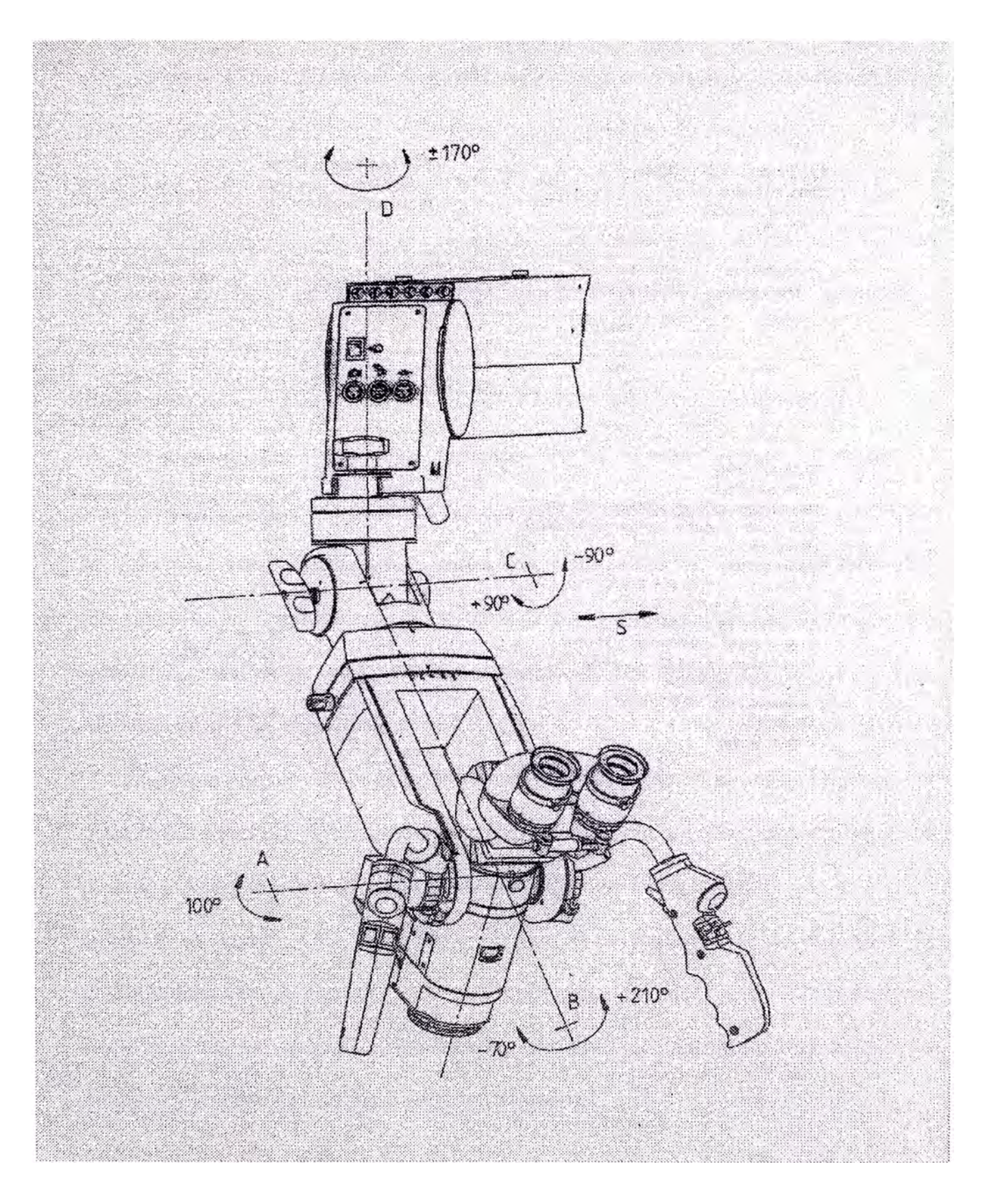

**Figura 5-2** 

impresa de la CPU (15). El control del accionamiento se realiza opcionalmente con un interruptor manual (4) o con un interruptor de pedal (no representado).

## **Compensación del peso**

La compensación del peso (3) sirve para desplazar el punto de gravedad de todo el sistema para hacer posible el equilibrio cuando se utiliza el observador adicional o la cámara.

## **Sistema de zoom**

El sistema de zoom está montado en el divisor óptico. Mediante el desplazamiento de los componentes ópticos del sistema de zoom se pueden modificar los aumentos. La modificación se realiza con motor. El factor zoom en el visor (6a) represente un valor aproximado. El sistema de zoom está sujeto al accionamiento del zoom (8), al módulo de enfoque (12) y al módulo de iluminación (9).

## **Accionamiento del zoom**

El accionamiento motorizado del zoom (8) mueve los componentes ópticos del sistema del zoom (6). El accionamiento motorizado tiene un transmisor de impulsos para la medición de las revoluciones, que consta de disco magnético en el eje del motor y un sensor Hall montado en firme. Los impulsos se envían para la determinación de la posición a la tarjeta impresa del CPU ( 15). El control del accionamiento se realiza opcionalmente mediante el interruptor manual (4) o mediante el interruptor de pedal (no representado).

## **Accionamiento del enfoque**

El accionamiento motorizado del enfoque (10) mueve los componentes ópticos dentro del módulo de enfoque (12). E] enfoque se puede leer en la clavija de marcación (10a). El accionamiento motorizado tiene un transmisor de impulsos para

la medición de las revoluciones, que consta de disco magnético en el eje del motor y un sensor Hall montado en firme. Los impulsos se envían para la determinación de posición a la tarjeta impresa de la CPU (15). El control del accionamiento se realiza opcionalmente mediante el interruptor manual ( 4) o mediante el interruptor de pedal (no representado).

## **Sistema de enfoque**

El módulo de enfoque (12) consta del enfoque óptico y de la lente plana (11 ). El ajuste se realiza con un motor mediante el accionamiento del enfoque (10). El sistema de enfoque, junto con el módulo de ilwninación (9), facilita la iluminación necesaria para la zona operaüva.

#### **Entrada ocular y lentes oculares**

La entrada (13) del microscopio binocular dispone de dos oculares ajustables (14). El anillo de ajuste (14a) situado en los oculares (14) se puede replegar para personas con gafas. También se puede compensar una deficiencia visual situada entre +5 y -8 dioptrías. La entrada ocular se puede inclinar entre O y 75 grados. La distancia pupilar puede ajustarse entre 50 y 75 mm.

#### **Módulo de iluminación**

El módulo de iluminación (9) destinado a iluminar con luz fría coaxial, recibe luz de la fuente luminosa del sistema de transporte a través de un cable de fibra óptica. El módulo de iluminación (9) está mecánicamente acoplado mediante una clavija de arrastre, con el accionamiento para el zoom (8). El tamaño del punto luminoso en el plano del objeto se modifica así al graduar ef aumento.

#### **Interruptor manual**

Las teclas situadas en el Interruptor manual (4) sirven para controlar las

funciones del microscopio: inclinación, desvío, zoom y enfoque. Para conseguir un ajuste manual rápido, se afloja el brazo de suspensión del microscopio (1) así como ambos acoplamientos para la inclinación (7) y para el desvío (2) mediante las teclas de accionamiento del freno. Además, se activan los frenos provistos de motor eléctrico en el sistema de transporte.

## **Conexión para observador adicional/ cámara**

En las conexiones existentes (5) se pueden acoplar si es necesario un observador adicional o una cámara CCD.

## **Sistema de microordenador**

En el brazo derecho de la suspensión se encuentra una tarjeta impresa de ta CPU  $(15)$  con un microcontrolador  $(87C52)$  de chip sencillo de 8 bit con software integrado. El microcontrolador se encarga del control de los motores del microscopio, de la comunicación con el sistema de transporte y del procesamiento de las señales del interruptor manual. Además, la tarjeta impresa de la CPU (15) contiene los ejecutables para el accionamiento de la inclinación y del desvío, incluidos los acoplamientos, así como el ejecutable para el freno de la suspensión del microscopio (1). El accionamiento del zoom y el foco se encuentra en otro circuito impreso independiente en et accionamiento del zoom (8).

## **5.2.2. El trípode móvil**

Está destinado a alojar al microscopio quirúrgico, esta unidad esta diseñada para su uso en hospitales, clínicas y demás locales destinados a medicina humana, por lo que sólo debe ser utilizado por médicos u otro personal de quirófano. Esta unidad forma parte de un sistema de microscopio quirúrgico.

Las condiciones de instalación y uso se corresponden con los requisitos propios

de la microcirugía: bajas vibraciones, trato esmerado, ambiente limpio evitar cargas mecánicas externas extremas y hay que evitar las colisiones con otros equipos en el quirófano.

## **5.2.2.1. Descripción de las funciones**

El trípode móvil fonna, junto con la fuente de luz y el microscopio quirúrgico un sistema que está alimentado con corriente alterna. Los principales componentes del trípode son (fig. 5-3):

- $\blacksquare$  Base  $H(11)$
- Columna telescópica (13)
- Brazo del microscopio (17)
- Bandeja  $(2)$  para fuente externa de luz de xenón  $(1)$

## **·Parte mecánica**

El trípode móvil admite regulación de altura según las circunstancias operativas, mediante una columna telescópica motorizada (13). La carrera de la misma asciende  $a\ 400$  mm.

El brazo del microscopio (17) tiene en sus articulaciones unas pinzas que se aflojan mediante motor. Después de aflojar las pinzas, se puede ubicar libremente el microscopio quirúrgico con e] brazo articulado del microscopio. La compensación del peso del brazo articulado (21) con el microscopio quirúrgico y los accesorios se efectúa desde el panel de control.

## **Fuente de luz**

El trípode móvil está equipada específicamente para su uso en neurocirugía con �na fuente de luz de lámpara de xenón de 300W de potencia, luz blanca de temperatura de color es de 6000 ºK, cuya vida útil es aproximada de 500h de uso

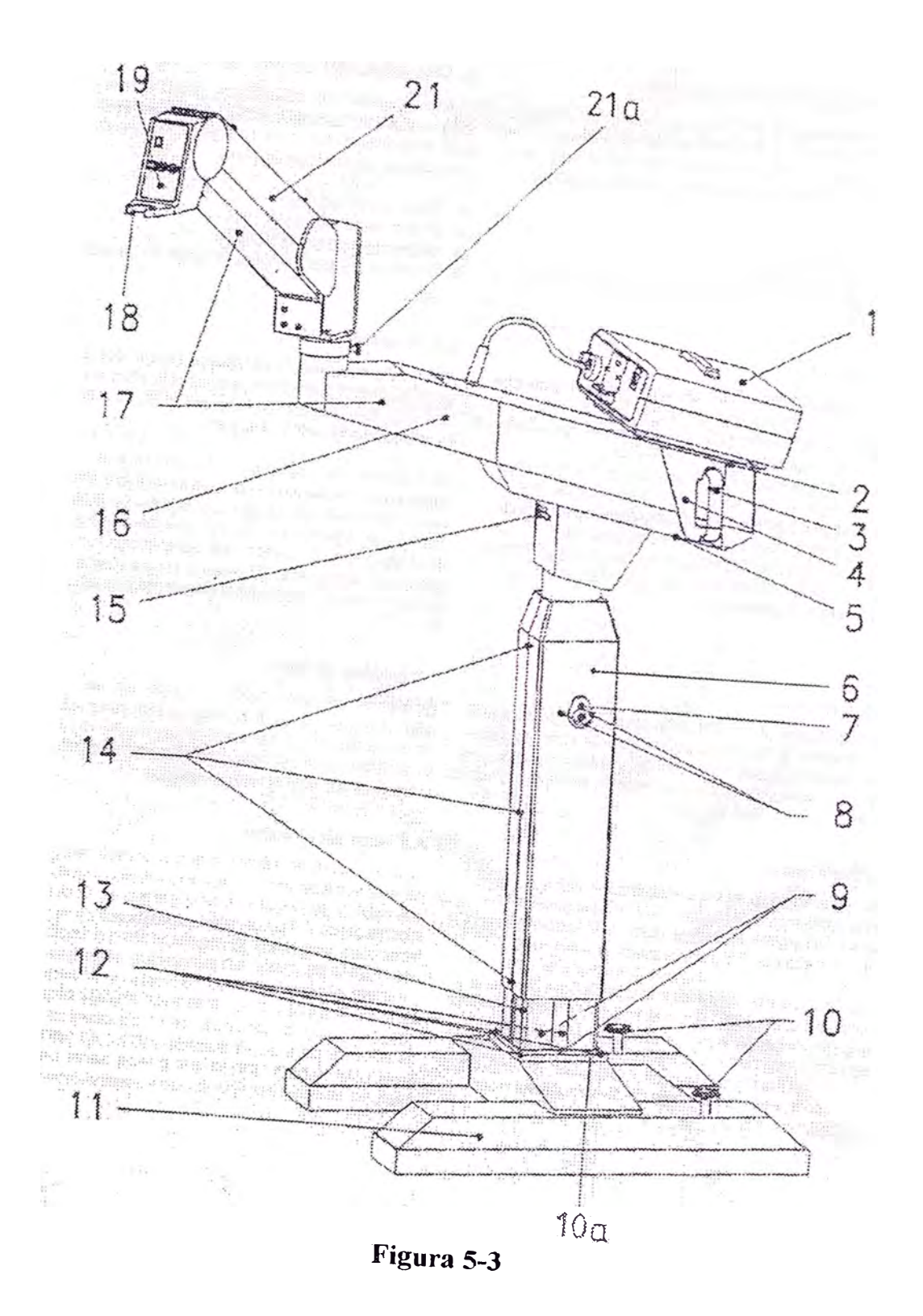

continuo, La luz es trasmitida hacia el microscopio quirúrgico a través de una fibra óptica de 5mm de diámetro.

## **Parte electrónica**

Las unidades de alimentación eléctrica necesanas para el funcionamiento del 1nicroscopio quirúrgico y los cables de mando se encuentran en el brazo del microscopio ( 17). Un microprocesador (87C52) incorporado controla y supervisa al microscopio quirúrgico y al interruptor de pedal, al tiempo que visualiza en pantalla el estado que se constate en el panel de control. A través de una Interface RS 232 bidireccional (5), se puede disponer de los datos internos de todo el sistema para su evaluación mediante ordenador, controlándolos de modo que puede darse un servicio técnico asistido por PC.

## **Brazo del microscopio**

Los módulos situados en el brazo del microscopio (7) tienen las siguientes funciones (fig. 5-4).

La placa de conexión a la red (14) sirve para la alimentación eléctrica del tripode y contiene un interruptor de encendido para el trípode, fusibles para la protección de las líneas, la conexión del interruptor de pedal y una base para la conexión de una fuente de luz fría.

La unidad de alimentación (12) facilita la alimentación independiente de la columna (18) y de la unidad incluido el microscopio.

La unidad central de control (20) sirve para controlar todas las funciones motorizadas en el trípode y para la realización de las funciones del interruptor de pedal, además de ser la interface para el microscopio.

El panel de control (11) con visor de 4 líneas y teclas funcionales sirve

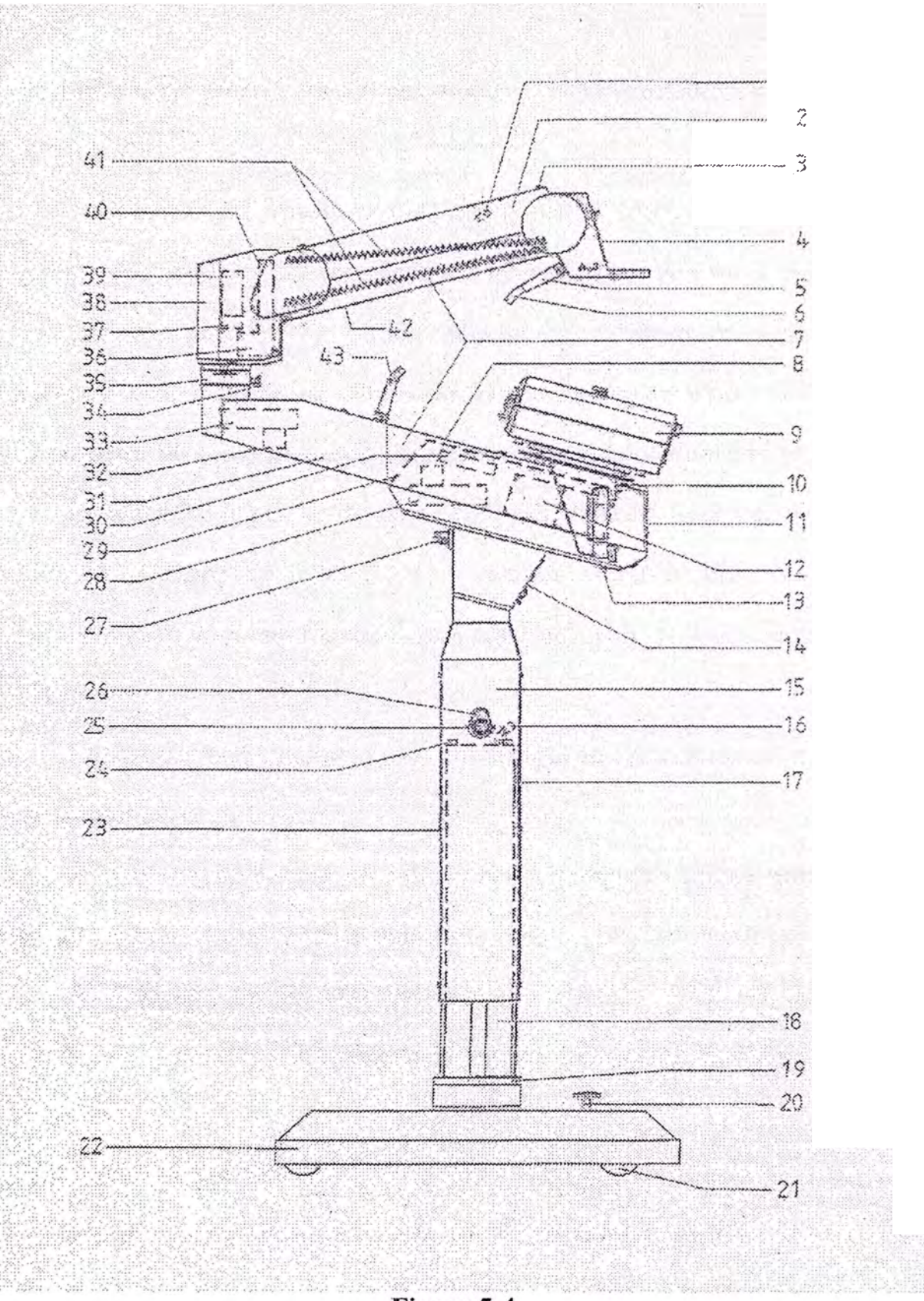

Figura 5-4

exclusivamente para el manejo del tripode y está conectado a la unidad central de control.

La interface del ordenador (13) aporta una interface RS 232 galvánicamente aislado para una PC y está conectado a la unidad central de control (30).

Las dos pinzas (28) y (33) situadas en el brazo de soporte (31) están idénticamente montadas, se aflojan eléctricamente y se aprietan de modo automático al quedarse sin corriente y están conectadas a la unidad central de control (30).

La pinza del regulador de altura (39) está montada igual que las pinzas (28) y (33) en el brazo de soporte (31) y además contiene un sensor (37) para la compensación del peso y también está conectada con la unidad central de control (30).

La compensación del peso (36) motorizada, se controla desde la unidad central de control (30).

El diagrama en bloques del microscopio quirúrgico y trípode móvil se muestran  $\cdot$  en las paginas 63 y 64 respectivamente.

El diagrama de circuitos del bloque PCB CPU VM 900 del microscopio quirúrgico se muestra en la pagina 65 que a continuación describiremos en fonna detallada.

## **Microcontrolador 87C52**

Un microcontrolador de Intel 87C52 dirige las acciones del microscopio quirúrgico, tiene una información de 8 bits, el microcontrolador es una versión mejorada del 80C51, tiene una RAM de 256 bayes, 8 Kbayes de ROM y circuiteria de bus  $I<sup>2</sup>C$  (1-squared-C serial bus interface).

El diagrama en bloques del microcontrolador es de la figura 5.5, donde podemos

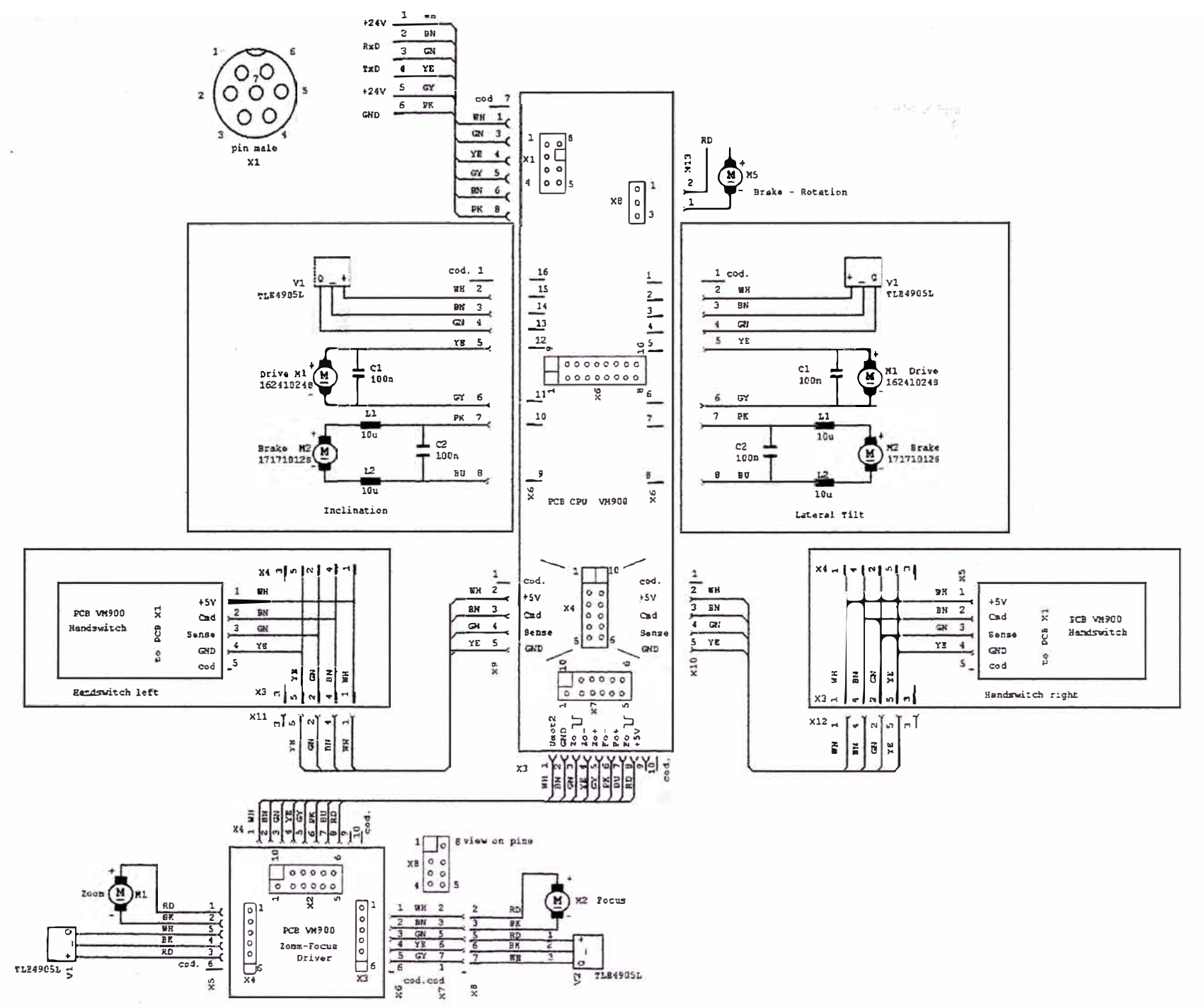

DIAGRAMA DEL MICROSCOPIO QUIRURGICO

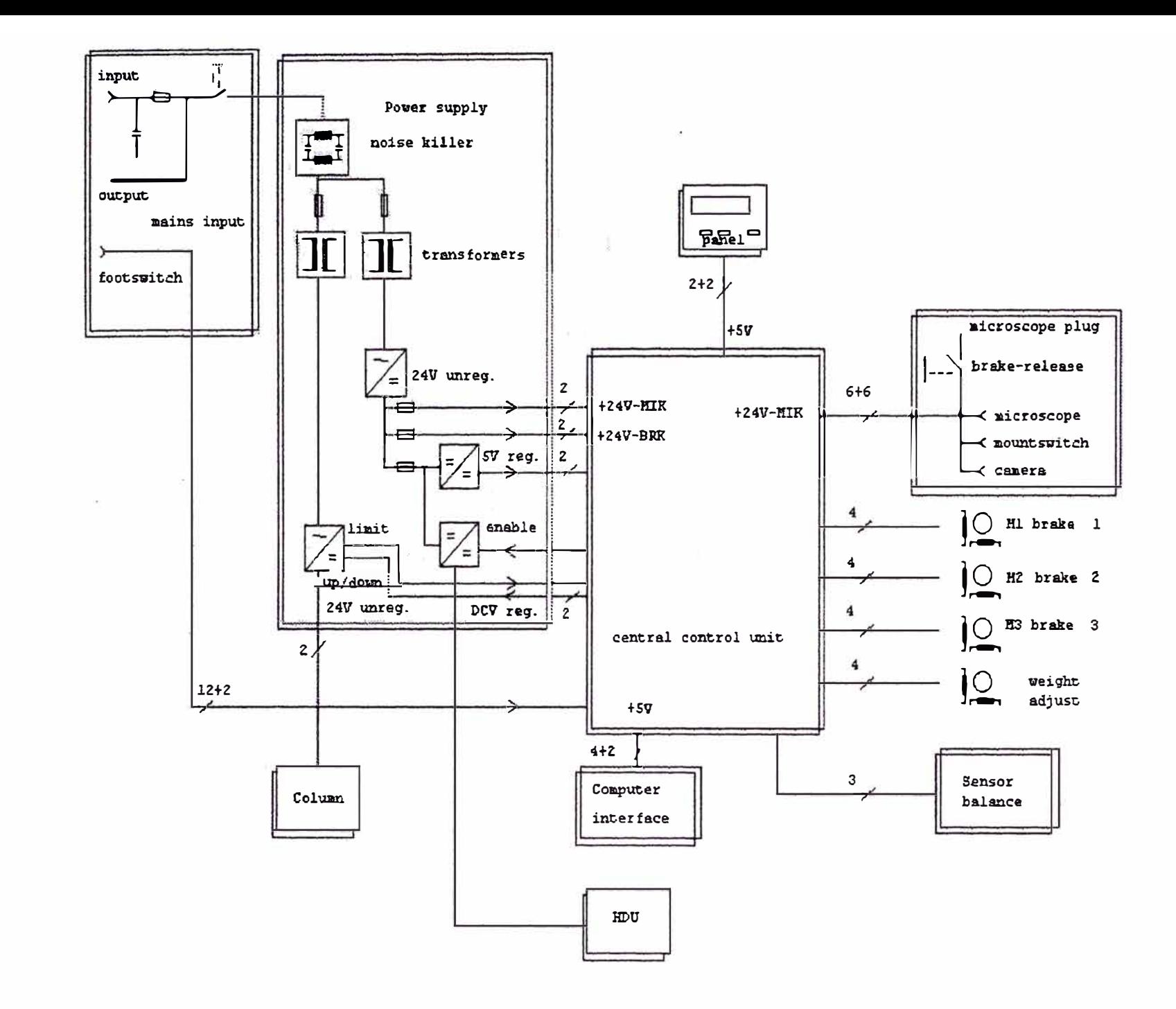

DIAGRAMA DE BLOQUES DEL TRIPODE MOVIL
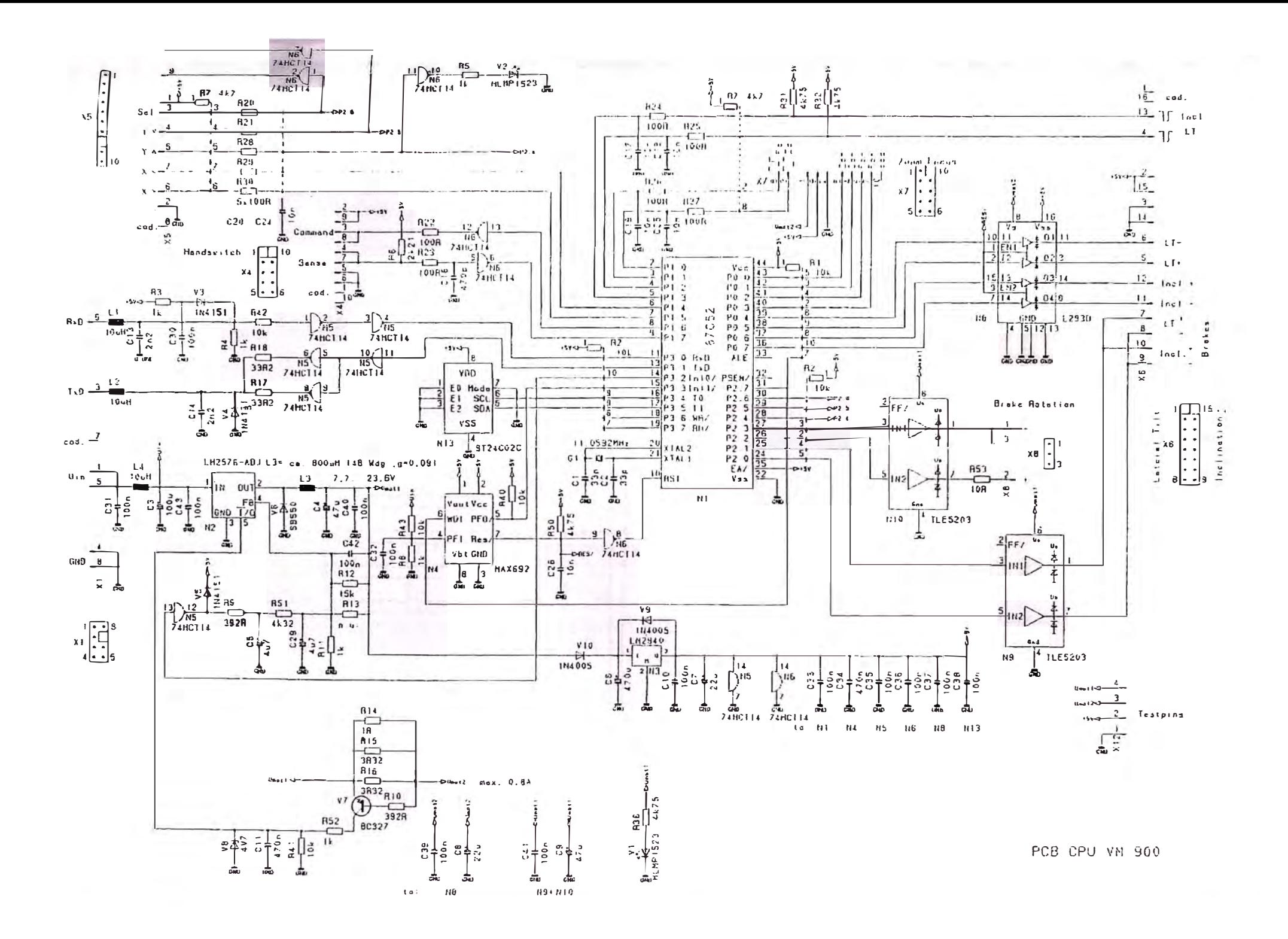

apreciar.

- La unidad central de procesos o microprocesador (CPU).  $\blacksquare$
- $\blacksquare$ La memoria de programa.
- La RAM interna con los registros de funciones especiales.  $\blacksquare$
- Los puertos programables de entrada y salida.
- El bloque de control para acceder a memoria externa.  $\blacksquare$

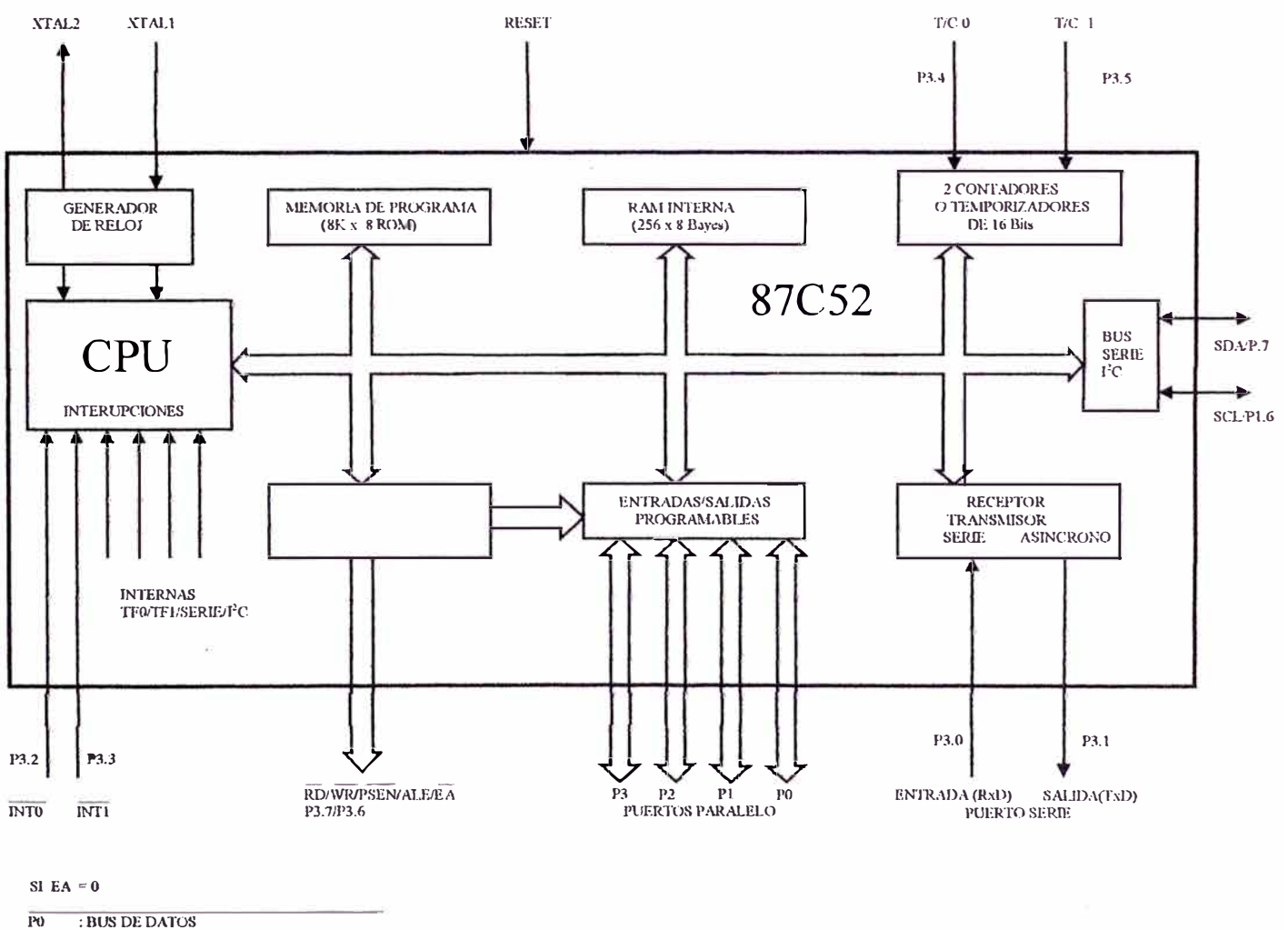

P0/P1 : BUS DE DIRECCIONES PARTE BAJA/ALTA

- Los temporizadores/contadores.
- El sistema de interrupciones.
- El puerto serie.
- **•** El bus serie  $1^2C$ .

El microcontrolador 87C52 es de tipo DIP de 44 patillas, describiremos de forma breve los aspectos más importantes de este microcontrolador.

#### **El generador de reloj.**

Proporciona las señales necesanas para la sincronización de todas las operaciones internas. La frecuencia del cristal es de 11,0592 MHz, también suele ser de 12MHz y 16MHz. Dicha frecuencia influye en los temporizadores, la velocidad de operación del puerto serie y por su puesto, la velocidad a la que serán procesadas las instrucciones del programa.

Una instrucción ocupará 1,2 o 3 bytes de memoria e invertirá de uno a cuatro ciclos máquina en ejecutarse, dependiendo del tipo de instrucción. Cada ciclo de máquina consta de 6 estados (S 1 a S6) y cada estado emplea 2 periodos de oscilación (fase 1 y fase 2). De modo que este microcontrolador funcionando a 11,0592 M <sup>H</sup>z podemos calcular el tiempo que tardará en ejecutar un ciclo máquina observando la figura 5.6. tendremos

$$
T_{\rm Pl} = T_{\rm Pl} = 1/f_{\rm xra} = 1/(11,0592 \rm x 10^6) \text{ seg.}
$$

$$
t_{\text{OCLO MAQUINA}} = 12x \text{ T}_{\text{Pl}} = 1.085 \text{ useg.}
$$

Por lo tanto tardará 1. 085 microsegundos en ejecutar un ciclo máquina. La señal ALE oscila 1/6 de la frecuencia del reloj. Para ser más precisos, las instrucciones

<<MOVX>> tiene dos ciclos de máquina y la señal ALE no se genera durante el segundo ciclo máquina de estas instrucciones, en el diagrama la señal ALE se encuentra inhabilitada.

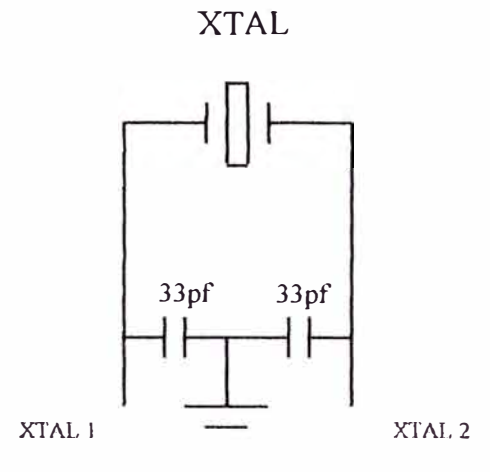

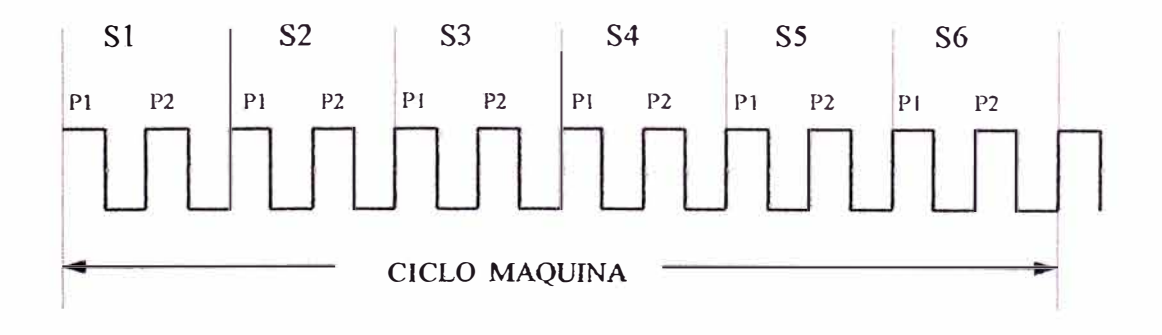

**Figura 5.6** 

El cristal es un resonador electromecánico de cuarzo tiene una propiedad de llegar a defonnarse mecánicamente cuando se aplica un voltaje entre sus caras o si es sujeto a esfuerzos mecánicamente producirá un voltaje. En la figura 5.7 se muestra el equivalente eléctrico y respuesta en frecuencia.

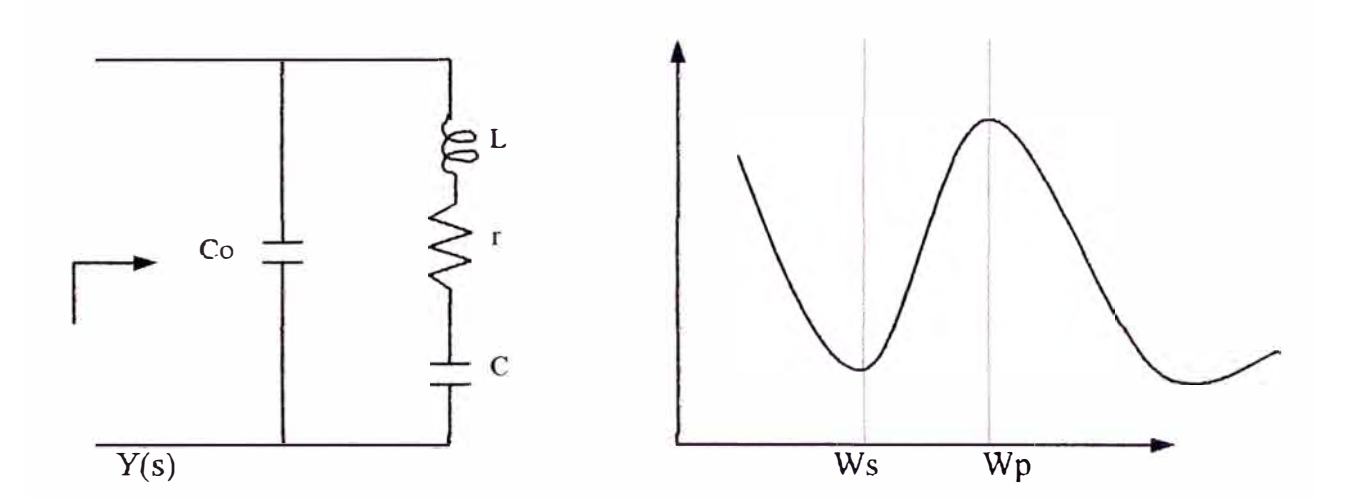

**Figura** 5.7

Una forma de analizar esta red es mediante el modo de admitancia, ya que proporciona mayor facilidad en el análisis.

$$
\frac{1}{Z(s)} = Y(s) = sCo + \frac{1}{r + sL + 1/sC}
$$

$$
= sCo[s^{2} + (r/L)s + (1 + C/Co)x(1/LC)]
$$

$$
\frac{s^{2} + (r/L)s + 1/LC}{s^{2} + (r/L)s + 1/LC}
$$

$$
= \frac{{}_{sCo[s^{2} + (r/L)s + (1 + C/Co)x\omega o ]}}{{}_{s^{2} + (r/L)s + \omega o}}
$$

donde:

$$
\omega
$$
o = 1/(LC)<sup>1/2</sup> Q<sub>L</sub> =  $\omega$ oL/r  $\omega$ o = 2 $\pi$ x11,0592 Mhz

Los modos de resonancia son:

a) Resonancia serie, el cristal es un cortocircuito en  $\omega$ o, LC se anulan y además r es pequeño entonces Y(s) es grande.

$$
\omega s = \omega o = 1/(LC)^{1/2}
$$

b) Resonancia paralela, el cristal es un circuito abierto entonces Y(s) es pequeña.

$$
\omega p = \omega o (1 + C/Co)^{1/2}
$$

La capacitancia de carga debe ser tal que cualquier otra capacitancia en sus terminales sea despreciable y no influya en la frecuencia de resonancia cop.

$$
\omega p \approx \omega o (1 + C/2Co)
$$

#### **RAM interna.**

El microcontrolador dispone de una patilla denominada EA, de modo cuando esta se lleva a masa, el microcontrolador busca el código a ejecutar en memoria externa (PROM o EPROM), mientras en el caso del diagrama es llevado a Vcc=+5V, el microcontrolador buscará los primeros 8 Kbayes en ROM interna y el resto en externa.

#### **Los puertos programables de entrada/salida.**

Dispone de cuatro puertos bidireccionales de 8 bits, algunos de los cuales

comparten distintas funciones y otros quedan dedicados a tareas de bus de datos y direcciones cuando se emplea memoria externa.

El modo salida pueden atacar 4 entradas TTL, excepto el puerto 0 que puede atacar 8 entradas como observamos el diagrama el microcontrolador recepciona los impulsos del accionamiento de desvío  $(LT, LT^+)$ , accionamiento de inclinación (Incl  $\cdot$ , Incl  $\cdot$ ), accionamiento del zoom(Zo  $\cdot$ , Zo  $\cdot$ ) y el accionamiento del enfoque (Fo  $\cdot$ , Fo  $\cdot$ ). El control de accionamiento se realiza opcionalmente con interruptor manual o con interruptor de pedal. La instrucción <<SETB patilla>> activa la patilla y la instrucción <<CLR patilla lo borra>>.

Para que una patilla de un puerto pueda actuar como entrada, es preciso escribir previamente un  $\leq$ 1>> en dicha patilla.

Con memoria externa, los puertos tienen las siguientes funciones.

- Puerto O: Multiplexa en el tiempo mediante la señal ALE, el bus de datos y la parte baja del bus de direcciones.
- Puerto 1: Pl.6 y Pl.7 tienen como funciones alternativas el control de la señal SCL y SDA del bus  $I^2C$ .
- Puerto 2: Saca la parte alta del bus de direcciones.
- Puerto 3: Tiene la totalidad de sus patillas compartidas como sigue.
	- $-P3.0 \rightarrow \mathbb{R} \times \mathbb{D}$ , entrada de datos del puerto serie.
	- $-P3.1$   $\rightarrow$  TxD, salida de datos del puerto serie.
	- $-P3.2 \rightarrow \text{INT0}$ , interrupción externa 0.
	- $-P3.3 \rightarrow \text{INT1}, \text{interrupción externa 1}.$
	- $-P3.4 \rightarrow T0$ , entrada externa al temporizador/contador 0.
	- $-P3.5 \rightarrow T1$ , entrada externa al temporizador/contador 1.

 $-P3.6 \longrightarrow WR$ , señal de escritura en memoria externa de datos.

 $-P3.7 \longrightarrow \text{RD}$ , señal de lectura en memoria externa de datos.

Como el diagrama BCP CPU VM 900 no utiliza memoria externa la señal WR y RD es llevada +5V.

#### **Circuito de supervisión (watchdog).**

El watchdog timer provee un sistema de reinicio de funciones en el caso de ocurrir una "caída" en el sistema del hardware o software. El circuito integrado .MAX692 de Máxima, es el corazón del circuito watchdog (ver diagrama PCB CPU VM900).

AJ encenderse y en intervalos específicos de allí en adelante, el circuito de salida del microcontrolador va a un alto lógico al MAX692 pin 6 WDl (watchdog).

La señal WDl combina otras señales con el MAX692 y como resultado Res/ abre el circuito de salida pin 7 continuamente traído abajo. Esta descarga del condensador C26 antes que pueda cargarse (vía R50) pasa al circuito externo de entrada del 74HCT14 pin 9.

Si el pulso WDl no aparece en intervalos regulares como resultado de problemas en el hardware o software, el RC se carga y el 74HCT14 pin 8 desciende produciendo al circuito de salida un tiempo fuera del watchdog PF0/ al MAX692 pin 5.

Un bajo Res/ causa que C26 se descarga forzando a 74HCT14 pin 8 que este en alto, esto envía un pulso de reinicio al sistema.

La línea activa RST causa que el microcontrolador y el modulo en la pantalla se reinicie. El microscopio luego ejecuta su encendido de rutina de autoevaluación y si la caída ha sido aclarada, el microscopio reasume su operación nonnal. Si el

problema existe, una autoevaluación u otros errores deberán ser mostrado en pantalla.

#### **Regulador LM2576**

Es un regulador de circuito integrado monolítico que proporciona toda las funciones activas para un regulador de conmmutación de versión reductora de voltaje de salida ajustable cuyo rango es de rango 1.7V a 37V, corriente de salida 3A, el rango de voltaje de entrada de información hasta 40V, oscilador interno de frecuencia fija de 52 kHz, el LM2576 ofrece un remplazo de alta eficiencia para los reguladores lineales de tres terminales. Reduce sustancialmente el tamaño del disipador de calor.

Del diagrama BCP CPU VM 900 se observa un voltaje de salida regulada variable de 7.7V a 23.6V. El oscilador de relajación interna produce una onda cuadrada de frecuencia fija, los pulsos rectangulares de la base satman y cortan alternativamente el transistor de salida durante cada ciclo. De este modo se produce una señal cuadrada en la entrada del filtro LC formada por un inductor estándar L3 = 800uH y C4=47uf, este filtro bloquea la componente alterna , pero pennite el paso de la componente continua hacia la salida. A causa de la conmutación corte conducción, el valor medio es siempre menor que la tensión continua de entrada +24V. por ello, el circuito constituye la versión reductora se observa que a Ja salida del filtro LC una tensión de realimentación al LM2576 a través de FB pin 4. Esta tensión de realimentación se compara con una tensión de referencia que proviene del diodo zener  $V8=4.7V$ .

#### **Regulador LM2940**

En el diagrama BCP CPU VM 900 se ve un LM2940 conectado como regulador

de tensión fija el terminal 1 es la entrada, el 3 es la salida y el terminal 2 es la masa. El regulador LM2940 tiene una tensión de salida de +5V, con una corriente de salida máxima de lA y con una impedancia de salida aproximadamente de  $100\Omega$  el LM2940 es una fuente de tensión constante para todas las cargas dentro de su capacidad de corriente máxima.

Cuando un CI está conectado cerca a un filtro capacitivo de la fuente de alimentación no regulada, la inductancia de los terminales de conexión puede producir oscilaciones dentro del integrado. Es por esta razón vemos un condensador de desacoplo C6<sup>=</sup>470uf en el terminal 1. Para mejorar la respuesta transitoria de la tensión de salida regulada, se usa un condensador de desacoplo C7=22uf. Para mejorar más aun se usa condensadores en paralelo, se usa un diodo 1 N4005 como circuito de protección.

#### **Driver motor L293D**

Tiene dos h-puentes para conducir dos motores pequeños de CC de 1 a 2 amperios por cada uno con un inversor que toma dos líneas de la TTL (uno para permitir y otro para dirección) para controlar el movimiento hacia adelante o hacia atrás, o cualquier velocidad con un pulso PWM (modulación por ancho de pulso). La salidas tienen diodos para proteger el circuito.

### **CAPITULO VI ANALISIS COSTO BENEFICIO**

#### **6.1 Beneficio**

Gracias al sistema de neuronavegación se puede calcular el más seguro y la más accesibilidad directa a la lesión, tanto que la incisión puede ser pequeña como sea posible, por tanto el tiempo de recuperación se reduce considerablemente, durante el procedimiento el cirujano tiene control total incluido los movimientos de instrumentos dentro del cerebro y pueden evitar lastimar las estructuras criticas, los riesgos del paciente se reducen al mínimo.

Reducción del tiempo de duración de la intervención quirúrgica y estancia hospitalaria comparada con la cirugía convencional.

### **6.2 Costo**

Para la adquisición del sistema de neuronavegación e integración del microscopio robótico para el Hospital Edgardo Rebagliati Martins se tuvo que realizar un planeamiento de adquisición considerando lo siguiente.

- Estandarizar las especificaciones técnicas(ahorra 5% 25%).
- Tenemos que decidir entre las características adicionales.
- Relación hospital tecnología es la clave.
- Buena compra = máximo impacto clínico.
- Minimizar el costo total.
- Minimizar el costo del proceso.

• Capacitación especializada al usuario y personal técnico.

Pasos de adquisición.

Preparar las especificaciones técnicas.

Preparar la oferta técnico - económica con precio referencial.

Convocar a una licitación publica o adjudicación directa.

Recibir ofertas.

Evaluar propuestas.

Adjudicar la licitación.

Recibo y puesta en marcha.

Luego se realizó la adjudicación mediante el proceso de licitación publica 027- EsSalud-99, siendo la empresa adjudicada ROCA S.A. con la marca: BrainLAB de fabricación alemana, con un monto de US 861,957.52 dólares americanos.

### **CONCLUSIONES**

La salud, como producto, depende totalmente de la tecnología, tanto la blanda expresada en protocolos, procedimientos y nonnas; como la dura vista en ecografos, tomógrafos computarizados, neuronavegador y medicamentos entre otros.

El sistema de neuronavegación es un impacto de la tecnología, que nos ayuda a solucionar problemas clínicos. Es el comienzo para otras aplicaciones en otras áreas como la otorrinolaringología, cardiología, odontología, traumatología (prótesis) y realidad virtual entre otras.

El avance tecnológico mundial en salud, en los últimos cincuenta años no deja de sorprendemos constantemente, nos exige nuevas competencias y renovados esfuerzos para fortalecer nuestra institución, permitiendo empezar el nuevo milenio con la firme decisión de convertimos en la mejor organización de seguridad social de América latina para el beneficio de millones de peruanos y peruanas.

**APENDICEI** 

**DIAGRAMAS DE BLOQUES DE UN TOMOGRAFO COMPUTARIZADO** 

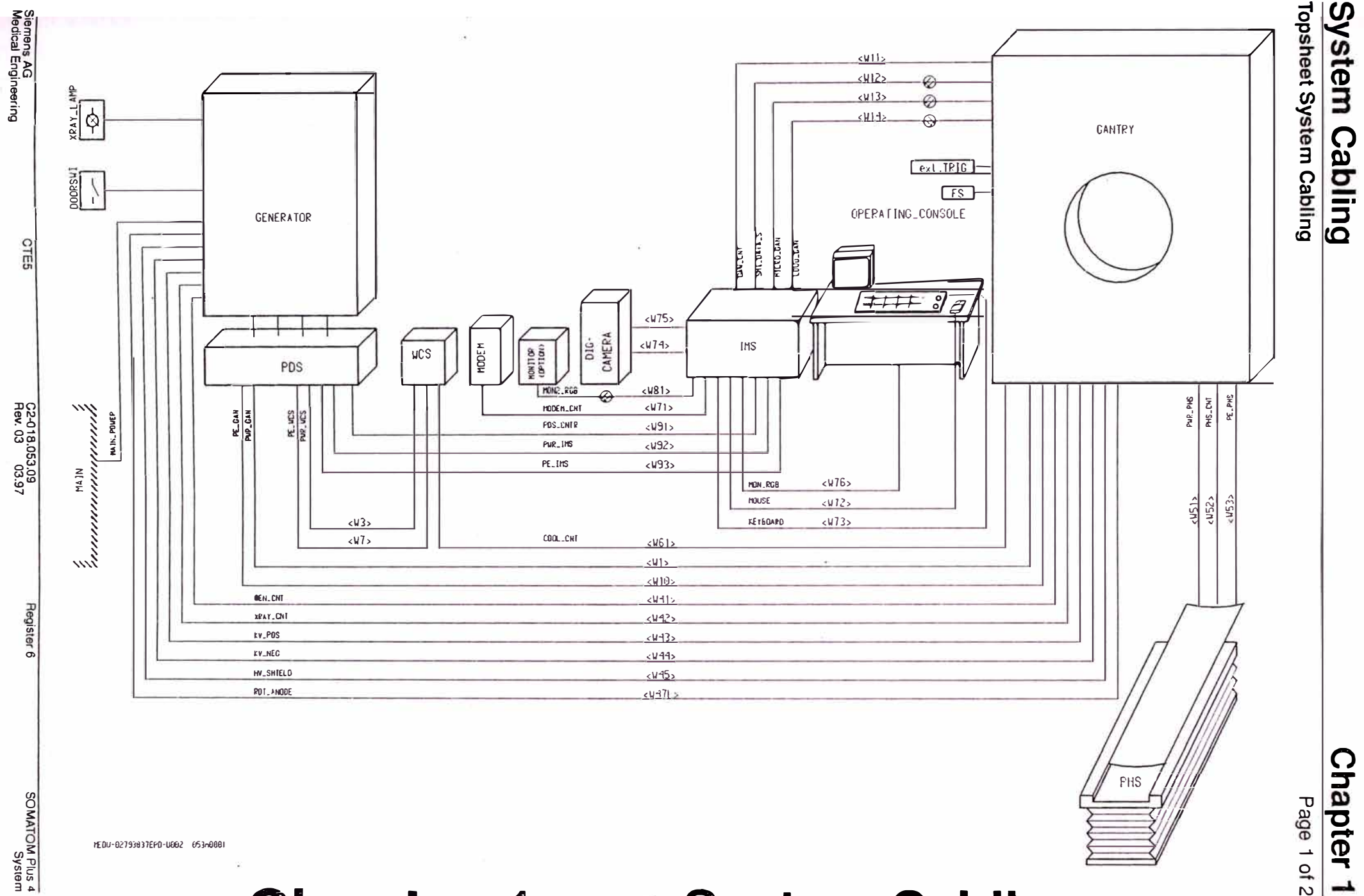

**Chapter 1 System Cabling**   $\overline{\phantom{a}}$ 

## **Overview**

## **Block Diagram**

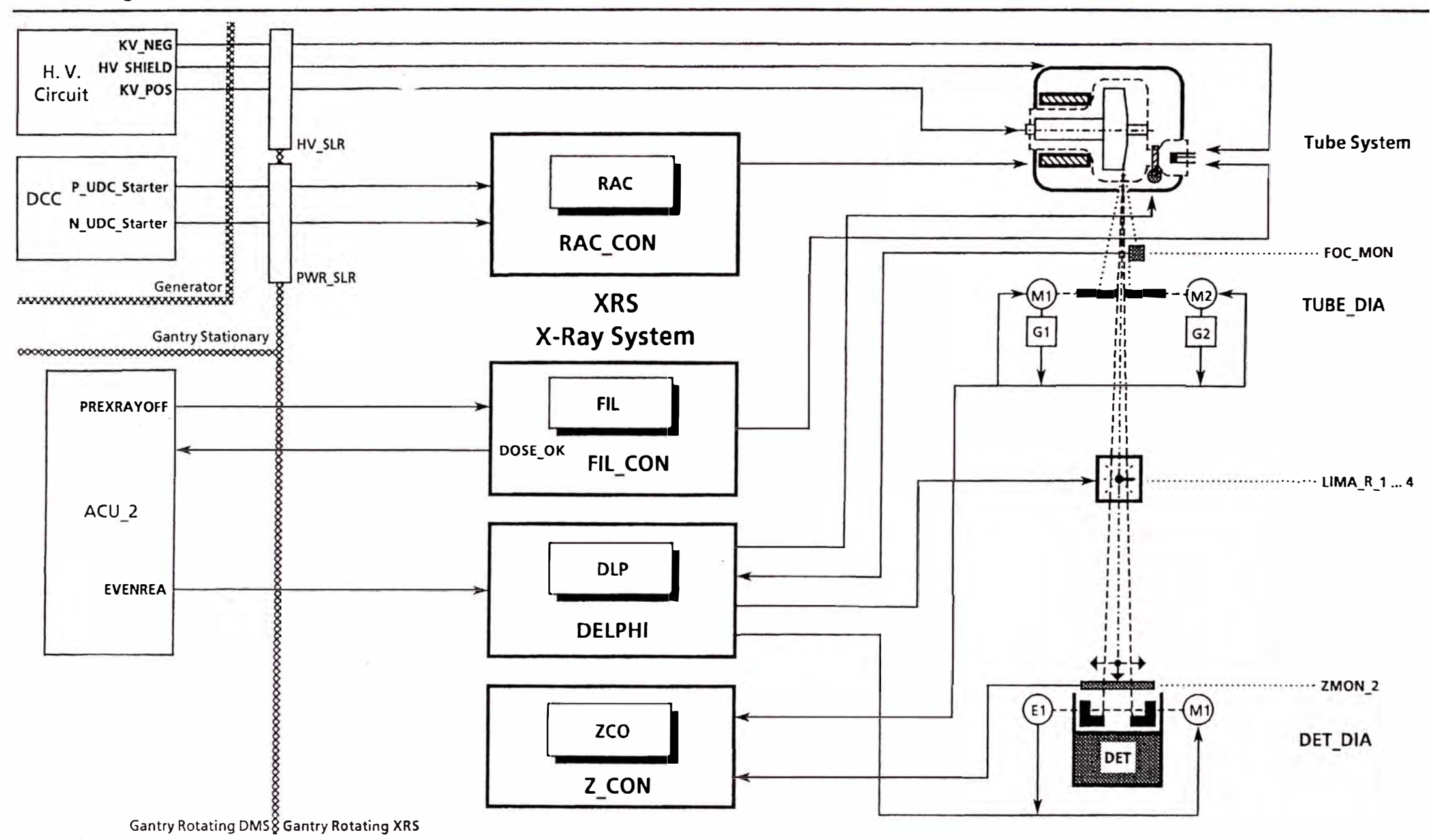

# **Overview**

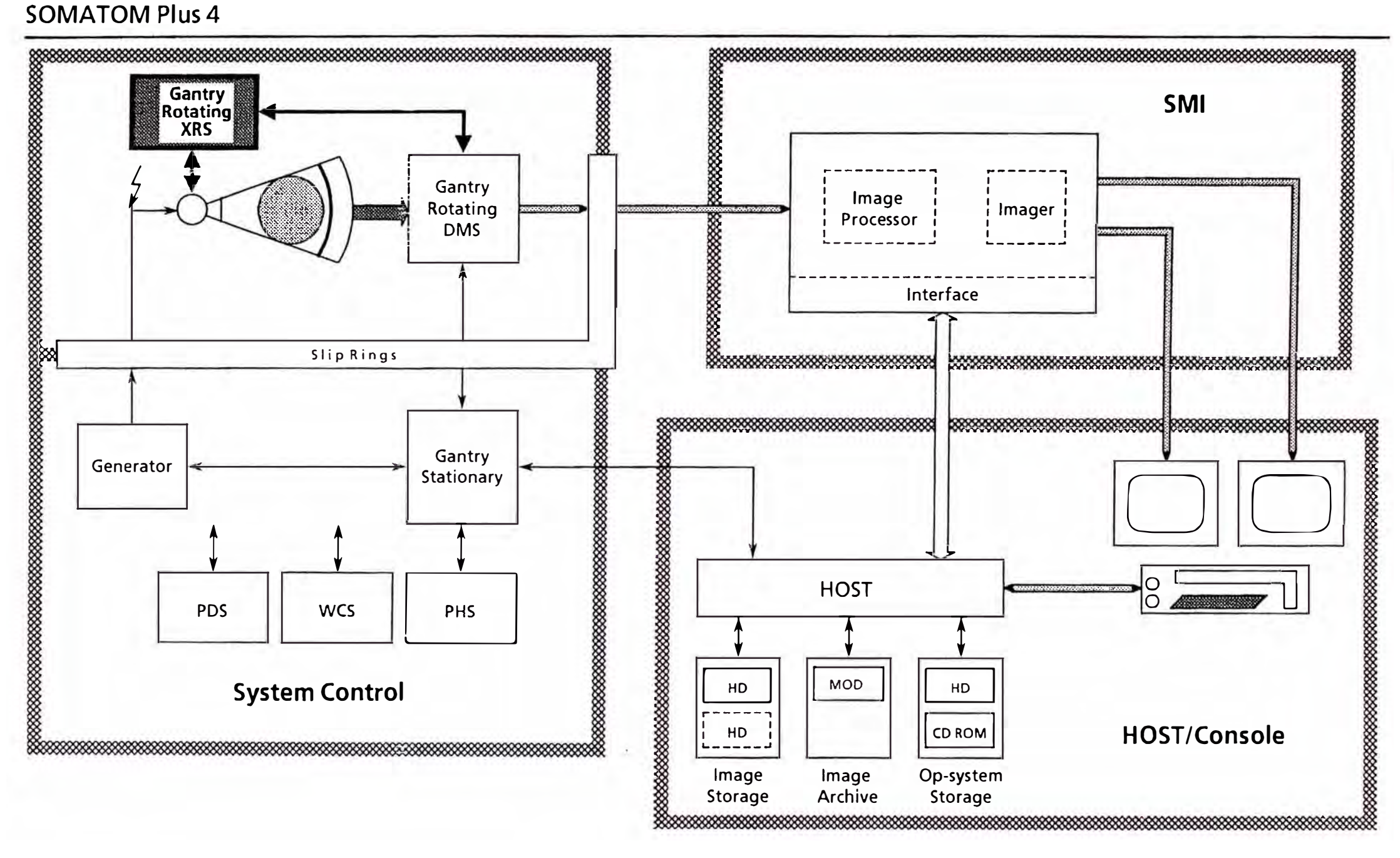

## **Overview**

**Block Diagram cont'd** 

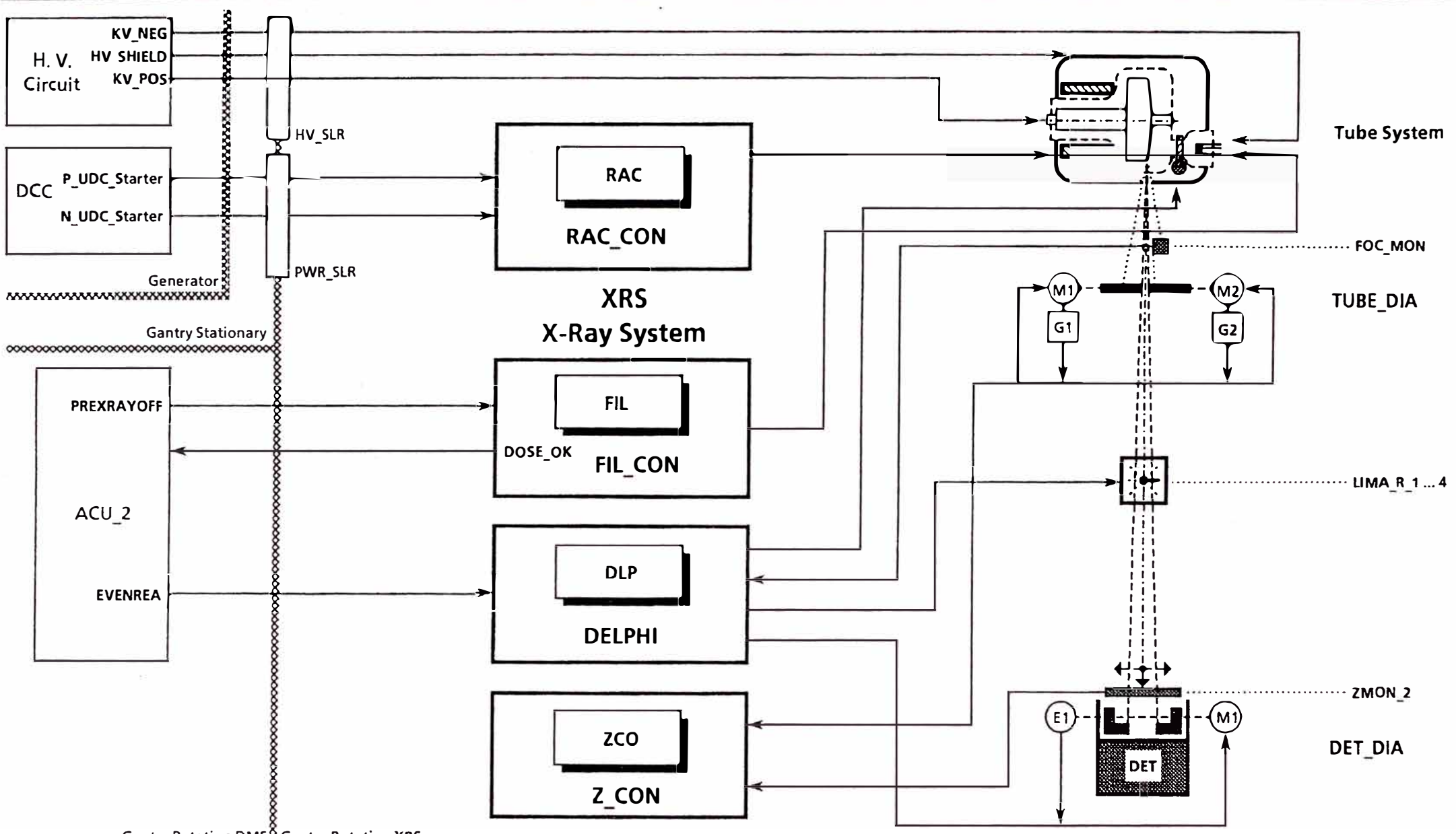

Gantry Rotating DMS SGantry Rotating XRS

## **Tube System**

### Overview

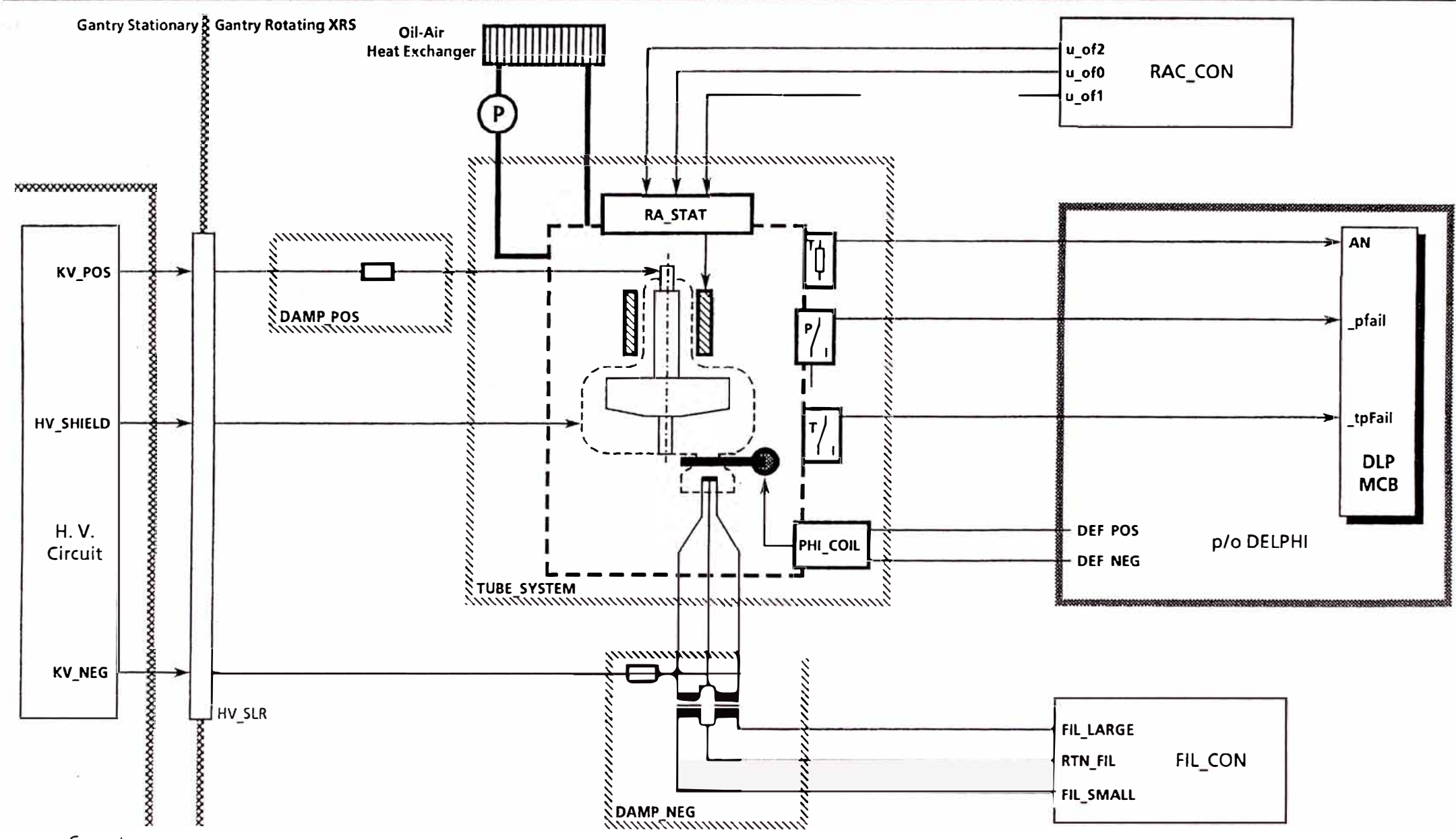

Generator

## **Tube System**

Overview cont'd

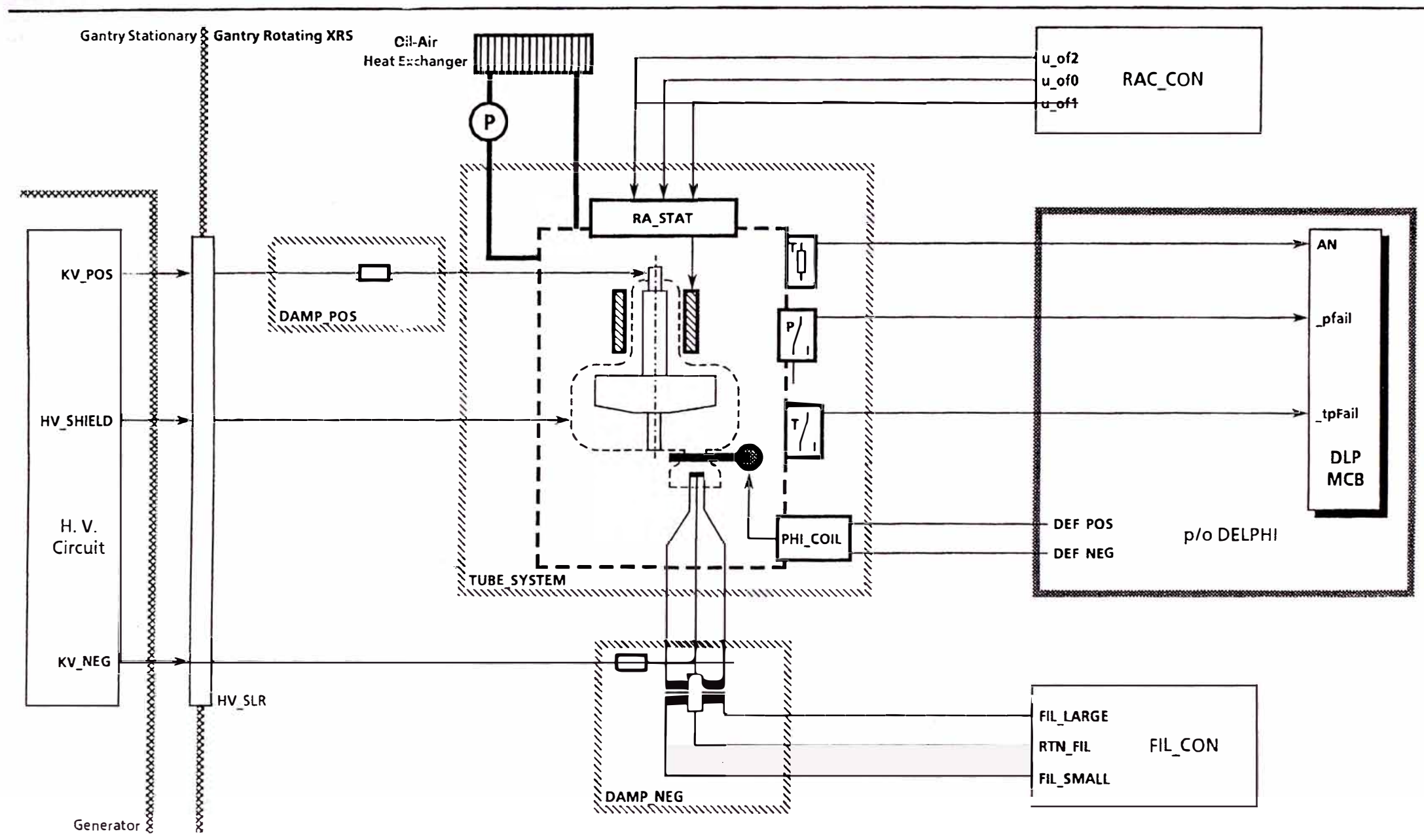

## **Rotating Anode Control**

Overview

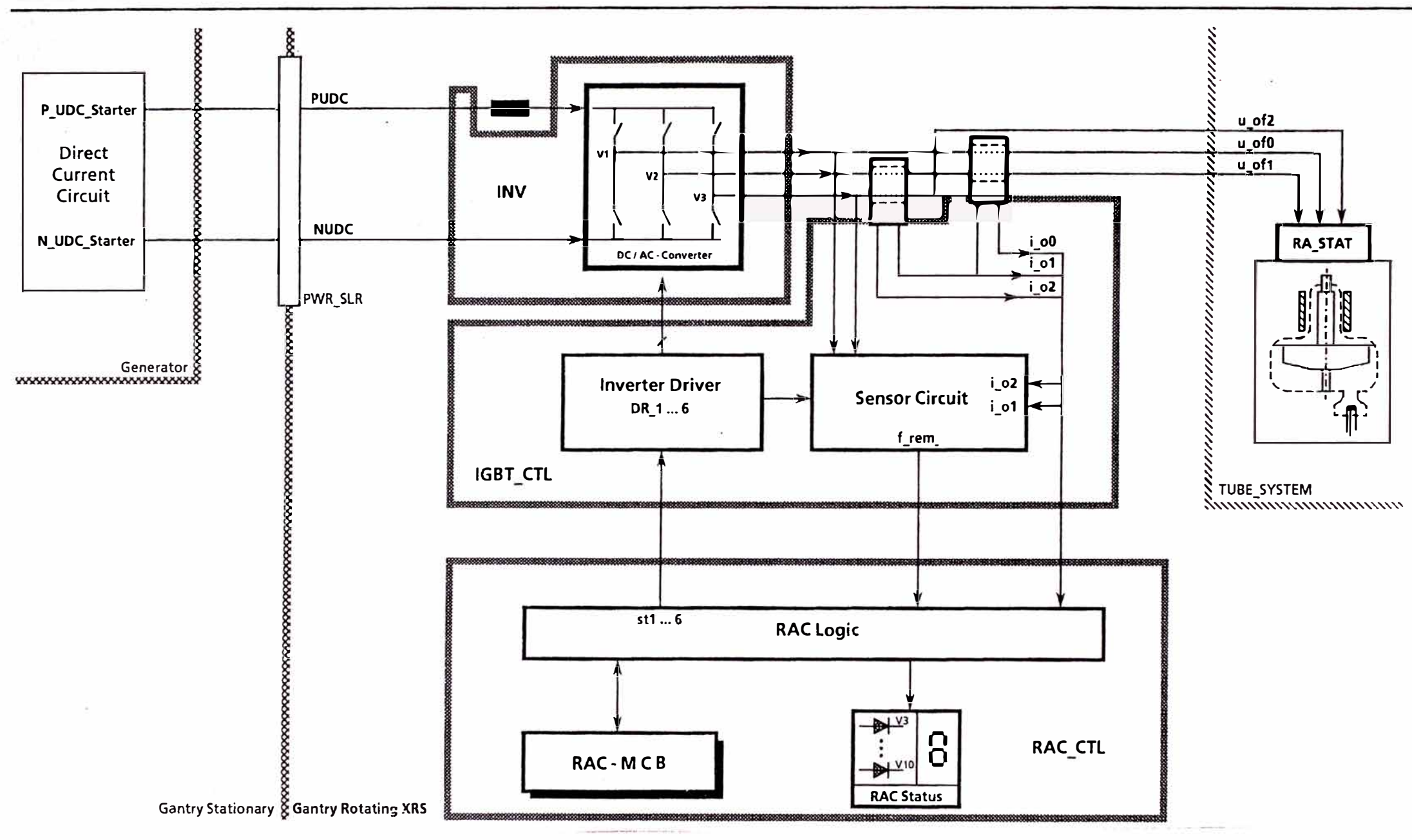

## **Filament Circuit**

## Overview

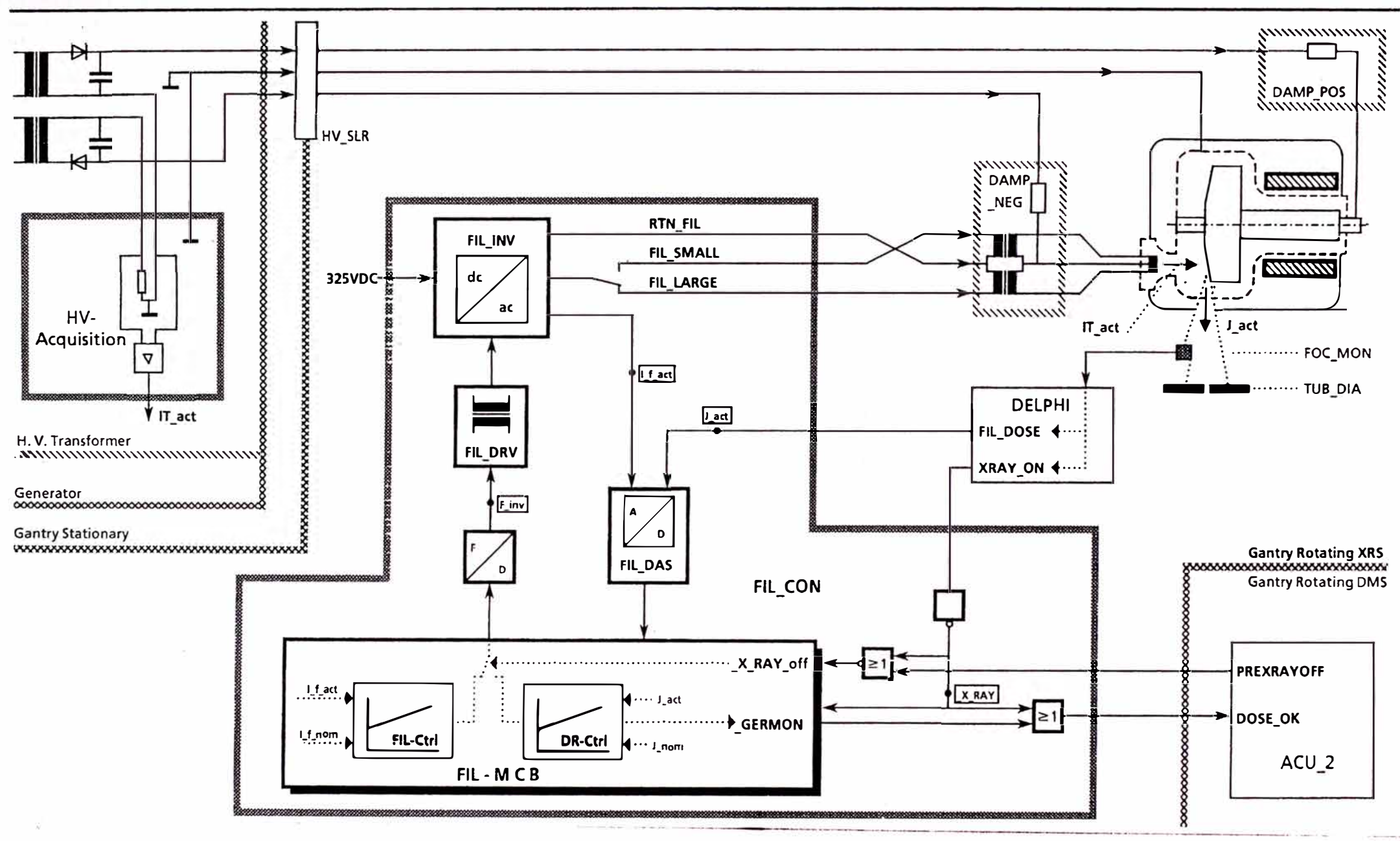

## **Filament Circuit**

Overview cont'd

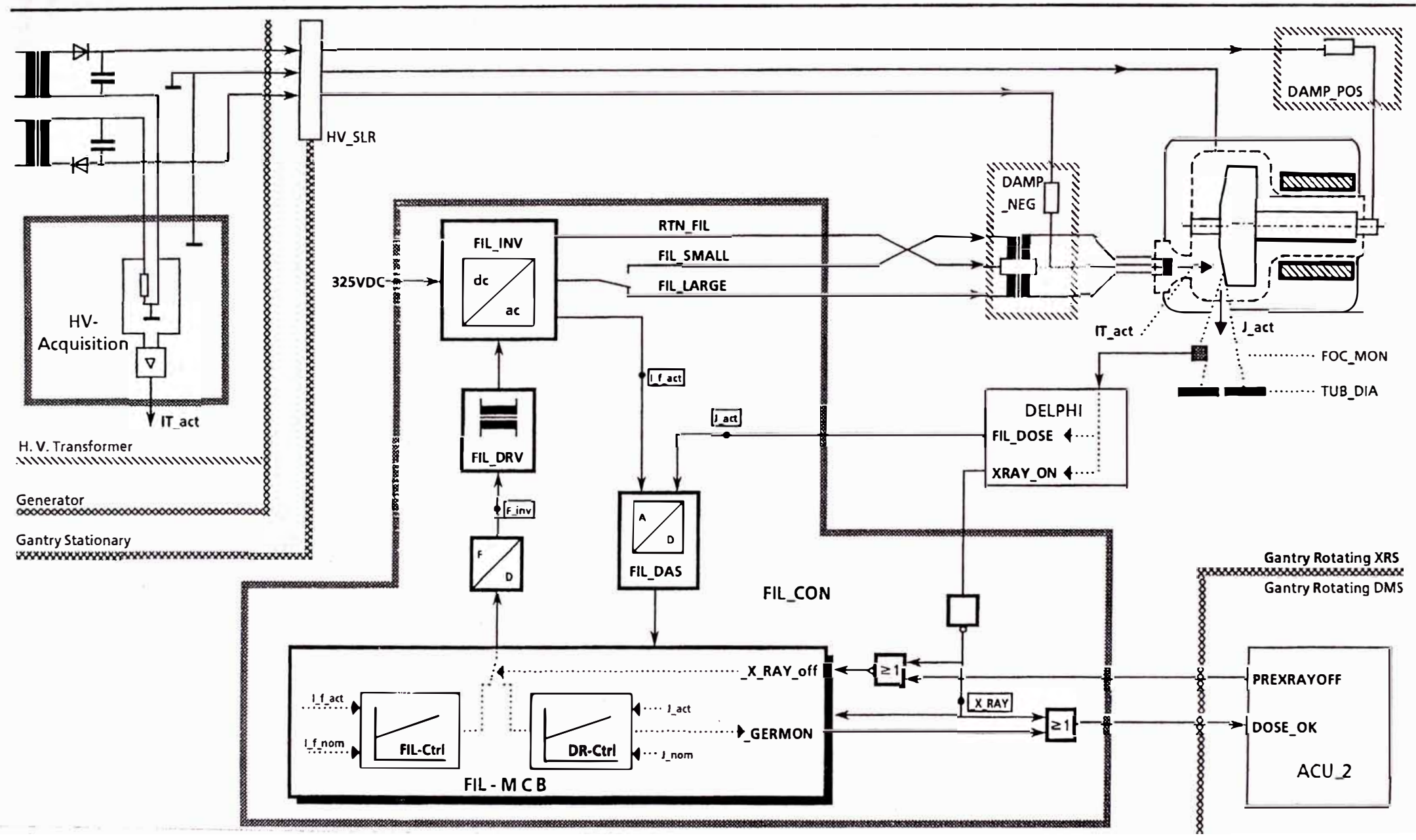

## Z-Control

 $\bullet$ 

## Overview

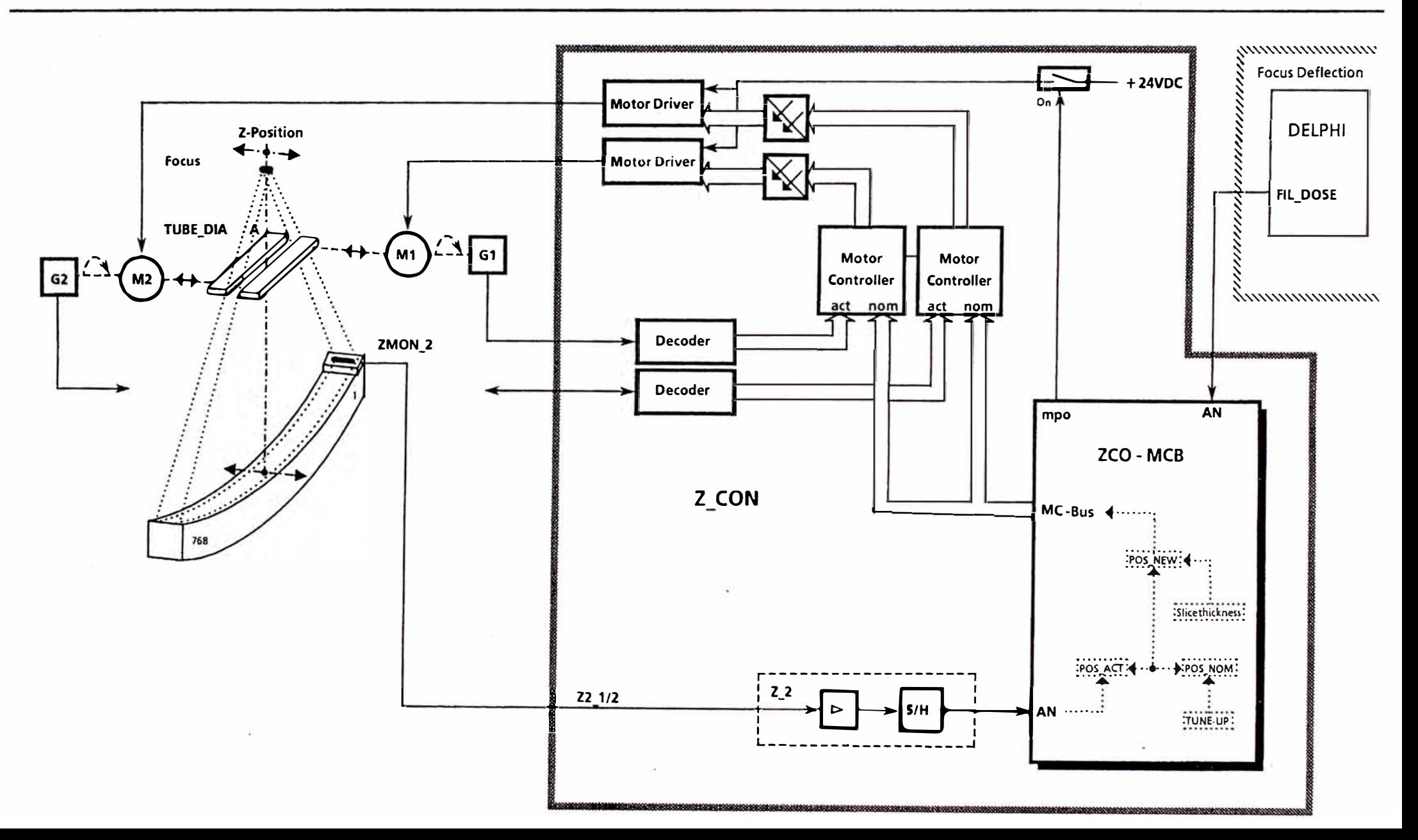

**APENDICE I1** 

FUNCIONES BASICAS DEL SOTFWARE DE NEURONAVEGACION

#### **INTRODUCTION**

This chapter provides a detailed description of all the basic functions within the VectorVision software. All the available system functions and features will be described step by step as they appear on-screen. It is to the users advantage to read this chapter thoroughly.

Note: in many cases the gray menu bar at the bottom of the screen will also provide information to assist whcn a particular function is selected.

### **PULLDOWN MENU**

**FILE** 

Eile **function** 

This menu contains functions relating to the handling of the patient data file folders. Clicking on the word File in the overhead horizontal menu bar will display a menu that provides various functions relating to the management of patient data.

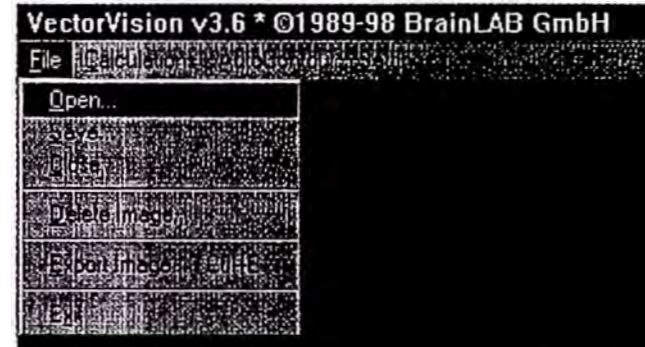

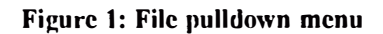

#### **OPEN**

**�- Open function**  Selecting the **Open** function will display a dialog box that contains all the patient files that are currently stored on the hard disc of the system. It is recommended that the number of patient files stored on the hard drive be kept to a minimum, e.g. the most recent patients only. This is only for the convenience of scrolling tlirough a short list of patient folders.

To sclect a patient, click on one of the listed patient names. A list of the saved cases for that patient will then be displayed on the right hand side of the dialog box, under the heading **Treatment Plans**. Select the plan of choice by clicking on the name. The different plans can represent

various levels of planning or alternative plans. (fhe default, **Plan 1,** will always be the initial patient data loaded from the scanner.) Patient information is also displayed in this dialog box. Comments relating to each specific case are presented to make them easier to identify. Selecting OK will close the dialog box and load the selected case file of the chosen patient. Selecting **Cancel** will close the dialog box and ignore any choices.

Please Note: on loading a new plan, any case currently loaded on screen will be erased from the random access memory and from the screen. If the defined settings of a current case need to be retained, and if they have not already been stored on thc hard disk, the data should be stored using the function **Save.** A message box will prompt the user to save the case on leaving the current treatment plan.

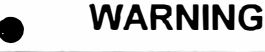

**The image orientation is with the patient' s right hand side to the right side of the screen. This corresponds to a viewing direction from the vertex of the head looking down in a caudal direction**  through the patient. Accordingly, the images are sorted **anatomically f <sup>r</sup>om the patient's top (cranial) to the bottom (caudal). The patient's right side is labeled with a R on the screen, the left side with an L. Please verify that the image** display on the screen always corresponds to this convention.

**Orientation** Although this representation may be different to what you **of images**  are used to, it is helpful for this particular software, as many planning functions are related to a coronal view of the patient's anatomy. This is supported best by this orientation of the images. For other orientation please read chapter "SETTINGS" Display Setup

**§\_AVE ...**

**Saving a plan** 

The **Save** function is used to store any changes to a plan file. When a patient's data is displayed in the main display area, this function can be selected. A dialog box will appear with the heading **Treatment plans**. Clicking on a previously defined plan name will overwrite the plan data in this list. However, if the current planning settings are to be stored as a new plan, select the first empty plan file available with a mouse click. The textbutton labeled **Comment** is provided to assign any specific comments to the plan. Comments can be inserted or altered using the keyboard by first clicking into this field with the mouse.

| Save Patient File |                  |
|-------------------|------------------|
|                   |                  |
|                   | 23 FTB 93        |
|                   | 23 OCI 93        |
|                   | 23 OCT 93        |
|                   | 23 OCT 13        |
|                   | <b>DC AUG 24</b> |
| <b>DI AM E</b>    | <b>11 DEC 96</b> |
|                   | <b>25 NOV 98</b> |
|                   | <b>13 DEC</b>    |
|                   |                  |
|                   |                  |
| simersi plan      |                  |
|                   |                  |
|                   |                  |
|                   |                  |
|                   |                  |
|                   |                  |
|                   |                  |

**Figure 2: Save Patients dialog box** 

Click on OK to close the dialog box and save all the plaining parameters of that case. Cancel will close the dialog box ignoring any alterations that have been made.

The **Save** function allows storage of various alternative plans and settings for later recall and analysis. For reasons of documentation, the case containing the final planning settings should be saved and clearly labeled before use. The data can then be recalled at any later time for review. comparison with any clinical results, or for defining alternative settings.

The maximum number of different plans that can be stored per patient is 16.

### **CAUTION**

Always use the Save function with care. Whenever a case is overwritten by a new one, the previous settings will be permanently lost.

**CLOSE** 

Closing a The Close function closes a patient file and removes all plan information currently displayed on the screen. A message box asks for confirmation of this option and also whether the current plan should be saved, in case it has not already been done so. Please note: if the current plan is not saved, any changes that have been made to it will be lost.

#### **DELETE IMAGE...**

**Delete** Image

An image data set may contain images that do not fit appropriately, sequentially, or anatomically into the whole set. (This can occur, for example, if the position of the patient has been corrected after one or two test scans prior to imaging the final scan series.) These images can be removed from a loaded case file using the Delete Image function

This operation is irrevocable for the currently loaded plan. Therefore, after this function is selected, a dialog box will be displayed containing a confirmation box to verify the choice made.

It is recommended that the Case 1 patient file is left untouched *i.e.* no images are removed from the set. If images are removed from a data set, always save the set as a case other than Case 1. It will, therefore, always be possible to view any removed images by recalling Case 1

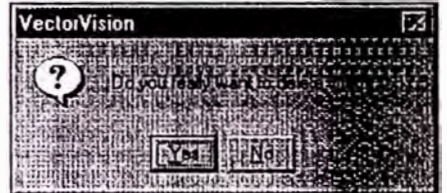

Figure 3: Window for the Delete Image Function

The Delete Image function is only available while a single image is displayed on screen and always applies to that image.

#### **Basic Software Functions**

### **Basic Software Functions**

#### **EXPORT IMAGE**

#### **Export** Image

**Export image** will export the whole screen display (as it appears) to a file. The short cut  $C$ trl+E is assigned to this function. When initially used, the path for storing the file can be defined in a dialog box. This can be either on hard or floppy disk. The dialog box also allows definition of a filename for this file. Images can be stored either as TIFF  $(*. TIF)$  or MS Windows<sup>TM</sup> bitmap (\*.BMP) file-types.

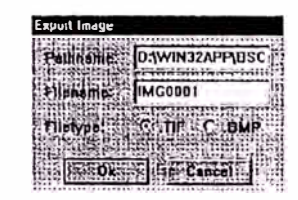

**Figure 4: Export Image Window** 

#### **EXIT** Exit

Selecting Exit will completely exit the VectorVision software. When selected a message box will appear asking if any changes made to the current plan need to be saved. A second message box confirms the selection.

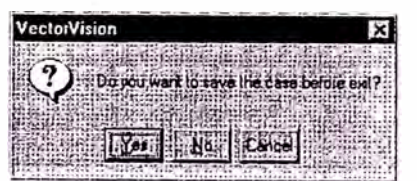

Figure 5: First message box when exiting VectorVision.

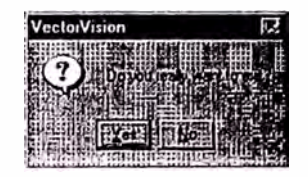

Figure 6: Final message box when exiting VectorVision.

### **CAUTION**

A current plan will be irrevocable lost if it is not first saved before exiting.

#### **CALCULATIONS**

Calculation The Calculations pulldown menu contains functions for calculations relating to stereotactic co-ordinate space, such menu as stereotactic localization, image fusion and point to point measurements.

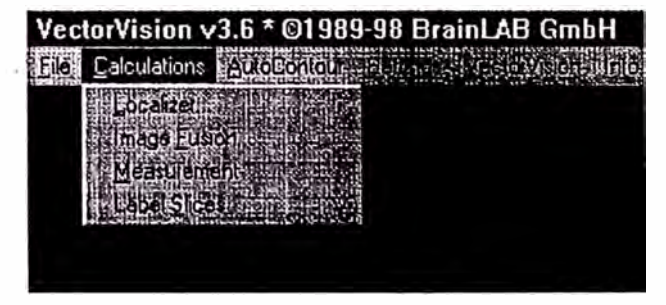

**Figure 7: Calculation Menu** 

#### **LOCALIZER**

#### *CT Localizer*

**Localizer function**  The **Localizer** function initializes a dialog box for automatic detection of the stereotactic Localizer markers. The markers on the stereotactic CT Localizer provide the fiducial referencc frame for ali types of stcreotactic planning. The accuracy demanded by high prccision radiation therapy means that mechanical imprccision of the various pieccs of equipment used during imaging and treatment delivery needs to be corrected (e.g. a sagging of the CT or treatment couch, mechanical imprccision of CT couch movement during scanning, etc.). This is carried out by use of a stereotactic Localizer frame. a fixcd. gcomctric marker system that is attached to a patient during imaging. Each scanned image can then be registered to this precise 3-Dimensional co-ordinate frame, so that lhe geometric imprecision of the imaging modality can be detected and compensated for.

> The Vector Vision software has been further developed to compensate for any misalignment of the patient during CT examination, including patient movement in between two CT sean image slices. There is. therefore. no technical nccd for further immobilization of a patient to the imaging apparatus. However. to avoid any movcment artifacls in an image set, the use of some additional form of immobilization device during imaging is to the users discretion.

### • **CAUTION**

**It is necessary that all CT Localizer markers are visible in every single CT image so that each image can he accurately registcrcd to the**  fiducial CO-ordinate frame. Any slices with incomplete or no visible markers must be deleted.

It is necessary that ali CT Localizer markers are visible in every single CT slice. This needs to be considered during stereotactic headring placement, patient positioning procedurcs and sclection of a ficld of view during imaging. lf thcrc are any slices that do not show ali the Localizer markers, they will have to be deleted, using the **Delete lmage** function, prior to entering the Localizer dialog box. Therefore, always check the images at the start and end of each image set for completeness of Localizer markers. In cases where there are still slices with Localizer identification problems, the **Del. Image** button in the Localizer dialog box may also be used to remove images from the current image set. The images will only be erased from the current plan. (Please note: it is recommended that the original CT data set be saved as  $PLAN 1$  and always  $left$  unaltered in its original form in PLAN 1.)

**Locating Localizer markers** 

Detection of thc Localizer markers is based on CT Hounsfield units and an automatically configured frame  $corresponding to the geometry of the particular Localizer$ in use. The software uses a specific density window to locate the markers and then calculates the precise center of gravity of the shape. This process may fail in cases where there are image artifacts. distortions. or too large ficlds of view. For example, if the ficld of view is too large the markcrs may be too small for the detection proccss. Problems have also been observed when the CT scanner is not correctly calibrated, causing the assignment of gray levcls to CT Houndsfield units to be out of range. Under these situations the CT images are not suitable for the accuracy demanded by this type of treatment.

Manual identification of the Localizer markers is nccessary in one slice, usually the first slice. (Note: this manual method can also be used if there are problems with a CT slice, causing the automatic detection process to fail.) Position the cursor over each of the Localizer markers and click the tell mouse button. A red circle and cross hair will mark the center of the Localizer.

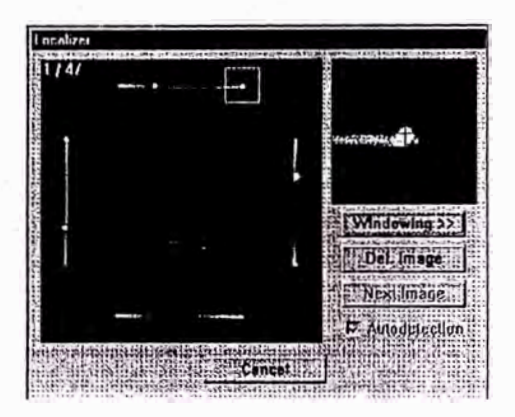

**Figure 8: Localizcr markcrs partly dctcctcd manuall) '** 

**Magnified** The red circle will turn blue after proceeding to the next view Localizer. Any failure in automatic detection is indicated Localizer. Any failure in automatic detection is indicated by a short beep. In the upper right corner of the dialog box a magnified view of the marker is provided. This view may be used to override automatic detection, in case the software did not find the marker or has incorrectly centered the marker, due to any problems with the scan data. It is also possible to make a correction by re-clicking on the red circle lo deselect it.

> The Localizer markers may be identified in any order. If it is difficult to determine the position of the markers, even approximately, the windowing of the display in the Localizer dialog box may be changed. The **Windowing>>** button in the dialog box opens a second dialog box displaying the windowing parameters.

**Windowing** Picase refer to **Windowing ... (page** 48) in this manual for **for Localiz-** information on how to adjust the windowing parameters. **ation ln** general, a setting of 150 in the "left" text box and 40 in the "level" text box is sufficient to cause the Localizer plates to disappear so that only the isolated Localizer

markers are displayed.

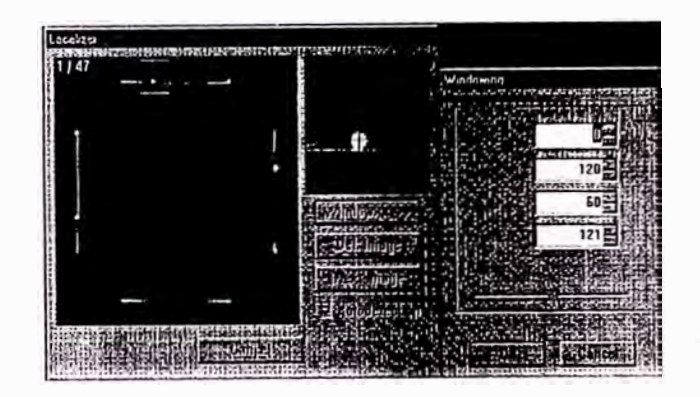

**Figúrc 9:Windowing during Localization** 

**Master rods** The master rod will be displayed in green color For a BRW Localizer, this will be the patients right lateral Localizer rod. For a Fisher CT Localizer it will be the center rod on the patient's right Localizer plate. For the BrainLAB Localizer it will be the right diagonal marker. After successful localization the master rod will be displayed larger than the others.

•

### **CAUTION**

Before proceeding further, verify that the master rod (thick rod) **is at the described position for the particular Localizer type that**  is being used. This will ensure that the CT images are correctly **orientated i.e. right corresponds to the patients rigltt side, etc.** 

- **Automatic** After selection of all the markers in one slice, click on the **localization Next Image** button to start the automatic marker detection process. If there are any errors in this function, or any co-ordinate inconsistencies in the slices, the algorithm will stop and ask for manual marker identification in that particular slice. If there is any slice with artifacts or other problems that cannot be overcome, the **Del. Image** button may be used to remove that particular slice.
- **Depth encoded display**

Once the markers have been detected in all slices, the software superimposes a depth-encoded display of all lhe markers in one image. In this display, the Localizer marker positions should form a line. If any of these lines are curved it indicates that the patient moved during CT examination. or else there was a tilt in the CT couch. As long as the markers are otherwise continuous. this will not effect the calculation accuracy. as the software will compensate for any misalignment in ali 2-D and J-D reconstmctions.

To complete the localization process, select the OK button to clase the dialog box. When proceeding with a plan. the Localizer markers will be indicated on ali axial slices wilh blue circles. Another comprehensive means of Localizer verification is provided by the **3-D overview** function. This will display the three dimensional position of the detected Localizer markers in addition to the sclected CT slice (see Figure 10)

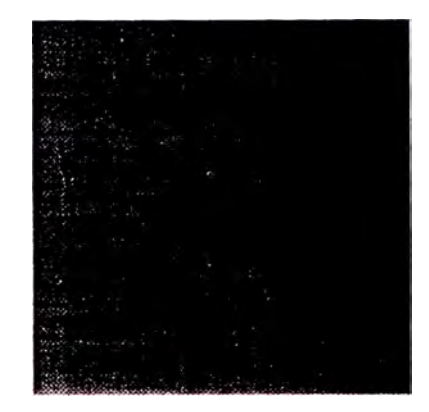

Figure 10: 3D-position of the detected Localizer.

#### *Angiograph localizer*

**Angiograph** Planar Angiograms/X-rays have a different Localizer

**Localizer** marker system compared to CT, although the principle for marker localization is similar. The Angiogram Localizer window appears when **Localizer...** is selected from the **�alculation** main menu only when a planar angiogram (or  $X$ -ray image) is displayed in the main viewing area.

> The Localizer window will contain the first (frontal) image of the 2-image set. Visible on !he image will be the Localizer markers. For thc BrainLAB X-ray Localizcr the markers consist of four squares centered on the right, left, anterior and posterior sides of the box. Therefore, on each planar image two of these squares will be visible, one smaller than the other. (The smaller of the squares corresponds to the Localizer marker that is closest to the image acquisition system, e.g. digital camera or film, and furthest from the x-ray source.)

#### **Basic Software Functions**

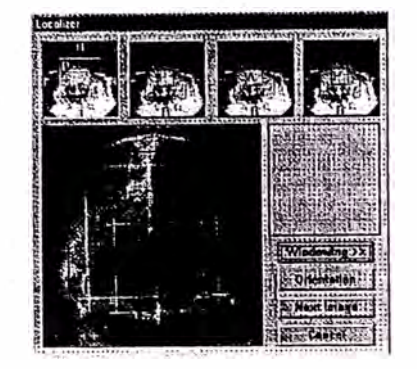

**Figure 11: Angiogram Localizcr Window** 

The Localizer window will contain the first (frontal) image of the 2-image set. Visible on the image will be the Localizer markers. For the BrainLAB X-ray Localizer the markers consist of four squares centered on the right, left. anterior and posterior sides of the box. Therefore, on each planar image two of these squares will be visible. one smaller than the other. (The smaller of the squares corresponds to the Localizer marker that is closest to the image acquisition system. e.g. digital camera or film. and furthest from the x-ray source.)

**Orientation**  Also visible in the Localizer window are two blue squares. **guide Orientation**  windows at the top of the Localizer window. or by clicking The Localizer squares in the images will be registered by repositioning the corners of these blue squares to coincide with them. Before this process can begin the correct image orientation must be selected. As a guide for orientation. there are two letters, A and R printed on the BrainLAB Localizer, visible on each image. The letter **A** is located on the Anterior Localizer, to the lower Left (patient's left) of the Localizer square. The letter  $\bf{R}$  is located on the Right Localizer to the lower Anterior position (patient's anterior) of the Localizer square. Depending on the geometry of the image acquisition apparatus, these can appear in any of four possible orientations. By clicking in the 4 orientation on the **Orientation** button, the correct image orientation

**selection** 

can be selected. (In the above figure, the anterior plate corresponds to the smaller of the two squares and the patients left corresponds to the left of the image.)

**Aligning Localizer squares** 

After the correct image orientation is selected, the corners of each of the blue boxes can be positioned onto the corners of the appropriate Localizer squares. When a comer is clicked upon, a yellow square will appear around it and the whole blue square will turn yellow. This comer can then be dragged to the corner of the appropriate Localizer marker by pressing and holding down the left mouse button and moving the mouse. In the small window next to the image a magnified view of the corner will become visible with a red circle and cross-hair. This circle can be additionally repositioned by the mouse to get a more exact localization. The image in this window always corresponds to the comer in the main window bounded by the yellow box. Comers can be continuously clicked on and moved until a good Iocalization is achieved.

Similar to the CT marker localization above. the **Windowing>>** tool can be selected to improve the visibility of Localizer markers, as required.

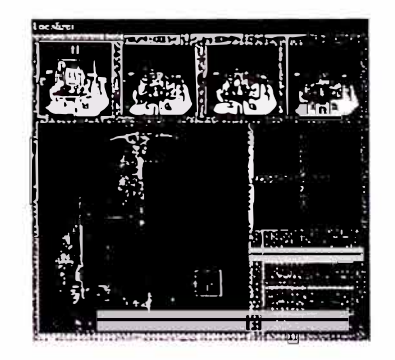

#### **Figure 12: lmage localization on the 1st image completcd.**

After localization has been completed to the users satisfaction, click on **Next Image**. The process can then be repeated for the second (lateral) image in the series. Again ensure the correct image orientation is selected

#### **Basic Software Functions**

## **Basic Software Functions**

using the Localizer letter  $\bf{R}$  as a guide. When the process is complete, click on **Continue**, then OK. The corners of the Localizer markers will then be marked with blue circles in the main image window.

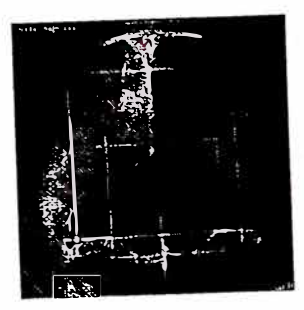

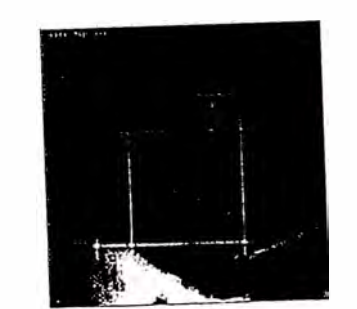

### Figure 13: Localized Frontal and Lateral Angiograms.

The Angiogram/X-ray images will now be localized to the same co-ordinate frame as the CT images. Therefore, structures contoured on CT will be also reconstructed on the angiograms and vice-versa. It is advised to use this feature to verify that the correct image orientation was selected during image localization. This can be achieved by contouring the left or right eye on the CT images and checking the position of the reconstructed 3D contours on the angiograms.

#### **IMAGE FUSION**

**Image Fusion**  The Image Fusion function is used to correlate the anatomic information of two complementary image sets.

Use of Image **Fusion**  The image fusion tool is used with two image sets. These could be a CT and a MRI image set, two CT image sets or CT combined with additional data sets such as PET or SPECT data. CT information is necessary for all treatment planning. It contains all the undistorted, artifact-free tissue density information required for a plan. However, MRI, PET and SPECT images can offer better identification of the area that needs to be treated. Improvements to target localization and, therefore, treatment can be achieved when these complementary images are fused together. It can also be extremely useful to compare precisely preoperative or pre-irradiation scans to sets scanned after treatment. Such comparisons can be useful for measuring the spread, extension or remission of disease over time as result of the therapeutic intervention.

In order to utilize the image fusion function within a stereotactic co-ordinate reference frame, one of the two data sets must be scanned using a stereotactic Localizer. Then, when the image sets have been fused, stereotactic planning can commence using both sets of images. Therefore, before fusion can start, the Localizer markers must first be identified on the relevant image set.

If neither of the image sets contain a Localizer, fusion is still possible. However, the images can only be used for reference purposes and not for any type of stereotactic treatment planning.

Preparation Image fusion is best carried out using reference structures.

**Outlining** eyes

Although it is possible to manually fuse images together. fusion using the automatic match facility is usually quicker, or at the very least provides an improved starting point for any further, manual adjustments.

The requirements for automatic image fusion are that the patienl's eyes are al least partially visible in both image sets. Outlining these structures as objects is the first task that needs to be performed before starting fusion. The lefl and the right eye in the first and the second image set should be identified using the **AutoContour Sphere**  function (see the corresponding section later in this manual). Eaeh object should be named and slored separately in the **3-D database**. The eyes in both data sets only define one common axis. Therefore, additional objecls should be contoured to remove the remaining degrees of freedom.

**Outlining additional structures**  In general, any object that is clearly visible in both image sets is suitable. This could be any bony landmark, the brain slem. or any olher slructure. The ventricular syslem is well centered in the brain, is usually clearly visible in mosl dala sets and is also suitable for automatic detection (saving considerable amount of time with the contouring process). It is, therefore, recommended to use the ventricles for the image fusion process.

### • **CAUTION**

**lt is possiblc to pcrform image fusion without any outlined slructurcs.**  However, it is recommended that both eyes and at least one structure **in each imagc set be outlined.** 

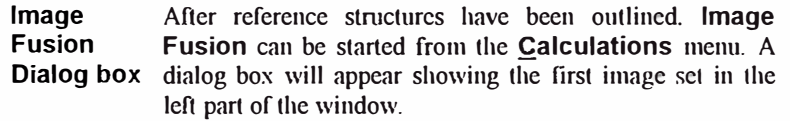

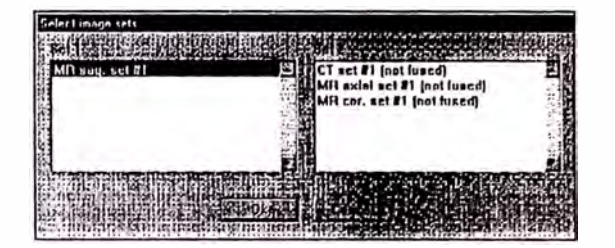

#### Figure 14: Select Image sets dialog box. Set 1.

Click on this name. A list of the remaining image sets will appear in the right part of the window. To choose the second image set, highlight it with the left mouse button then click on the OK button.

After the selection of the two image sets the following box will appear. (This may take some time depending on the speed of the computer the software is running on.)

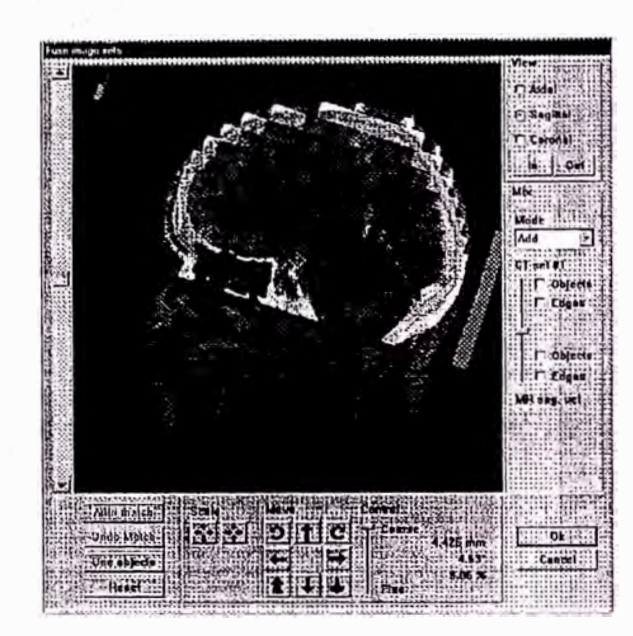

#### Figure 15: Main window for Image Fusion

The main window displays both image seis overlaid together. The slide bar to the right of the window allows the intensity of each image to be altered (from ali MR. no CT to all CT, no MR). The slider and the arrow keys at the left-hand side of the screen allow scrolling through all the available slices.

**View area** The radio buttons at the upper right hand side of the window can be used to togglc between axial. sagittal or coronal reconstruction of the image data. The **In/Out** buttons can be used for zooming in or out of the images. respectively.

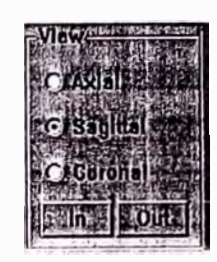

Figure 16: View radio buttons in the Image Fusion main window.

**Mix area** The settings in the mix area define how both image sets are displayed together.

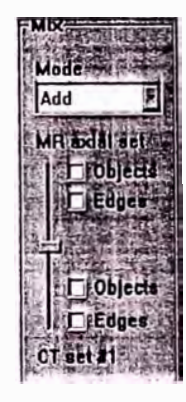

Figure 17: Mix radio buttons in the Image Fusion main window.
In the Mode box there is the choice of either adding or subtracting the grav-scale information. A third option allows one data set to be displayed as a green-scale image and the second data set as a red-scale image. The slider can be used to alter the intensity of the two image sets, either ali MRI (image set 2) whcn the slider is complctcly up. or ali CT (image set 1) when the slider is completely down. A 50-50 mixture of both sets is seen when the slidcr is cenlered.

Both image sets can be switched into an edge modc. Here, a graphics routine analyses the data and finds ali charncteristic edges. These · characteristic structures are then displayed within the image. The Objcct check boxes can be used to switch on/off all objects that have been prcviously outlined and transícrred lo the 3D database.

It is recommended that the full versatility that the mix options provide be experimenled with. The **Add** mode is generally used when fusing CT and MR data sets and the red-green image option can improve the visibility of bone on the CT data. This can then be mapped to the dark areas on the MR, where bone is nol clearly defined. The **Subtract** option works best when images from the same modalily are being fused (e.g. CT-CT). The **Edges**  option. when applied to a MR data set. can be very helpful to detect the boundary between the brain tissue and skull bone, helping with fusion to CT data, where the bone is vcry well contrasted.

**Match area**  This area displays a lool-bar used for scaling. translating **Scale, Move & Control**  and rotating the data sets. The *Coarse/Fine* control determines the size of each applied function. The parameters to the right of the match area indicate the magnitude of each movement performed.

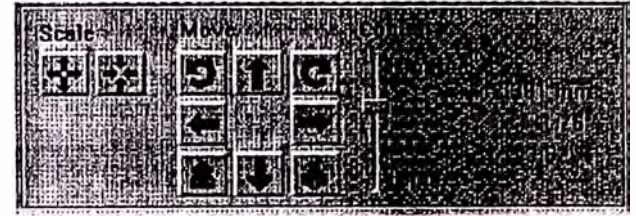

#### **Figure 18: The lmage Fusion tool bar.**

Thc **Scale** bullons are used to enlarge (leíl button) or reduce (right button) the size of the fused image set. In Figure 18 images would be scaled by a factor oí 3.52%.

The buttons with straight arrows enable translation of the images as indicated. Thc circular arrows rotate images around an origin marked by lhe dotted crosshair. This crosshair may be moved to any location to alter the position of thc origin, i.e. the axis of rotation. lf the cursor is moved onto the origin, the dotted crosshair changes color from bine to yellow and the cursor changes to be a four-arrow key. With the left mouse button pressed the crosshair can be dragged to a new position.

The buttons to the lower left and right of the Move area enable image slices to be flipped through.

**Button area** To improve the precision of a manual fusion, or to create a bctter starting point for manual fusion. an automatic adjustment facility is provided.

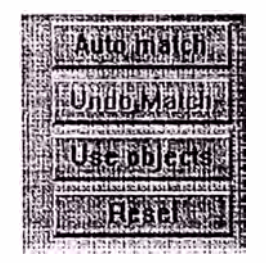

#### **Figure 19: Auto match buttons.**

Auto Match Once Auto Match is chosen, bony structures from the CT image set are mapped and defined by points. These points are then three dimensionally stretched, rotated and shifted until an optimum agreement between the corresponding dark area in the MR data is achieved. This process should only take a few seconds to complete. If the Auto Match did not improve the quality of the fusion, due to a lack of appropriate imaging parameters, an **Undo** button is provided. This undo function will only operate immediately after the auto match calculation has been performed.

Pair matching

The Use Objects option is regarded as the most helpful for fusing image sets. It is recommended that this option be used as a first attempt whenever fusion is being carried  $\Omega$ 

As stated previously, before starting image fusion the eyes in both image sets should be contoured, together with the ventricle system or another characteristic structure.

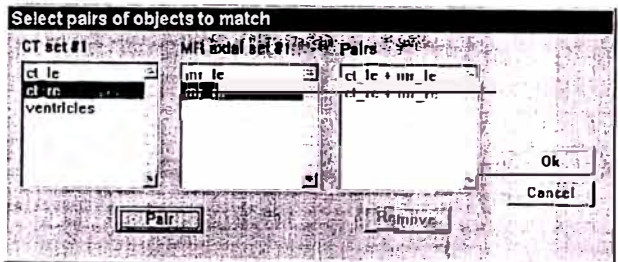

Figure 20: Matching pairs of anatomical structures.

After the button Use Objects is pressed, an additional window will open allowing pairs of equivalent objects to be defined. First select an object from CT set #1 (left eye, ct le) then select the corresponding object from MR set  $#1$ (left eye, mr le). These two outlined structures are defined as a pair after the **Pair** button is pressed. They will then be considered to denote the same physical object. Repeat this procedure for all available pairs of objects. Finally, select OK to return to the main image fusion dialog box.

The two sets of images will then be fused using the paired anatomical markers as references. It may still be possible that some misalignment of the sets may exist after this process. This can be due to image distortion, poor definition of the anatomical landmarks or actual physical differences between the landmarks e.g. tumor growth or any surgical/radiotherapy treatment may have distorted the shane of the patient's ventricles, etc. Therefore, further, manual image manipulation can be carried out in an attempt to improve the fusion quality.

The Reset button can be used to restart the fusion process at any time.

**Finishing** the image

fusion

The main fusion dialog box is closed using the OK button. Both image sets will then be fused and can then be used for target volume definition and treatment planning. Structures outlined in the first image set can now be displayed in the second image set, and vice versa. The **Image fusion** function may also be repeated with any other available image set.

# **CAUTION**

The quality of the image fusion depends critically upon the quality of both image sets. The match precision can not exceed the axial and vertical resolution of both available data sets. Please use anatomical reference structures common to both data sets to verify the precision of a fusion.

**General** In principle, the image fusion technique should work with all patient data. It is not dependent upon particular imaging parameters such as CT and MRI slice ranges or specific slice thickness. Its main use is to obtain additional information to use with the standard CT planning data set. For example, a brain metastasis visible on a MRI scan can

be identified on the CT scan. where it is poorly enhanced. Even if a slight discrepancy exists in the match sets, it is possible to identify and compensate this using anatomical structures as reference.

#### **MEASUREMENT**

**ment function** 

**Measure-**

The **Measurement** function is used to measure a straightline segment (i.e. distance) between two points. It also can calculate the x/y/z Cartesian co-ordinates of a specific point, based on the stereotactic Localizer system in place at the time of the scans. (If no Localizer has been identified, then co-ordinates are indicated in planar x. y. 7. CT co-ordinates.) Measured distances and co-ordinates are displayed on the gray message bar at the bottom of the screen.

When **Measurement** is selected, a cursor point must be placed either on one of the CT scans or on any reconstructed image. (Please refer to the **Reconstruction** tool (page 66) for instructions on generating reconstructed images.) Move the cursor to the required point and press the left mouse button. To reposition the point, move the cursor to a new location and click with the left mouse button. When a specific point has been identified, confirm the choice with the middle mouse button. This point will now be saved as the starting point of a line. A stop point can be identified by a click with the left mouse button. A yellow line will then be displayed. This will appear as a solid line only when it intersects a scan and as a dotted vellow line in all other scans. The measurement and coordinate calculations are displayed on the gray message bar at the bottom of the screen.

Press the middle mouse button to redefine the start and stop points of a line or the right mouse button to exit from the function. Once the right mouse button is pressed, all points will be erascd.

#### **LABELING FUNCTION**

**Label Slices** 

This menu contains functions for labeling different ranges of an patient data set. After loading patient data the user is able to set labels for anatomic structures e.g., vertebrae. far a range of his choice. He is able to switch between a coronal or sagittal reconstruction and to determine the range by two lines in the reconstruction. Now select **Label Slices** from the **Calculations** menu in order to start.

After starting Label Slices the following box appears.

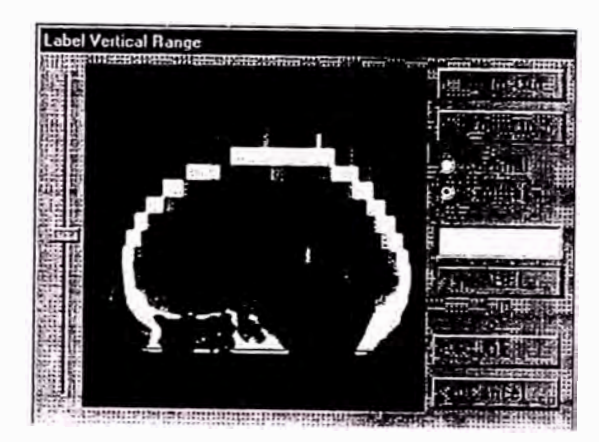

**Figure 21: Labcl Slices meno cranial** 

The slide bar allows the user to leaf through the image set in the chosen reconstruction. By clicking the Coronal button the Coronal reconstruction is enabled and displayed: by clicking the Sagittal button, the Sagittal reconstruction is enabled and displayed. The horizontal lines determine the range of the label and appear blue. If they are touched with the left mouse button they turn yellow and can be dragged with the hold down the left mouse button to set the start and end point of the range.

The upper line can't be dragged over the lower line and vice versa. Now click in the text box with the left mouse button and determine the section via keyboard. After clicking the **Label** button, the label name in the tcxt box is assigned lo the range, which is adjusted by the two horizontal lines in the display. By clicking the  $\overline{OK}$  button the procedure is finished and all entered labels are assigned to their appropriate axial scans. The Cancel button linishes the procedure and all entered labels are dismissed and don 't appear in the axial slices. The Zoom hi/Out function may also be utilized to Zoom In or Out if necessary. The enlered labels are displayed in the upper right comer of the assigned axial slices. This is required for 1. 4. 9 and 16 images.

### **8UTOCONTOUR**

**Autocontour functions** 

The oplional **�utoContour** software module simplifies the volume definition process.

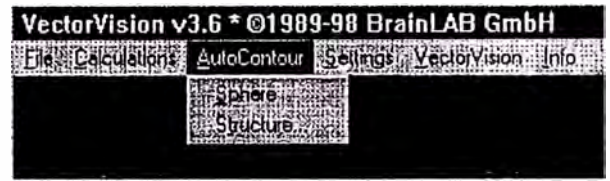

**Figure 22: AutoContour pulldown mcnu.** 

### **§\_PHERE**

**Sphere functions** 

The **§phere** function enables automatic definition oí a spherical object. This saves time identifying such an objecl in adjacent CT slices. The function has been specifically designed for the delinition of eyeballs.

**Set-up for Sphere function** 

Before using this function, multiple images of the spherical volume should be displayed in the main menu. Coronal and sagittal reconstructions of the object are also extremely helpful with the process. (Picase reíer to the **Display** ,md **Reconstruction** tools. pagcs 60 and 66, respectivcly. for instructions on gcncrating rcconslructcd and multiple images.)

**Applying** 

**Sphere function** 

Select **Sphere** from the **AutoContour** pulldown menu. Click with the left mouse button in one of the images to set the center point of the sphere. (If coronal and sagittal reconstructions are not available, it is important to set the initial center point into the image that best represents the vertical center oí the spherical object.) A yellow circle will then appear in a number of the images. Different sized circlcs should be visible in adjacent images. corresponding to thc size of lhe sphere seen in each slice. The center of the circle may be adjnsted and oplimized by moving the monse pointer into any of the circles and pressing thc lcft mouse button. While keeping the button pressed, the circle can be moved in a synchronized way in all the various images. Use any of the displayed images for precise adjustment of the center. (Multiple images. coronal and sagittal reconstructions clearly help with this process.)

**Adjusting the sphere**  To adjnst thc diameter of the spherc. move the mousc pointer to an edge of a circle in one of the views. Press the right mouse button and, while keeping it pressed the sphere diameter can be adjusted by moving the mouse. After the required sphere size is reached, release the mouse button. lt is possible to rcpeat both resize and position functions until the best fit to the anatomical structure is achieved. The shape is confirmed by pressing the middle

mouse button. This will create a number of circles in the relevant slices corresponding to the intersection of the sphere with each slice. These contours should then be transferred to the 3D Database. (Please refer to the section 3D Database, page 53.)

If any other function is selected before confirmation of the spherical shape with the middle mouse button. the function will be aborted.

**General**  The **AutoContour Sphere** function is usefnl for contouring eyeballs prior to CT/MRI image fusion. In addition to the visible contours, the software also stores the precise centcr position of thc spherc and uses it for the fusion calcnlation.

#### **STRUCTURE**

**Structure** • The **Structure** function enables automatic segmentation<br>**function** • of volumes with a common density threshold. Before using of volumes with a common density threshold. Before using this function, the structure to be detected must be contoured in three scan slices using the draw function. These sean slices are:

- The first image where the structure is visible
- The last image where the structure is visible
- A slice where the structure has greatest dimensions

The function only requires an approximate outline. as the automatic detection will correct it, based on the selected density threshold value.

**Auto-Contour** 

**dialog box** Figure 23). Within this dialog box the image may have to After the **AutoContour Structure** function is called. a dialog box is displayed wilh a segmented image (see be adjusted so that the object to be identified is represcnted by a solid white color. The default threshold setting (20) HU) should define the ventricle system in whilc. The **lnverse** box (marked as default) indicates that all stmctures with a density of less than the dcfined lhreshold are displaycd in whitc. everything above as black.

> To autocontour other structures the user may have to select a different density threshold and perhaps switch the inverse box off. For example, with contrast enhanced tumor volumes the threshold can be changed to 60 HU and thc inverse check box swilched off. Autocontouring of high-density structures can fail if these structures are too close to bone. In such a case the bone will also be segmenled.

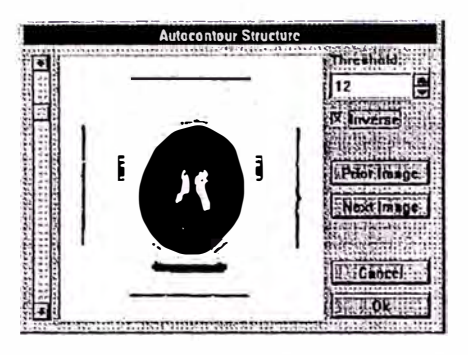

Figure 23: AutoContour dialog box.

**Hints** The density of a certain structure may change from slice to slice It is recommended therefore that each slice is viewed on which the structure is visible, using the scroll bar at the left-hand side of the dialog box.

> It may be apparent that there are a number of other structures of the same density visible in a display. These will not be considered in the AutoContour process if a region of interest has been defined with three reference slices, as instructed above. As long as the required object is separate from all other structures of the same density in all the various slices, and it also does not overlap any other structures when superimposed onto adjacent slices, it can be identified as a separate structure automatically.

> It may be possible to detect small white dots over an image, as well as black dots within the object to be detected. The automatic detection software uses a special filter to eliminate these dots, caused by noise in the CT image.

> After adjusting the density threshold of the image, the automatic detection tool is initiated by sclecting the OK button. The software will then scan all slices for objects of that particular density and eliminate those that are not three dimensionally connected to the contoured reference structure. Contours will then be drawn around the

structures and displayed in the main image window.

Checkina

It is recommended that all contours be carefully reviewed the result after the AutoContour process. Corrections can be made to contours, if necessary, using the Draw and the Delete functions. (Please refer to the Object Functions section, page 53 in this manual, for instruction on how to use Draw and Delete.) Once all contours are considered to be correct, they may be moved into the 3D database to create a three-dimensional object. (Again, please refer to the Object functions section for instructions on how to use the 3D database.)

> The AutoContour function has been specifically designed to detect the ventricular system. This is the recommended reference structure for use in CT/MRI image fusion.

### **SETTINGS**

This pulldown menu contains functions to change system and display parameters.

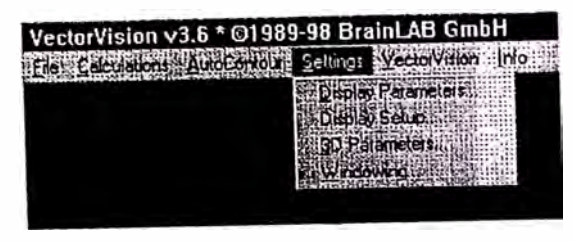

Figure 24: Settings pulldown menu.

#### **DISPLAY PARAMETERS...**

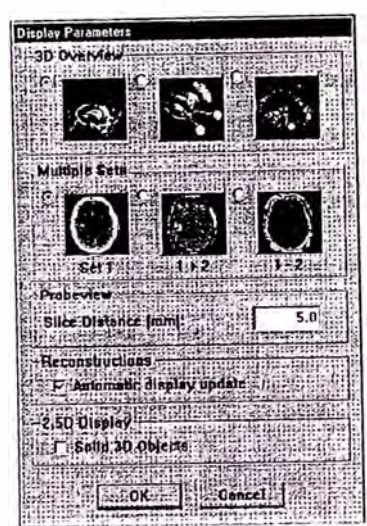

Figure 25: Display parameter options.

### **Basic Software Functions**

#### When Display Parameters is selected, a new dialog box **Display parameters** will appear. The first row in the box provides three options relating to the 3D Overview display. The first, default setting, will display the 3-D contoured objects together with the CT slice currently selected. The second option removes the CT slice from the display. The third creates a display of the 3-D contoured objects, the currently selected slice and coronal and sagittal reconstructions.

The **Multiple Sets** group of radio buttons relates to the way in which multiple image sets are displayed. (Please refer to the Multiple Sets section, page 70 in this manual. for information on how to display multiple images).

Overlav The Set 1 option allows an image from the first image set **Display** (usually a CT image) to be displayed. The user will then be able to move a frame over this image. This contains the corresponding information from the second image set dynamically updated as the frame is moved with the mouse.

**Fifty-fifty** The  $1 + 2$  option will generates a display with fifty percent display of the first and fifty percent of the second image set. Any bone structures from the first image set will be colored green.

**Subtraction** The 1 - 2 option displays the result of the second image

display subtracted from the first. This display is of most interest when two CT sets are being compared. If these have been acquired before and after surgery/radiotherapy, for example, parts of the lesion that were left behind, or any other anatomical changes resulting from the treatment can be identified.

**Slice** reconstructed areas

The next option in the Display Parameters dialog box is for distance of the Probeview (Probeview is available for surgical or Brachytherapy treatment planning only.) Here the slice separation of the reconstructed slices in the probe view display may be specified. The default setting is 5 mm. The check hoy at the bottom of the screen enables activation of an automatic display update for reconstruction. This feature allows the coronal and sagittal reconstructions as well as multiplanar and probe view displays (if available)

**BASIC SOF TWARE FUNCTIONS** 

to be antomatically npdated whenever any thanges to the treatment trajectories, isocenters, catheters or target points are made.

**2.5 D Display**  By enabling this function all outlined objects will be displayed like solid 3D objecls even if the uscr selects two dimcntional display views

> Selecting OK will close the dialog box. To cancel any adjnstments that have been made. sclect **Cancel.**

#### **DISPLAY SETUP**

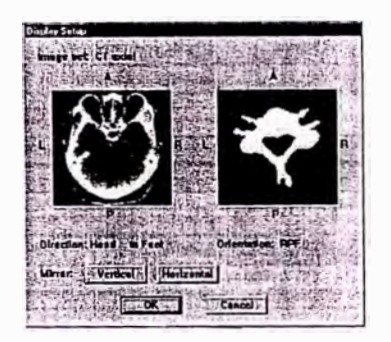

Figure 26: Display setup setting box

**Display Orientation** horizontally or vertically to synchronize the image display The display setup can be used to rotate the axial image sctup with the actual patient sctup e.g. patient is being treated from fect to head. therefore the display can be synchronized to be feet to hcad. too.

> When clicking the **Vertical** button all images will be turned in vertical direction. E.g. anterior is being displayed at the top of the screen when clicking **Vertical** anterior will be displayed at the bottom of the screen. The line of

> > **BACK SOFTWARE FUILTINK**

site is also being tnrned e.g. from 'head to feet' to 'feet to head'.

When clicking the **Horizontal** button all images will be turned in horizontal direction. E.g. left is displayed on the len side of the screen when clicking Horizontal right will be displayed on the left side of the screen. The line of site is also being turned e.g. from 'head to feet' to 'feet to head'.

The current orientation is displayed on the screen. There are 4 different possibilitics:

 $RPF =$  Right side is displayed right: Posterior is displayed at bottom of screen: Line of site is from head to Feet.

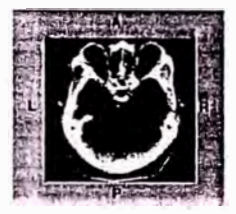

Figure 27: RPF orientation

RAH = Righl side is displayed right: Anterior is displayed al bottom of screcn: Line of sitc is from fcct to Head.

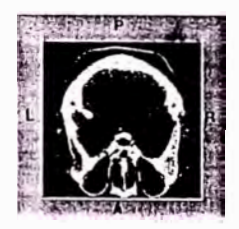

Figure 28: RAH orientation

BASIC S-N TWARE FUNC HOME. PAGE 40 OF 74

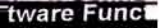

 $LPH = Lcft$  side is displayed right: Posterior is displayed al bottom of scrcen: Une of site is from fect to Head.

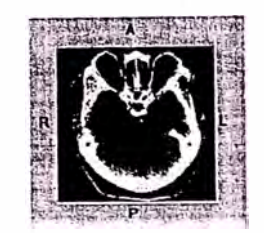

**Figure 29: LPH orientation** 

LAF = Left side is displayed right: Anterior is displayed at bottom of screen: Line of site is from head to Feet.

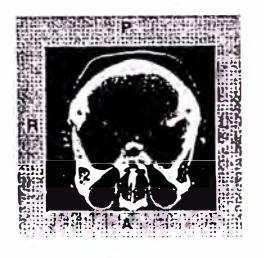

**Figure 30: LAF orientation** 

BACK STE IWARE FLIRT THING

• **CAUTION** 

**The display setup can only be changed on an initial plan where there are no alternations being processed. Once a structure is being outlined or a trajectory is being planned, the display setup function will be disabled.** 

**Further, we recommend to save the setup display as a plan to be**  able to restore referencing if necessary.

### • **WARNING**

**Always check that the display setup is according to your needs. The initials in the left and right lower comer of the axial image is always displaying the right-left orientation.** 

BACK SOF TWARE FUNCTIONS: PAGE 42 OF 74

#### 3D-PARAMETERS...

 $3D -$ The 3-D parameters dialog box enables the 3-D display Parameters settings to be altered. The default 3-D display, when dialog box selected, provides a representation of the full outer-tissue information of the selected patient. However, in many situations, other display options can be of more interest.

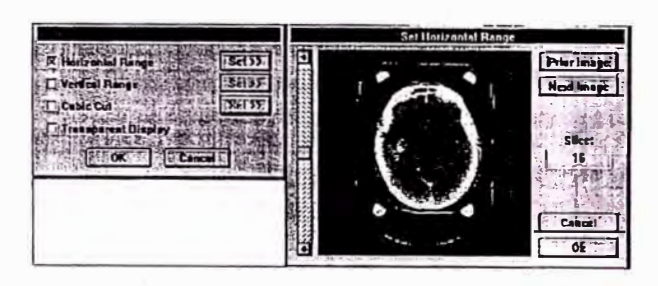

Figure 31: 3-D Parameter dialog box.

The options that can be edited in the 3D parameters box are Horizontal Range, Vertical Range and Cubic Cut. When the boxes beside each name are checked, a Set>> button becomes enabled. Clicking on this button will open another dialog box. This will contain a display allowing definition of each parameter.

Horizontal The Horizontal range option is used to define the range AnteriorPosterior (AP) and lateral limits of the three dimensional volume representations. The Set>> activated dialog window contains a single, axial CT image of the patient, bordered by a blue frame. This frame defines the area that will be viewed three dimensionally. All information outside this arca will be cut away from the 3-D reconstruction. The frame can be moved and edited using the cursor. Move the cursor close to one of the corners of

the frame. The two adjacent edges will then turn a yellow color, indicating that they may now be altered. Press the left mouse button to drag the corner of the frame to a new position and then release the button again. This will work with any of the corners. The whole frame turns vellow if the cursor is moved to a position inside it. The user may then drag and reposition the entire frame. (This will only change the position of the frame, not its dimensions.) The other CT slices in the set can be viewed using the slide bar to the left of the window. The selected slice number is displayed at the right hand side of the dialog box.

Confirm any changes to the horizontal range with OK. Otherwise select Cancel. The CT image will disappear, leaving the original 3D parameters dialog box.

**Vertical** range

After sclecting Set>>, a dialog box will appear displaying a sagittal reconstruction of the object. In this reconstruction, the upper and lower limits of the three dimensional display can be edited using the two bluc horizontal lines. The user may again drag and manipulate these lines by moving the cursor onto them until they turn yellow. Press the left mouse button and move the line to the desired vertical cut position.

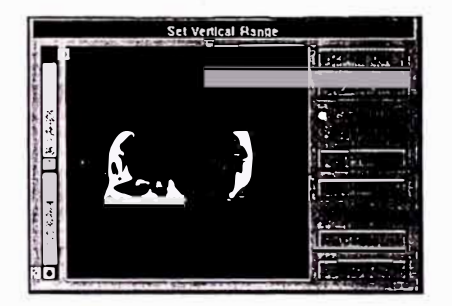

Figure 32: Vertical Range Dialog box.

It may be useful to cut the 3-D reconstruction to the vertical position at which the lcsion becomes visible. To do this, drag the upper line and move it down to the center of the lesion. If the lesion is not visible on the current sagittal plane reconstmclion. move to another plane using thc scroll bar at the left-hand side of the screen. Once the slice displaying the lesion is reached, the vertical limits can be set. The two radio buttons at the right hand side of the dialog box enable you to toggle between either a coronal or sagittal reconstruction. Also, magnification of the display is possible using the **Zoom Out** and **Zoom In** buttons.

A Vertical Range selection is confirmed by clicking **OK.**

**Cubic Cut** The most sophisticaled 3-Dimensional feature is thc **Cubic Cut** function. It enables a cubic volume to be cut out of the full 3-D tissue information. The quadrant to be cut out can be spccificd once the **Set>>** button has bccn sclcctcd.

> Use the scroll bar at the left-hand side of the dialog box to select the CT slice where the horizontal position of the cubic cut will begin. Then, move the cursor to the center of the blue crosshair so that it turns yellow. Then, with the left mouse button pressed, move the crosshair to the required position. The blue shaded arca represents the quadrant of tissue that will be removed from the 3D reconstruction. If an alternative quadrant needs to be selected, move the cursor into the appropriate sector of the frame, and click the left mousc button. The bluc shadcd arca will thcn movc to that quadrant.

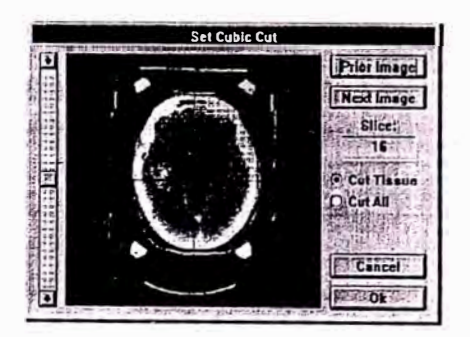

**Figure 33: Cubic Cut Dialog box.** 

The horizontal, AP. and vertical limits of the cubic cut may be defined with the above steps. The two further radio buttons at the right hand side of the dialog box enable you to either: **Cut Tissue.** so that the bone structures within the cubc are displaycd; or **Cut Ali,** so that ali tissue within the quadrant is removed from the rcconstruction.

Select **OK** in order to close the Cubic Cut dialog box.

Deselccting any of thc three 3D Pararneters check boxes describcd above will switch the 3-D display back to the default settings.

**Transparent Display**  This final check box will make ali tissue and bone representations transparent in the 3D display. Any 3D contoured stmcturcs situated within the 1D volumc will then be visible. Close the 3D parameters dialog box by selecting **OK.**

| <b>3D Parameters</b> |                                |  |  |  |
|----------------------|--------------------------------|--|--|--|
|                      | <b>ExiHorizonial Range</b>     |  |  |  |
|                      | <b>x</b> Vertical Range        |  |  |  |
|                      | <b>EX Cubic Cut 17</b>         |  |  |  |
|                      | <b>x</b> : Transparent Display |  |  |  |
|                      | 桂枝OKある                         |  |  |  |

**Figure 34: Transparent display selccted.** 

#### **WINDOWING...**

**Windowing** This function providcs a dialog box that can be uscd to change the windowing scllings of the 2D image currcntly displayed. This allows the distribution of gray lcvcls ovcr the entire range of measured density information to be varied so that the visibility or contrast of slruclurcs can be improved. This function will only work when a single image is displayed in the main window.

**Hounsfield Scale**  During diagnostic CT imaging, density information is evaluated in intemational Hounsfield Units (HU), with a scale from -1000 to 3071. This scale is defined to be 0 for water  $(1.0 \text{ g/cm}^3)$  and  $-1000$  for air. It is not possible for the human eye to differentiate between the fine distribution of 4096 possible gray levels. Therefore, the relevant window of information can be changed for better image presentation.

> With MRI or X-ray images, an arbitrary scale from 0 to 255 is used. Within this scale, there is no direct relationship to any physical density values. lnstead thc valucs are a function of the parametcrs defincd al thc MRI scanner or the digitizer used to sean the X-ray image.

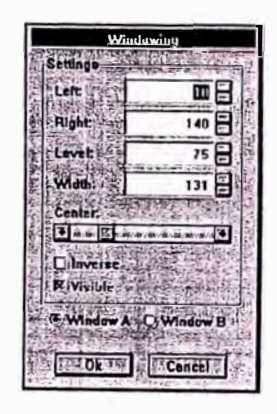

**Figure** 35: **Windowing Dialog hox.** 

During neurological CT scanning, a level of 40HU and a width of 100HU is usually used to contrast brain tissue. BrainSCAN provides tools to adjust the window levels further, according to diagnostic needs. To edit the default settings in the windowing dialog box either type in a value into the text boxes, or use the small arrow buttons to the right of each textbutton. These can be used to change the setting valucs up or down.

For the best visibility of brain tissue and a contrast enhanced tumor, it is recommended that the following values are used: Left=0, Right between 100 and 150. Level is the midpoint between Left and Right, and Width is the diffcrence between Left and Right. These values should be further adjusted until the user is satisfied with the quality of the displayed images.

Note: the settings Level = 500 and Width = 1500 can be used to contrast bony structures within the CT image. This is uscful in situations where a tumor volume is close to, or penetrates, bone.

The scroll bar in the middle of the dialog box allows the uscr to change the linearity of the gray level distribution. If the scroll bar is central, the distribution of gray levels is linear. If the scroll bar is moved to the left, the distribution of the lower density values is changed to a smaller increment and the image becomes brighter. If the scroll bar is moved to the right, the distribution of the higher density values is changed to a smaller increment and the image becomes darker. The scroll bar can, therefore, be used as a brightness control.

**lnverse checkbox** 

The **inverse** check box enables reversal of the gray level distribution. (Once selected, the black CT background switches to white.)

**Second window** 

In addition to thc original window, a second window may also be displayed. With this, a second density distribution can be visualizcd. To vicw the second window sclcct **Window B** at the bottom of the Windowing dialog box. Thc lcvel. width, lcfi and right paramctcrs of thc second window are then displayed. Select the **Visible** checkbox to display these window parameters in the main display arca.

Window B can be manipulated in the same manner as Window A. lt is best used to compliment the parameters defined in Window A. For example, using the parameters specified above. Window B can be used to contrast bony structures while Window A is used to contrast a tumor volume. Window B can be switched off by deselecting **Visible.** 

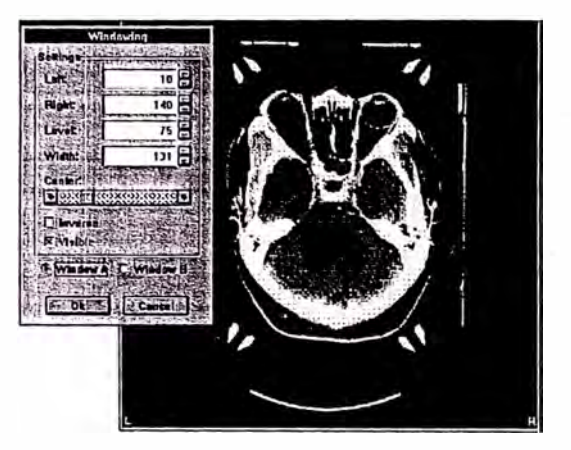

Figure 36: Window A selected.

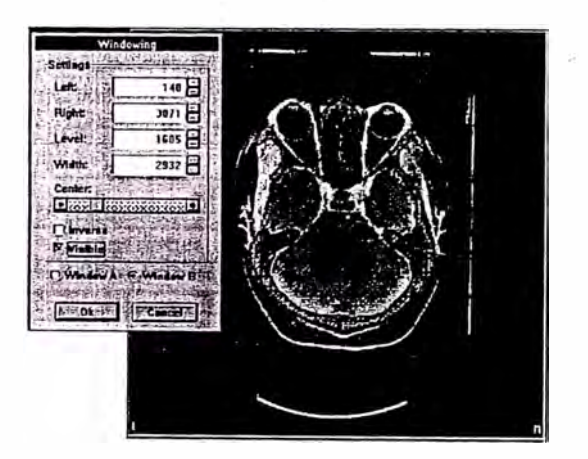

Figure 37: Window B selected.

Any current on-screen reconstructions, e.g. sagittal, coronal or Multiplanar, remain unaffected by the Change windowing settings. To update these images, close and then reopen them.

The best way to become familiar with the windowing dialog box is to experiment with the parameters. It is recommended that the windowing parameters are adjusted as one of the first steps in planning, i.e. after a new patient file is loaded. This is necessary to achieve the best differentiation of any structures within the brain before they are outlined.

**OK** will close the Windowing dialog box.

### **VECTORVISION**

 $\mathbf n$ 

**VectorVisio** This main menu item will contain options for the type of surgical treatment and treatment planning that is to be carried out. The contents of this menu will vary from user to user depending on the treatment planning modules purchased. The options may include: Surgery Planning Spinal and Cranial, Treatment Cranial and Spinal.

the contour will change to the one selected.

- **Structure Volume**  lnitially, the space under the volume heading will display "n/c" meaning "no calculation". lf the 3D Database dialog box is closed then recallcd al a later time. the system will calculate the vohime of the object and display the corresponding value.
- **Move to 2D**  lf the shape of any of objects in the 3D dalabase needs lo be modified they must first be moved back to 2D contours. Objects can only be edited while available as 2D contours. To do this. from the 3D database dialog box. selcct the object that is to be moved back to 2D by clicking on its name. This will place a black highlighl band it. Next. sclect the **Move to 2D** button. (The arrow on the button points out of the database window, indicating that information is being moved out of the dialog box.) A confirmation dialog box will then appear. Select either **Yes or No to confirm or cancel the selection, respectively.** After the 3D database dialog box is closed, the color of the contours will change to the editing color of red. These contours can now be edited. (Note: if the **Fill Contours**  option is selected, the 2D contours will appear as a blue colored region).

The contours are always exported to the currently displayed image set. Therefore, if multiplc image seis are available, contours initially defined in one image set. e.g. CT. can instead be moved to a djffcrent one. c.g. MRI. in order to edil them.

- **Rename structure**  This button allows renaming of a structure stored in the 3D database. Select the object that is to be renamed from the 3D database dialog box by clicking on its name. This will place a black highlight band around it. Sclect **Rename**  and a new dialog box will appear. Delele the name and type in a new one using the keyboard. Then **Close** the dialog box.
- **Delete Structure**  This function deletes an object from the 3D database. Select the object from the 3D database by clicking on its name. This will place a black highlight band around it. Select **Delete.** A confinnation dialog box will appear.

### **Basic Software Functions**

Select either **Yes** or **No** to confirm or cancel thc sclection. respectively.

Note: a deleted structure will be pcnnanently losl from lhe current plan.

**Visible option** 

This option allows an objects visibility to be switched on or off. To use, select an object from the 3D database by clicking on ils name. Tiús will place a black lúghlight band around it. Then, click in the visible checkbox to toggle the option; a tick designates the selected object will be visible. An invisible object will have a smaller color box to the left of its name in the list.

The visible function is of use when. for cxamplc. a largel volume is close to critica! struclurcs. In a 3D Dose Wash display the dose distribution on either the target or the critica! structures may be obscured and difficult to see. Improved visualization of the dose distribution may be achieved if either the target volume or critical structures are made invisible. The dose wash function is described later in tlús manual.

**Transparent option**  Similar to the visible option above, this option can be used to make an objecl transparent. This function is only available for visible objects and only one object can be transparent at any time. A transparently shaded box to the lcft of the object's name indicates a transparent object.

**Closing 3D** Select **OK** in the **3D Database** dialog box to close the **database** box and execute all changes. Select **Cancel** to close the **database** box and execule ali changes. Select **Cancel** to close the **dialog box** dialog box and ignore any changes.

BASIC SCEIWAPE FURE THAT THAT. THE TIME TO THE STATE PAGE 53 OF 74

3-Dimensional objects.

#### 3D Database Dit is ready to a basic and a stalling **Brainstem** 18.718 **El** CT left eye 6.36 **EX** CT right eve 6.65  $n$ Chiasm  $1.00$ **Leslon** 24.63 **W** Ventricles 44.15

Figure 39: 3D Database Dialog box.

**Move to 30**  Whcn a complete 2D stmclure has been contoured it will have to be registered as a 3D object in the 3D database. This will enable the software to reconstruct the structure thrce-dimensionally in any selccted view.

> To move a 2D defined contour into the 3D database, select **3D database.** From the now visible 3D database dialog box sclcct **Move to 30.** (Thc arrow on the button points to the database window, indicating that information is bcing moved into thc dialog box.) A ncw dialog box will appear wherein a name for the contoured structure can be entered. A defaull name "Lesion" can be used or overwritten by typing in a name of choice. Sclect **OK** to close this dialog box and store the contours under the choscn namc. **Cancel** will close the dialog box and ignore any changes.

> The contour set will now be stored in the 3D database and assigncd a dcfaull color of pink. To change the color of a contour to a color of choice, click on the name of the structure within the text box. This will place a black highlight band on that line. Then, select a color from the palcttc displayed in the dialog window. The color box for

### **MAIN MENU**

�--·

**Main menu** The following section provides a detailed dcscription of the main menu. located on the right side of the screen. This mcnu controls most of the operations for the main display area and will always be availablc on-scrcen.

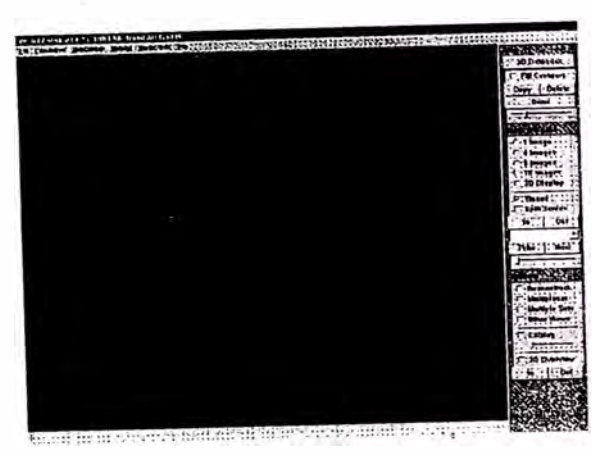

**Figure 38: Main mcnu.** 

### **OBJECT FUNCTIONS**

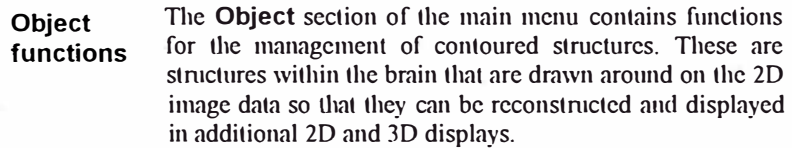

### **3D DATABASE**

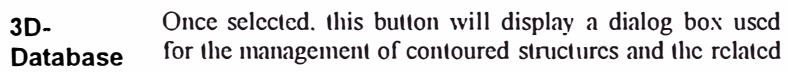

#### **FILL CONTOURS**

**Fill contours**  The check box enables the choice between representing a contoured object (in  $2D$ ) by a thin line encompassing the structure, or by shaded areas covering the structure.

**COPY STRUCTURE** 

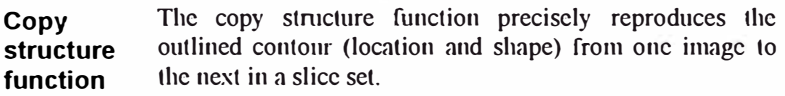

**Application** This function is useful when defining structures (such as the brainstem) which demonstrate little deviation from one slice to the next. Also, if structure identification is difficult on a particular slice, e.g. due to imaging artifacts, a copy of an object contour from a previous slice can hclp to define the likely boundaries of the object on the next image slice.

> After an object contour has bcen copied to a following slice, it may still be edited, using the editing tools described later.

**Use of the** In order to invoke the copy structure function, a 9 or 16 **Copy struc-** multiple image display should be activated. (Refer to the ture func-<br>**Main Window section below for instructions** on how to do Main Window section below for instructions on how to do **tion this.)** Select **Copy** and then select the structure intended for reproduction by clicking on it, using the left mouse button. The object contour will then be highlighted. Confirm this selection with the middle mouse button and the contour will be copied onto the next image slice in the same localion.

#### **DELETE FUNCTION**

**Delete structure**  This function will delete a contour on one image slice. After sclecting this function, movc thc mouse pointcr close to the contour that is to be deleted and click with the left mouse button. This will highlight the contour. Click tlic middle mousc button to dclete it. Alternativcly. click with the right mouse button to escape from the function without

### **Basic Software Functions**

erasing the conlour.

#### **DRAW FUNCTION**

**Draw structure** 

**ance** 

The draw function is dcsigned to accurately define a contour around a structure on a 2D image. A continuous series of these 2D outlines are then used to reconstruct 3D objccts. Thc BrainSCAN software does not place any constraints on the nature of the volumes; objects do not have to be contiguous but can be branching, complicated shapes, if nccessary.

**Appear-**When **Draw** is selected, a yellow circle is attached to thc tip of the pointer when it is moved to thc main viewing window. This circle represents the area of the image that can be marked as part of the object. It can be thought of as a brush that can be used to paint the required object.

> To draw around an object, position the circle over the object and press the left mouse button. By keeping the mouse button pressed, an arca will be marked by a red enclosed line as tlie circle is moved. If ilie **Fill Contours**  Function is selected (the check box is located beneath 3D) Database in thc Main Mcnu) the arca will be filled with a blue color wash. If the brush is moved along the border of an object and a closed structure is defined, the unmarked hole within the contour will be filled and considered to be part of the whole objcct.

**Changing brush size**  The scroll bar undemeath the **Draw** button is for changing the size of the brush. A large brush size can help to save time when outlining large areas; a small brush can be sclected when a high degree of accuracy is necessary. particnlarly with small objects.

**Draw features: Erase**  The most important aspect of the Draw function is that the uscr has the ability to correct an outlined structure. By pressing the right mouse button instead of the leíl. thc brush becomes an eraser. Any unnecessary bits may then be removed from a drawing.

**Drawing Hints**  11 is rccommended that thc draw function be uscd in a multi-imagc display. This avoids the necessity of scrolling through adjacent images and it provides superior visual orientation.

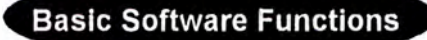

### **MAIN WINDOW FUNCTIONS**

#### **DISPLAY**

**Display** The **Main Window** functions allow selection of the size, type and format of images to be displayed in the main viewing area. Initially, afier a patient file has been loaded. a single image from the first image set will be displayed.

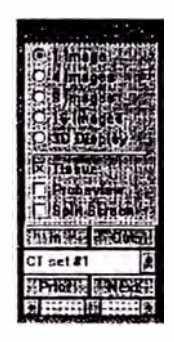

**Figure 40: Main window section.** 

**Multi-Image** Multiplc images can be displayed in the main viewing area display by selecting from the 4, 9, or 16 **Images** options. Initially

**display** by selccling from the **4, 9,** or **16 lmages** options. Inilially a single sean image should be visible in the main viewing arca. When a mulliplc image button is selccted. a blue box with a center crosshair will appear on the image. This is used to define the center and region of interest for the multiple images. The size of the box indicates the area that will be visible once the multiple image option is completcd. The box is therefore smaller for the 16 imagcs selection than for the 4 images selection.

To diange the position of the box, move the cursor into the frame so that it turns yellow. Then, hold the lcft mouse button down and move the cursor. Once suitably positioned, release the lefi mouse button and press the

middle mouse button. The multiple images will now be displayed.

If the area of interest needs to be adjusted, select 1 Image display. A single image will again be displayed. Re-select a multi-image option and reposition the reference box

#### **3D DISPLAY**

- 3D Display This function generates a three dimensional representation function of all the structures in the main viewing area, based on the parameters adjusted in the 3D Parameters dialog box. The default display is a 3D representation of soft tissue over the full scan range. Use the options in the 3D Parameters dialog box to adjust the display settings according to specific requirements.
- **Zooming In** The In and Out functions can be used with the 3D display. and Out of Click on these buttons to enlarge or decrease the image  $a<sub>3D</sub>$ size, respectively. Zooming in by two steps will cut away the external soft tissue to reveal a 3D representation of the display structures that have been contoured.
- Rotating 3D To rotate the 3D image, move the cursor into the main **Display** display area. Position the cursor in the appropriate part of the window (see the sketch in Figure 41) and press the left mouse button. For example, to rotate the 3D image upwards, move the cursor to the center and top of the display area and click with the left mouse button. A click in the upper left corner rotates the object around the axis perpendicular to the screen. A click in the center of the display area will return the display to the original starting location.

The software will remember multiple clicks. This is helpful if the object requires a large rotation.

As a guide to use, the cursor turns into an appropriate directional arrow when positioned in the 3D display.

## **Basic Software Functions**

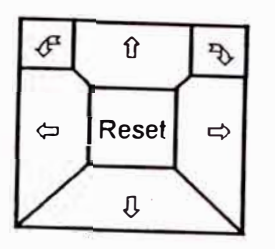

#### Figure 41: Rotational areas.

#### **TISSUE**

**Tissue** function

To visualize the bone structures beneath the soft tissue in a 3D Display toggle this button. The Tissue check box will turn off the soft tissue representation when it is switched off (i.e. when there is no tick in the check box).

In a 2D display, tissue information will be switched to a black color when the option is switched off. This may be helpful to see isodose lines more clearly when they are superimposed on the 2D images.

#### **PROBEVIEW**

**Probeview** This option is available during Surgical and Brachytherapy planning only. Please refer to the sections relating to these treatment modalities for further instructions.

> Probeview functions with the 2D image data sets only. It is used when a trajectory is defined during surgical planning or when a catheter is defined during Brachytherapy planning. The Probeview check box toggles a display of an image reconstruction perpendicular to the selected trajectory or catheter. This option is of particular interest when a multi-image display is selected. Reconstructions of a series of surgeon's probe eye views can then be visualized. The depth in tissue of the target point is indicated in the upper left corner of each view. Zoom and other system functions are also available in this Probeview mode

To update the Probeview display after a catheter or

trajectory has been adjusted, deselect **Probeview** then resclect. A new display will be generated. Alternatively, select Display Parameters from the Settings menu at the top of the screen. From the dialog box, switch the Automatic display update check box on (i.e. a tick appears in the box). Any adjustment to a catheter or trajectory will be automatically reconstructed in the probe view.

#### **SPLIT SCREEN**

The Split Screen option allows the partitioning of the screen to be altered. The size of all the displays (main window and any optional displays) may be changed depending on the needs of the current user. There are two screen lavouts to choose from.

**Initial** display

The initial partitioning provides a large main window. The optional displays are shown as smaller windows. This display type is selected if Split Screen is not checked.

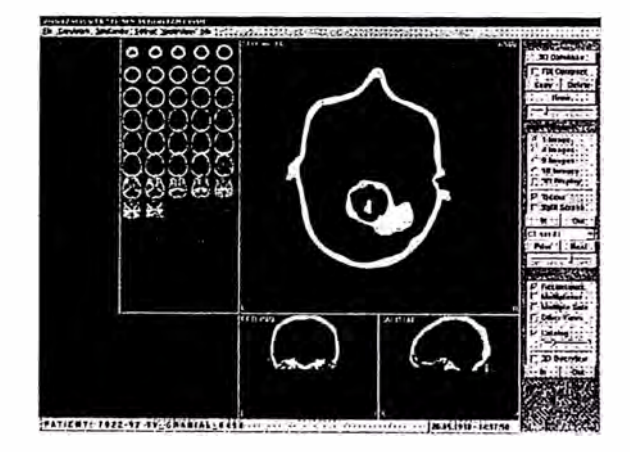

#### **Figure 42: Initial Screen Partitioning.**

## **Basic Software Functions**

**Split Screen Display** 

When Split Screen is selected. (by clicking on the corresponding checkbox) all windows will be displayed equally sized.

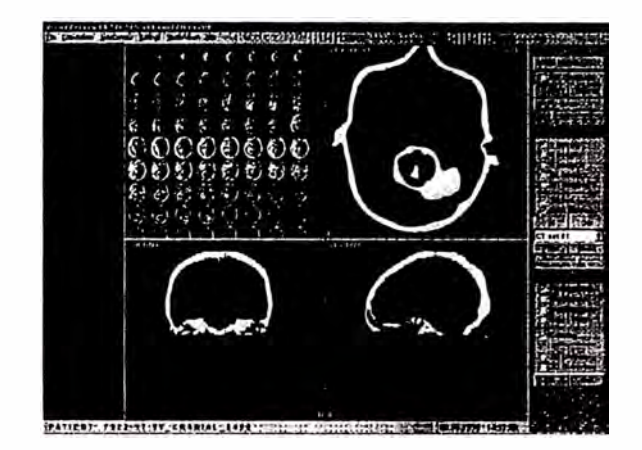

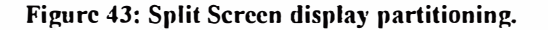

#### **IN/OUT**

Zoom **Function** 

The In and Out buttons, used for image magnification, are located in the lower part of the Main Window display section. When a single image scan is displayed in the main window, use of the function will require a focus point within the area of interest to be specified. If the In or Out function is used when multiple images are displayed, the focus point used to select the original area of interest will also be used as the focus point for the In/Out function (see Multi-image display, above).

When a single image is displayed on-screen, selection of In will produce a blue box and crosshair on the image. The box represents the size of the area that will be displayed when the image is zoomed in. Reposition this rectangle by moving the cursor into the rectangle. Press the left mouse

bntton, aud, with the button held down, move the rectangle to the chosen position. (The rectangle and crosshair will turn ycllow as soon as the cursor is positioned within. indicating that it is possible to move it.) Confirm the choice of the defined zoom area by pressing the middle mouse bulton.

**Zoom Features** 

The blue rectaugle will not appear when multiplc images are displayed on-screen. lnstead, the focus poinl used to define the multiple images will also be used for the zoom function.

The function will give a small beep when the system has zoomcd Out or In as far as possible. Afler zooming Out as far as possible in a single image display, the focus point will be lost. A new focus point must then be defined. With multiple images, afler zooming Out as far as possible. the images will be centered in each view. Zooming In after this step will cause the image center to act as a focus. To set a new focus, return to a single image display. zoom Out ifnecessary. aud then zoom In again.

#### **IMAGE SET**

**lmage set**  The box undernealh lhc **In/Out** function enablcs switching bclwecn thc availablc imagc seis. Thc imagc sel currcntly displayed in the main viewing area is named in this box. By clicking on the arrow button to the right of this field. all the available image sets relating to the current patient will be listed. If available. a different image set can be displayed in the main window by clicking on its name.

#### **PRIOR/NEXT**

**Prior/Next image**  The **Prior/Next** buttons can be used to display the previous or next imagc of an imagc set in lhc main window, relative to the currently displayed image. If a multi-image display mode is scleclcd. all imagcs will be shifted so that the next or prior image in the sean series will be displayed.

Thc scroll bar beneath the **Prior/Next** bultons cnablcs litis

## **Basic Software Functions**

process lo be achieved in a much quicker way. Click on the scroll bar with the lefi mouse button and kecp the button pressed to move the bar. Moving the bar to the right scrolls to the next imagcs in the sel. Moving the bar to the left scrolls to the previous images in the set.

### **ÜPTIONS MENU**

**Options menu** 

This menu lists displays and that can be represented onscreen in addition to the main viewing area.

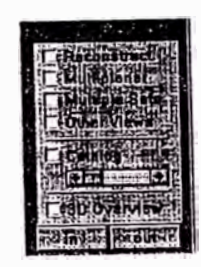

**Figure 44: Option menu.** 

#### **RECONSTRUCTION**

**Reconstruction planes** 

This function will caJcuJate coronal and sagittal reconstructions of the current image set and display them below the main viewing area. Planes defining the position of the two reconstructions will have to be identified on a single 2D image for this calculation.

With a single image in the Main Window, select **Reconstruction.** A blue box and crosshair will appear on lhe imagc. The box rcpresents lhe lateral or AnteriorPosterior (AP) extent of the reconstructed images: the crosshair defines the position of the two planes that will be reconstructed. Reposition this rectangle by moving the cursor into it. Press the left mouse button, and, with the butlon held down, move lhe rectangle lo a chosen position. (The rectangle and crosshair will tum yellow as soon as the cursor is positioned within. indicating that it is possible to move it.) Confirm the choice of the reconslrnclion planes by pressing the middle mouse button.

**In/Out**  It is possible to use the zoom **In/Out** funclion wilh the sagittal and coronal reconstructions, independently from the main window. The **In** and **Out** buttons used for this are located beneath the reconstruction button at the bottom of the Options section in the main menu.

> Selecting **Reconstruct** when a multi-image display is in the main window will cause the reconstructions to be made through the center of the images. i.e. at the focus poinl used to define the multiple image set.

**Changing cut planes** 

When a multiple image display is selected in the main window, two blue, dotted horizontal lines will be visible in the sagittal and coronal reconstructions. These represenl the range of the axial images displayed in the main viewing area. Only one blue horizontal Iine will be visible when a single image is displayed in the main window. This indicates the position of the axial image relative to the two reconstructions.

The blue. vertical dotted Iine in the coronal view represents the position of the sagittal plane. Similarly, the blue vertical dotted line in the sagittal recouslrnction represents the position of the coronal plane. The posilion of these planes may be easily adjusted. Place the cursor close to either of the vertical lines so that it turns a yellow color. Press the left mouse button, and, with it held down, move the line to another position, as required. Release the left mouse button to complete the process. A new reconstructed plane will be displayed in the corresponding reconstruction window

### **Basic Software Functions**

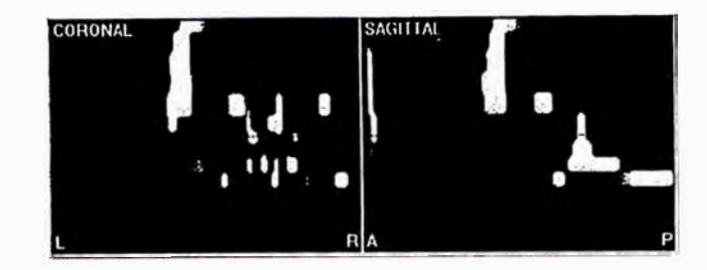

**Figure 45: Coronal and sagittal reconstructions.** 

**reconstruction display** 

**update** 

**Automatic**  During a planning procedure, it is possible to specify that lhe coronal and sagittal reconstmclions always inlcrsecl the currently defined target point or isocenter. (Please refer to the relevant planning manual for information on target points and isoccnlers). To do this, select **Display Parameters** from the **Settings** menu at the top of the screen. From the dialog box, switch the **Automatic display update** check box ON (i.e. a tick appcars in the box). Whenever a target point is repositioned, the reconstruction display will be automatically updated.

#### **MULTIPLANAR**

**Multiplanar**  The multi-planar option can be used to specify an arbitrar<sup>y</sup> planar reconstruction positioned anywhere and al any angle on an axial image slice. This reconstmction is displayed below the main viewing area.

> A blue line will be displayed in the main window aner the function is selected. This blue line is uscd to define both the center and the angle of the plane for lhe reconstmction. To reposition the center, move the cursor onto the circle at the center of the blue line. The circle will turn a yellow color. Press the left mouse button and, while holding the button down. move the circle to a new position. To change the angle that the blue line subtends on the image, move the cursor to any position along the blue line so that it turns a yellow color. Press the left mouse button and, while

holding the button down, adjust the angle of the line. The process can be repeated until the optimum center point and angle is achieved. Press lhe middle mouse button to generate the Multiplanar reconstruction.

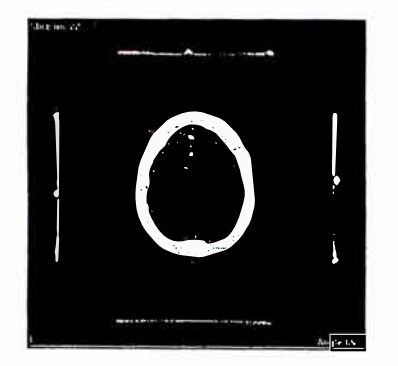

#### Figure 46: Defining the Multiplanar cut planc.

lf multiple images are displayed in the main window. the angle of the Multiplanar reconstruction will default to 45° through the center of the image. The automatic display update also works for the Multiplanar reconslruction (see above).

The vertical range of the single or multiple axial images displayed in the main window will be represented in the reconstruction by one or two blue, dotted, horizontal lines, respectively. The angle of the reconstruction relative to the axial slice will be displayed in the upper left corner of the Multiplanar reconstruction window.

The multiplanar display is of particular use during Surgical planning. The path of a trajectory (from the entrance point to the target point) can be displayed in the reconstruction if it is defined to intersect with both these points.

### **Basic Software Functions**

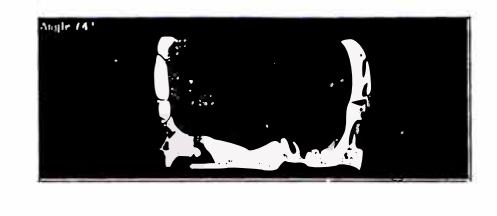

Figure 47: A Multiplanar rcconstruction.

#### **MUL TIPLE SETS**

**Multiple sets general** 

**Multiple sets function: Fused or localized** 

**images** 

This option allows visual correlation between the current imagc set and any other image set that is available lo the patient. For example, CT and MR, CT and Angiography, and MR and Angiography image sets may be correlated. The function requires the two or more sets of images to be registered to the same stereotactic co-ordinate frame. This may mean that the image sets were measured using the same frame (e.g. CT and Angiography images measured concurrently wilh the patient in the same Localizer box) or else one set of images has bcen fused to the other. using **lmage Fusion).** 

**Correlating** Before the Multiple Sets option can be used. ali image sets **two** must undergo Localization. and/or Image Fusion. (Please stereotactic refer to the sections relating to Localization and Image **sean images**  Fusion.)

**CTand MR**  After selecting the **Multiple Sets** option, a dialog box will become visible on the screen. With this the second image set can be selected by clicking the mouse on the name of the set. A blue frame and crosshair will then appear on the image in the Main Window. This can be used to define the area of the image that is to be compared with the second. To reposition this rectangle, move the cursor inlo it so tliat it changes to a yellow color. Press the left mouse button, and, with the button held down, move the rectangle to a chosen position. Confirm the choice of the area by pressing the middle mouse button. (If multiple images are displayed in the main window the blue frame

will not appear. Instead, the middle slice displayed will be used as the reference area.)

The software will then calculate a reconstruction of the reference image using the second image set data. In other words. a reconstruction of the second image set data is calculated that is coincident with thc sclccted arca of the reference image. This is performed regardless of any tilt or misalignment between the planes of the two sets of images.

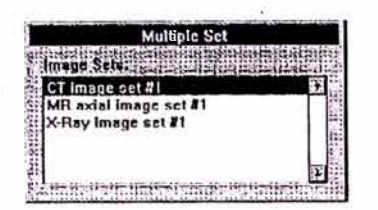

#### Figure 48: Multiple sets selection menu.

The image reconstructed from the second set of images will be displayed in the left window underneath the main viewing area. The selectcd area of lhe first imagc set will be displayed to the right of this. In the upper left corner of the right window will be a blue rectangle. Within this rectangle, the corresponding area from the left window is displayed. It is possible to move this window by placing the cursor within this rectangle. Press the left mouse button, and, with the button continuously pressed, move the window across the image. It is then possible to see the corresponding part of the second image dynamically displayed within the frame. This tool can be used to assess the quality of an Image Fusion, for example, or to investigate the position of any anatomical struclures or target volumes as they appear on different image modalities.

### **Basic Software Functions**

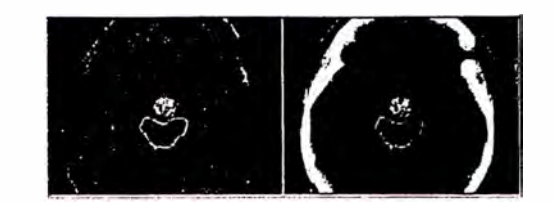

**Figure 49: Multiple sets.** 

**Display multiple** 

**sets** 

**options for** dialog box (selected from the **Settings** menu at the top of The three options defined in the **Display parameters** the scrccn) can be uscd to change the content of the right window (see previous description of the Display parameters dialog box). In addition to the display option described above, it is possible to choose a display that represents fifty percent of the first and fifty percent of the second image set, with the bone structures of the first image set superimposed in red, if available. There is also an option to subtract one image set from another. This can be of interest if two image sets from the same diagnostic source are matched. for example.

**Correlation** For correlation of CT or MR images with planar x-rays or of CT/MR angiograms, the stereotactic Localizer markers need to be angiograms, the stereotactic Localizer markers need to be **images and identified in all image sets (see section on image <b>planar** localization). **localization**).

angiograms **��i<sup>r</sup> :**

The multiple set function can be called in the same way as above. After selecting the option (with a localized CT) image in the main window), the planar x-ray or angiogram set needs to be selected from a dialog box. The multiple set display will then be produced without identification of a referencc arca. lnstead. two planar images will be displayed below the main window. The 3D contoured objects, identified in the CT image set are superimposed onto the planar images.

#### **OTHER VIEWS**

**Other views** This function is dcdicated to MRI data seis. If axial. **(dedicated** coronal and sagittal MRI images are available, they can be to MRI simultaneously displayed on screen, below the main **to MRI is a simultaneously displayed on screen**, below the main **images** window. If, for example, an axial MRI image is displayed window. If. for example, an axial MRI image is displayed in thc main window. the rclevant coronal and sagiltal MRI images are displayed undemeath.

> The coronal and sagittal images relevant to the current display imagc can be automatically sclcctcd. To do this. sclect **Display Parameters** from the **Settings** menu at the top of thc screcn. Fronl the dialog box. swilch thc **Automatic display update** check box ON (i.c. a tick appears in thc box).

> The Other Views function requires that a reference frame exists between all three data sets (axial. coronal. and sagittal). Either ali images are localized to the same stereotactic frame, or else they should undergo lmage Fusion.

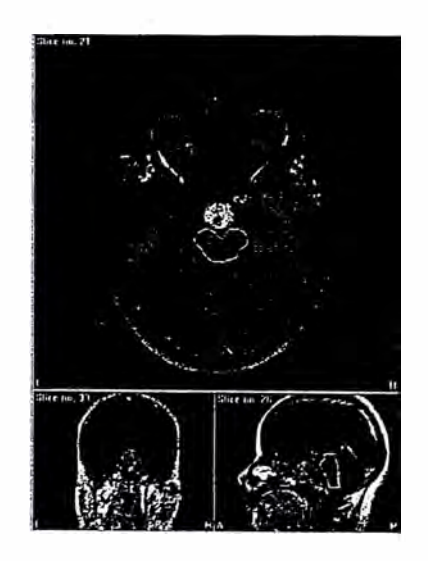

**Figure 50: Other views (dcdicatcd to MRI).** 

### **Basic Software Functions**

#### **CATALOG**

**Catalog function** 

Within a window to the left of the main viewing arca, the Catalog function displays an ovcrview of the entire rangc of imagcs availablc to a particular paticnt. This imagc display also provides information as to which images are currcntly displaycd in the main vicw.

If a patient's folder contains more images than can be .fitted into the Catalog display window, the scroll bar undcrneath the Catalog check box can be used to scroll through the entire range of images. Alternatively, the mouse can be uscd. Move the cursor inlo the Catalog window and press the right mouse button. While keeping thc righl button prcsscd, scroll through thc contcnts of thc window by moving the mouse either up or down.

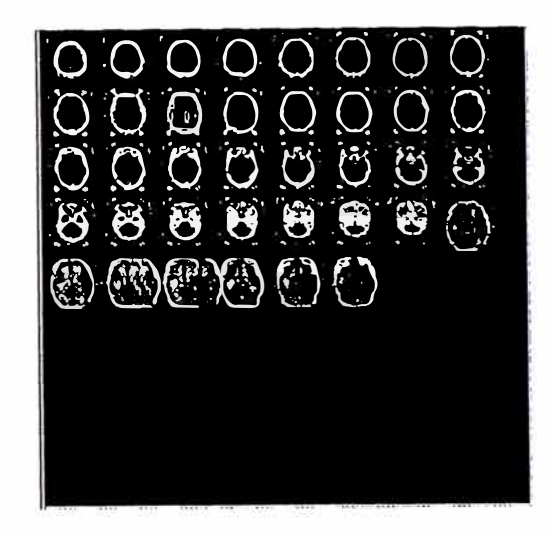

**Figure 51: Catalog function.** 

## **BIBLIOGRAFIA**

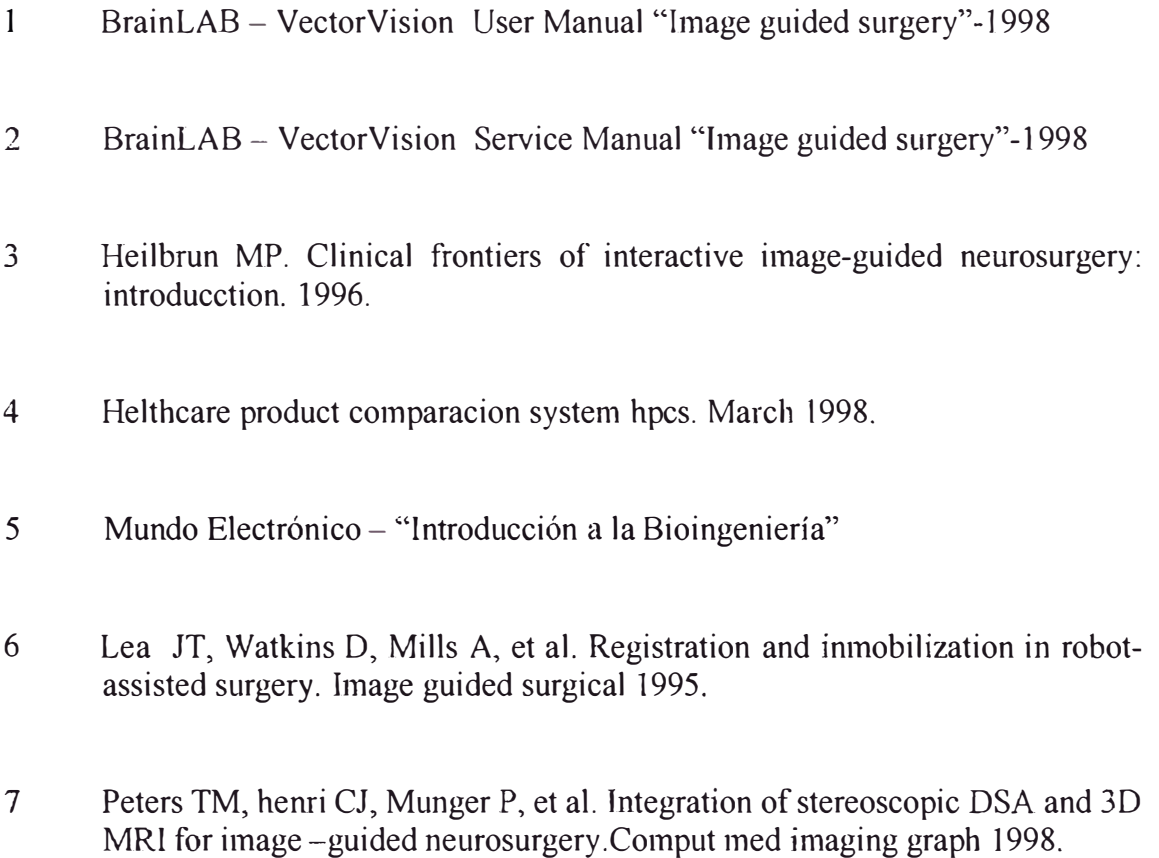

8 P.M. Will y D.D. Grossman, "An Experimental System for Computercontrolled Assembly" IEEE.